# *Modélisation d'assemblages*

**Numéro de publication spse01540**

# *Modélisation d'assemblages*

**Numéro de publication spse01540**

# *Avertissement sur les droits de propriété et les droits réservés*

Ce logiciel et la documentation afférente sont la propriété de Siemens Product Lifecycle Management Software Inc.

© 2011 Siemens Product Lifecycle Management Software Inc. Tous droits réservés.

Siemens et le logo Siemens sont des marques déposées de Siemens AG. **Solid Edge** est une marque déposée de Siemens Product Lifecycle Management Software Inc. ou ses filiales dans les États-Unis et dans d'autres pays. Tous les autres logos, marques et noms de produit sont les marques déposées de leurs propriétaires respectifs.

# **SOLID EDGE VELOCITY SERIES**

... with Synchronous Technology

# *Table des matières*

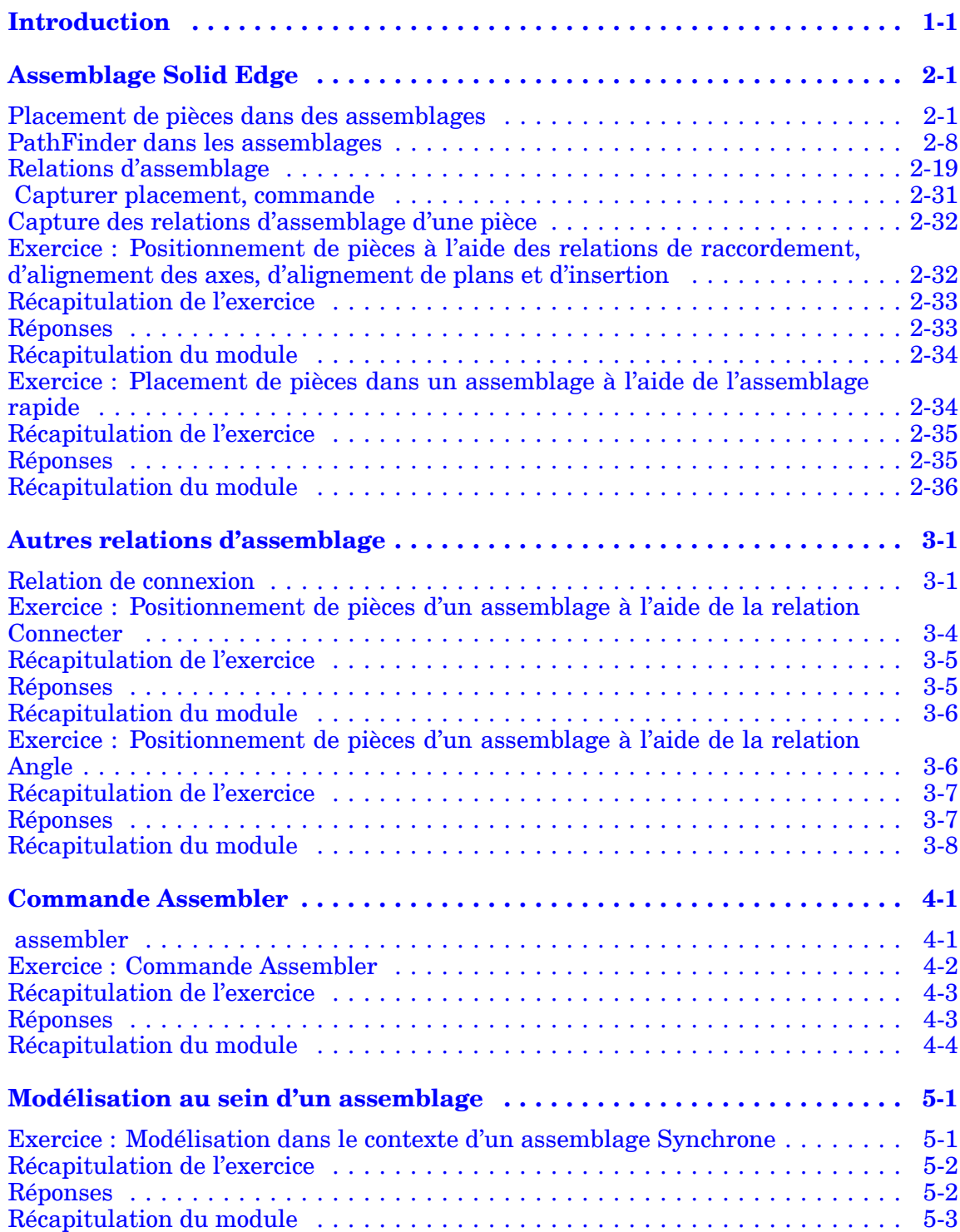

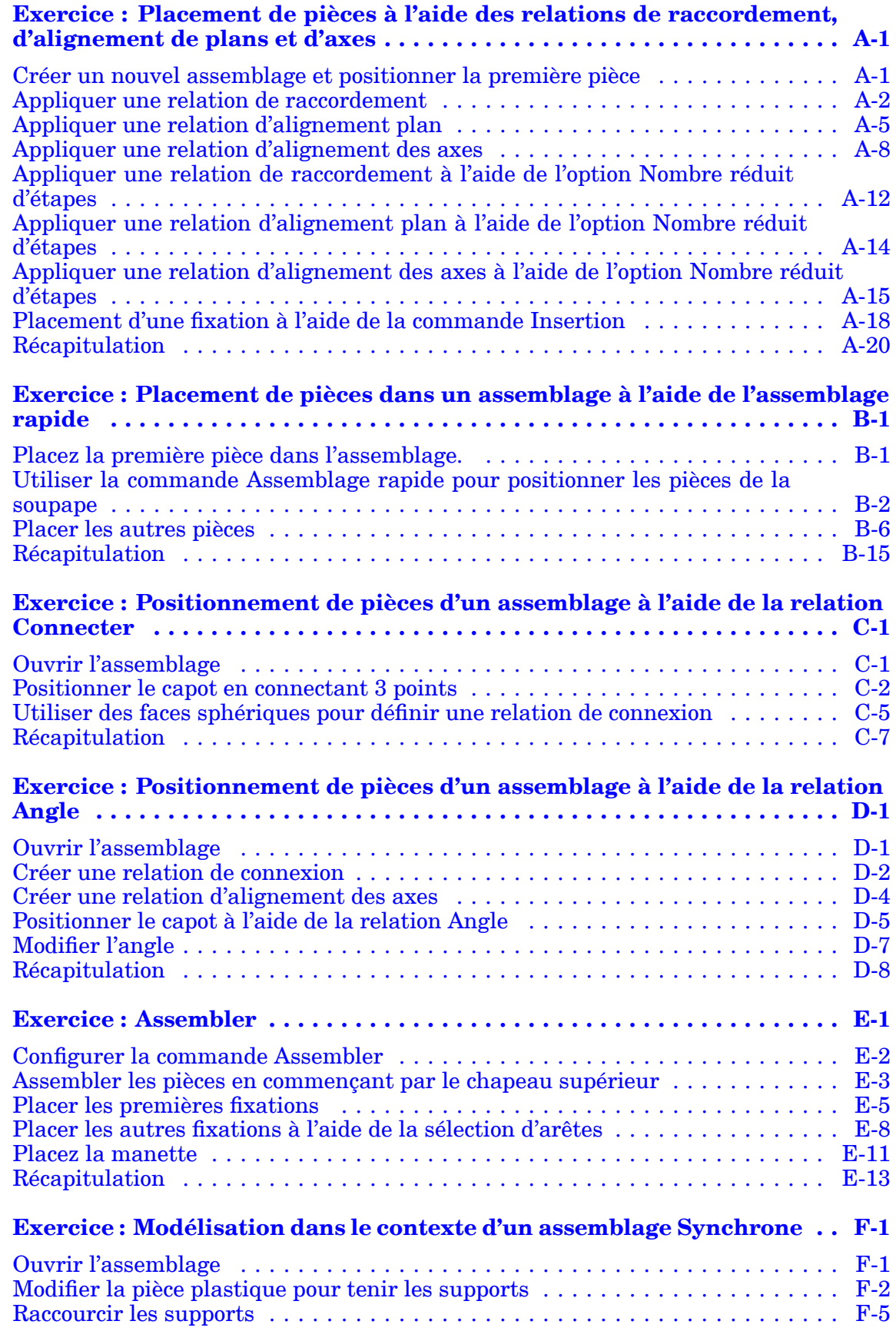

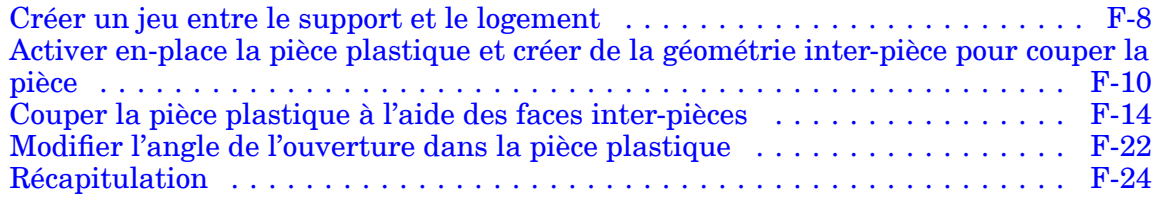

# <span id="page-8-0"></span>**Leçon**

# *1 Introduction*

Ces modules constituent l'autoformation de Solid Edge. Cette série d'exercices est conçu pour vous aider à apprendre à utiliser Solid Edge. Vous pouvez les faire à votre rythme. Il <sup>s</sup>'agit de théorie et de pratique.

#### **Autoformation de Solid Edge**

- •**spse01510**—Esquisses
- •**spse01515**—Création de fonctions technologiques de base
- •**spse01520**—Déplacement et rotation de faces
- •**spse01525**—Utilisation des relations entre les faces
- •**spse01530**—Création de fonctions technologiques de traitement
- •**spse01535**—Création de fonctions technologiques de type procédural
- •**spse01536**—Modélisation de fonctions technologiques Ordonnées et Synchrones
- •**spse01540**—Modélisation d'assemblages
- •**spse01545**—Création de mises en plan
- •**spse01546**—Modélisation de la tôlerie
- •**spse01550**—Projets possibles
- •**spse01560—Modélisation d'une surface à l'aide de surfaces**
- •**spse01610—Modélisation de bâtis à l'aide de Solid Edge**
- •**spse01640—Matrices dans les assemblages**
- •**spse01645 Bibliothèques systèmes au niveau des assemblages**
- •**spse01650—Utilisation d'assemblages de taille importante**
- •**spse01655—Révision des assemblages**
- •**spse01660—Rapports sur les assemblages**
- •**spse01665—Remplacement de pièces dans un assemblage**
- •**spse01670—Modélisation au sein d'un assemblage**

# **Leçon 1** *Introduction*

- •**spse01675—Fonctions d'assemblage**
- •**spse01680—Inspection des assemblages**
- •**spse01685—Assemblages alternatifs**
- •**spse01686**—Pièces et assemblages ajustables.
- •**spse01690—Composants virtuels dans les assemblages**
- •spse01691—Eclatés d'assemblages
- •spse01692—Rendu des assemblages
- •spse01693—Animation des assemblages
- •**spse01695—XpresRoute (tuyauterie)**
- •**spse01696 Création d'un faisceau de fils**
- •**spse01424**—Utilisation de Solid Edge Embedded Client

# **Commencer par les didacticiels**

Cette autoformation représente la continuation des didacticiels. Les didacticiels permettent de vous familiariser rapidement avec l'utilisation de Solid Edge. Donc, si vous <sup>n</sup>'avez pas encore utilisé Solid Edge, nous vous conseillons de commencer par les didacticiels pour apprendre les notions de base de modélisation et de modification de modèles avant de commencer cette autoformation.

# <span id="page-10-0"></span>**Leçon**

# *2 Assemblage Solid Edge*

Un assemblage est un ensemble de pièces et de sous-assemblages qui sont positionnés d'une certaine façon. Les pièces peuvent être orientées de façon définitive ou être libres de se déplacer en translation et en rotation. L'environnement Assemblage de Solid Edge offre des outils nécessaires pour placer et positionner les pièces les unes par rapport aux autres. De nombreuses méthodes permettent d'effectuer les opérations nécessaires et nous traitons de ces approches de création d'assemblages dans ce document.

# **Objectifs**

Ce module présente l'interface de l'environnement Assemblage de Solid Edge et les différentes méthodologies de création d'un assemblage à l'aide des relations de pièces les plus utilisées.

# **Placement de pièces dans des assemblages**

Dans les assemblages Solid Edge, vous pouvez placer les types de pièces suivantes à l'aide de l'onglet Bibliothèque de pièces :

- •Une pièce créée dans l'environnement Pièce de Solid Edge
- •Une pièce créée dans l'environnement Tôlerie de Solid Edge
- •Un autre assemblage créé dans l'environnement Assemblage de Solid Edge
- •Tout fichier ouvert dans Solid Edge à l'exception d'un fichier Mise en plan

# **Placement de la première pièce de l'assemblage**

Pour commencer l'opération de placement de pièce, sélectionnez la pièce désirée dans l'onglet Bibliothèque de pièces, puis glissez-la dans la fenêtre de l'assemblage. Vous pouvez également placer la pièce en la double-cliquant dans l'onglet Bibliothèque de pièces.

La première pièce que vous placez dans un assemblage est importante. Cette pièce sert de fondation pour le reste de l'assemblage. La première pièce est un composant fondamental de l'assemblage. Et puisqu'elle doit être fixe, il faut placer une pièce ayant un emplacement connu, comme par exemple un bâti ou une base.

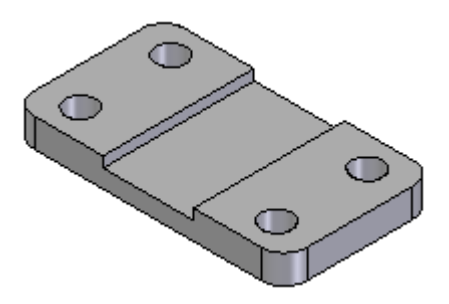

Bien que Solid Edge facilite la modification des pièces, la première pièce doit être complète et presque entièrement conçue. De même, bien qu'il soit facile de supprimer des pièces des assemblages et de changer les relations d'assemblage, la première pièce que vous placez doit être fixe et ne doit normalement pas être supprimée de l'assemblage.

Pour repositionner la première pièce, il faut d'abord supprimer la relation Fixe. Vous pouvez ensuite appliquer des relations d'assemblage entre la première pièce et les plans de référence de l'assemblage ou les pièces suivantes que vous placez dans l'assemblage.

# **Placement d'autres pièces dans l'assemblage**

Vous pouvez utiliser l'onglet Assemblage dans la boîte de dialogue Options pour indiquer si les pièces suivantes doivent être placées dans la fenêtre d'assemblage (A) ou affichées dans une fenêtre Placer pièce séparée (B).

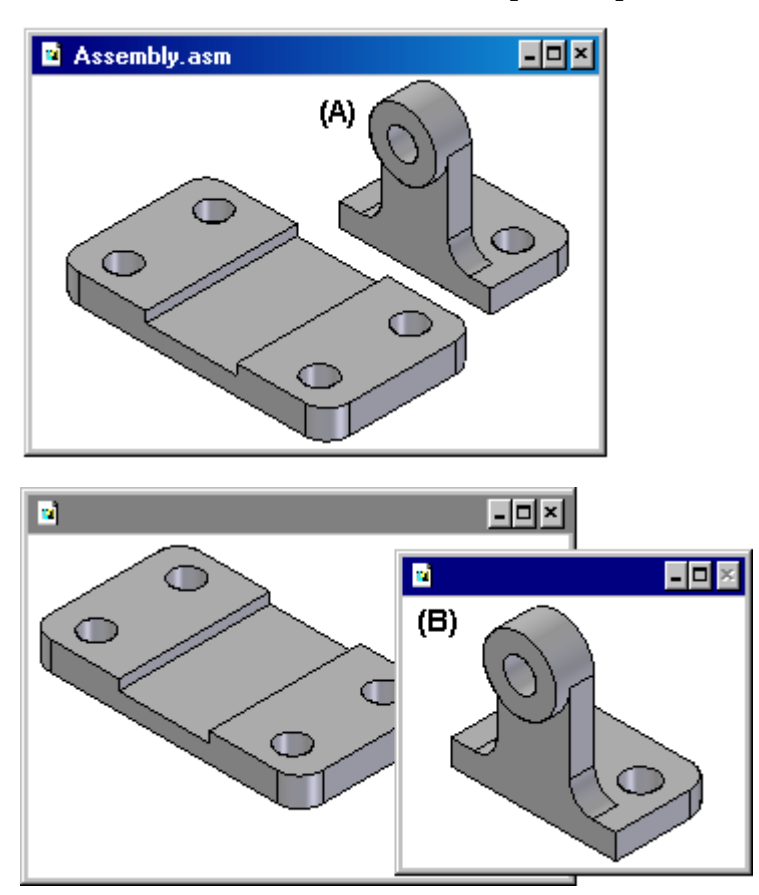

Si vous activez l'option Ne pas créer de nouvelle fenêtre lors du placement d'une pièce, la pièce est placée de façon provisoire dans la fenêtre de l'assemblage à l'endroit où vous l'avez placée en la glissant. Pour faciliter le positionnement, placez la pièce à un endroit où il est facile de sélectionner les éléments de positionnement à utiliser. Si vous commencez l'opération de placement de pièce en double-cliquant la pièce dans l'onglet Bibliothèque des pièces, la zone d'affichage de la fenêtre d'assemblage est ajustée pour permettre de visualiser la nouvelle pièce.

Si vous désactivez l'option Ne pas créer de nouvelle fenêtre lors du placement d'une pièce, la pièce est affichée dans une autre fenêtre Placer pièce. Si la fenêtre active est de taille maximale, la fenêtre Placer pièce l'est aussi et donc cache la fenêtre de l'assemblage. Pour cette raison, il est conseillé aux utilisateurs novices de ne pas utiliser la taille maximale de la fenêtre active. Lorsque les fenêtres se chevauchent il est plus facile de placer les pièces dans l'assemblage et d'appliquer des relations.

# **Placement de pièces**

Pour positionner la nouvelle pièce par rapport à une pièce existante de l'assemblage, il faut utiliser des relations d'assemblage. L'option Types de relations dans la barre de commande Assembler comporte un grand nombre de relations d'assemblage permettant de positionner des pièces, les unes par rapport aux autres.

En outre les relations d'assemblage classiques, l'option Assemblage rapide permet de réduire le nombre d'étapes nécessaires au positionnement d'une pièce à l'aide des relations de raccordement, d'alignement des plans ou des axes. Il est conseillé d'utiliser cette option dans la plupart des cas. Par exemple, vous pouvez utiliser l'assemblage rapide pour raccorder une des faces de la pièce à placer (A) avec une des faces de la pièce cible (B).

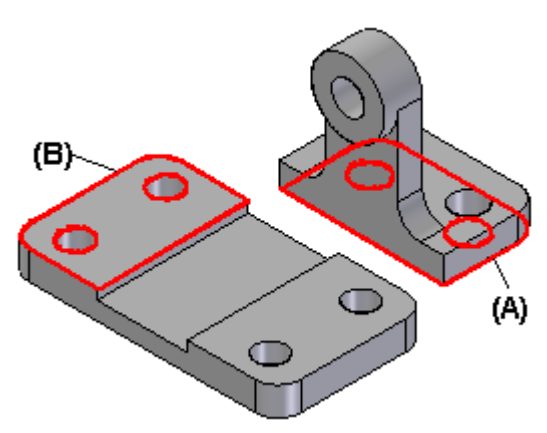

Après avoir appliqué les relations du premier assemblage, la nouvelle pièce est repositionnée dans l'assemblage.

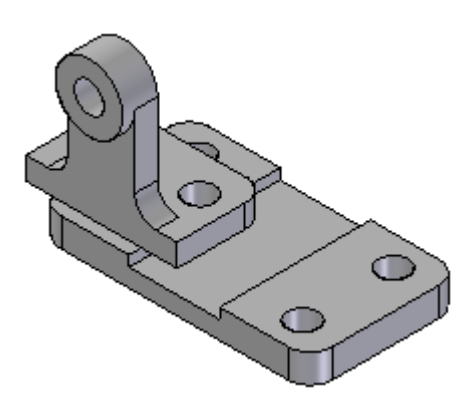

Au fur et à mesure que des relations sont ajoutées, le logiciel réarrange les pièces de l'assemblage.

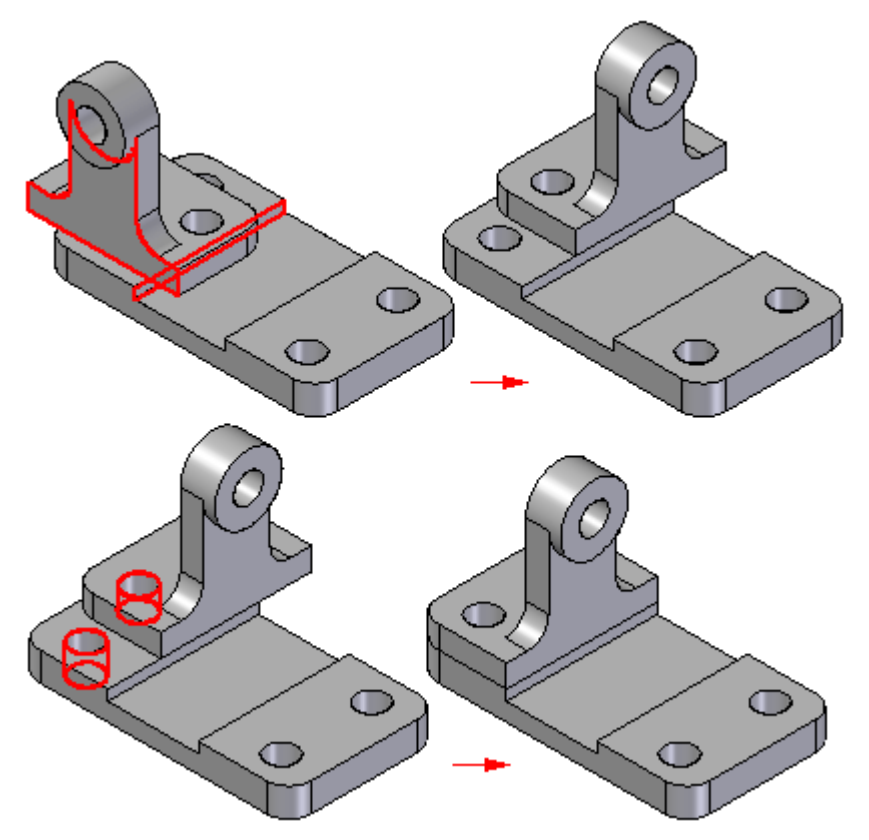

Plusieurs nouvelles pièces peuvent être placées par rapport à une ou plusieurs autres pièces existantes dans l'assemblage. Vous pouvez également positionner une pièce par rapport à une esquisse d'assemblage.

Pour obtenir de plus amples renseignements sur le positionnement de pièces à l'aide de relations d'assemblage, reportez-vous à la rubrique intitulée [Relations](#page-28-0) [d'assemblage.](#page-28-0)

#### **Remarque**

Par défaut, le logiciel Solid Edge maintient les relations utilisées lors du placement de la pièce. Si vous désactivez la commande Maintenir les relations à l'aide du menu contextuel Bibliothèque de pièces, les relations ne seront utilisées que pour le positionnement et la pièce sera fixe. La position dans l'assemblage des pièces fixées <sup>n</sup>'est pas mise à jour lorsque d'autres pièces sont modifiées.

# **Placement de pièces qui ne sont pas complètement positionnées**

Il est conseillé de positionner complètement les pièces lors de leur insertion dans l'assemblage. Lorsque des changements seront apportés à l'assemblage, l'emplacement des pièces entièrement positionnées sera mis à jour de façon bien plus prévisible. Dans certains cas, vous souhaiterez cependant placer des pièces sans les positionner complètement. Vous pouvez, par exemple, placer une autre pièce plus tard, qui sera utilisée pour terminer le positionnement d'une des pièces existantes dans l'assemblage.

Vous pouvez utiliser la touche ECHAP pour arrêter la séquence de placement à tout moment. Si aucune relation <sup>n</sup>'est appliquée, la pièce est placée dans l'assemblage à la même position relative qu'elle occupe dans le document de pièce. Autrement dit, la pièce est placée dans l'assemblage afin que les plans de référence de base du document de pièce (A) soient coïncidents par rapports aux plans de référence de base de l'assemblage (B).

Si vous utilisez l'option Ne pas créer de nouvelle fenêtre lors du placement d'une pièce, la pièce est placée dans l'assemblage à l'endroit où vous l'avez placée en la glissant.

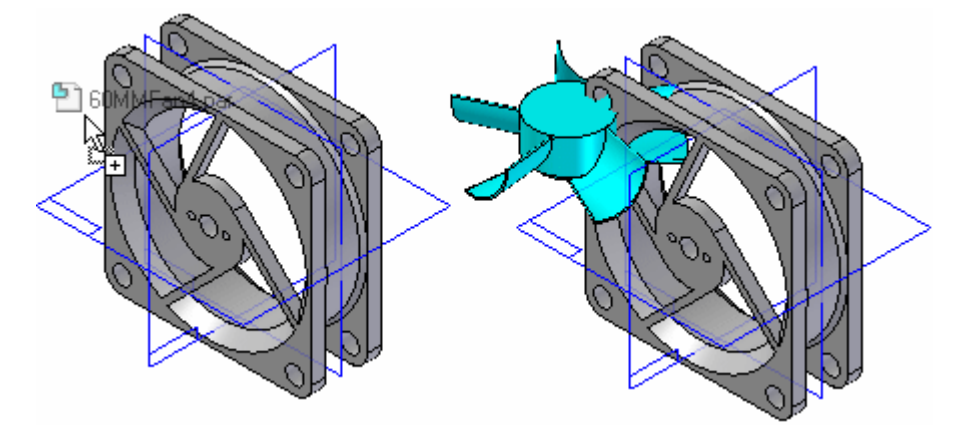

Si vous <sup>n</sup>'utilisez pas l'option Ne pas créer de nouvelle fenêtre lors du placement d'une pièce, la pièce est placée dans l'assemblage afin que les plans de référence de base du document de pièce (A) soient coïncidents par rapports aux plans de référence de base de l'assemblage (B).

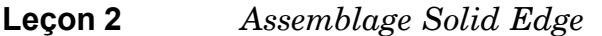

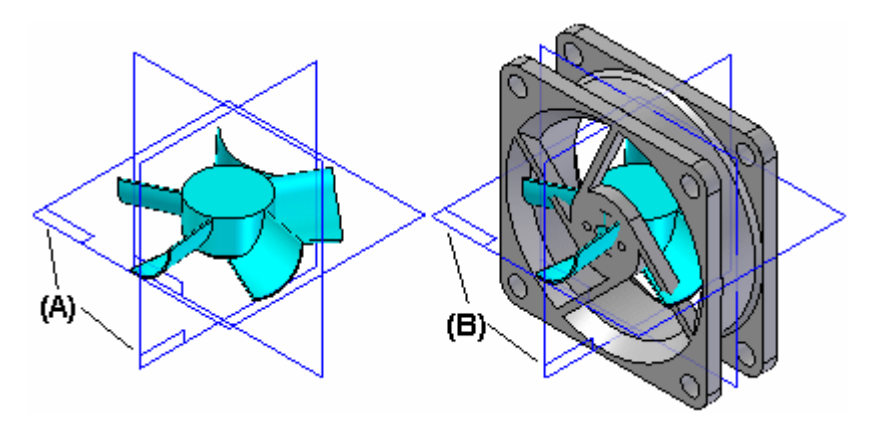

Vous pouvez également interrompre la procédure de positionnement en sélectionnant une autre commande, par exemple l'outil de sélection.

# **Placement de la même pièce plusieurs fois**

Pour placer plusieurs fois la même pièce dans un assemblage, il <sup>n</sup>'est pas nécessaire d'utiliser chaque fois l'onglet Bibliothèque de pièces. Après avoir placé la première pièce, vous pouvez la sélectionner et la copier dans le Presse-papiers, pour ensuite la coller dans l'assemblage.

Lorsque vous sélectionnez la commande Coller, la pièce est affichée dans sa propre fenêtre comme si elle avait été sélectionnée à l'aide de l'onglet Bibliothèque de pièces. Vous pouvez ensuite appliquer les relations entre la nouvelle pièce et les autres pièces de l'assemblage.

Vous pouvez aussi utiliser PathFinder pour placer à nouveau une pièce existante dans un assemblage. Sélectionnez la pièce dans PathFinder et glissez-la dans la fenêtre de l'assemblage.

Lorsqu'une pièce est placée plusieurs fois dans l'assemblage au moyen des mêmes relations, vous pouvez utiliser la commande Capturer placement pour stocker les relations et les faces utilisées lors du premier placement de la pièce. Vous réduisez ainsi le nombre d'étapes nécessaires à la définition de chaque relation lors de tout nouveau placement de la pièce. Lors du placement suivant de la pièce, il est inutile de définir la relation et la face à utiliser pour cette pièce. Il suffit de sélectionner une face sur la pièce de l'assemblage et ce, pour chaque relation.

# **Placement d'un ensemble de pièces**

Vous pouvez aussi utiliser la commande [Assembler](#page-54-0) pour positionner un ensemble de pièces sans contraindre entièrement chaque pièce selon un ordre particulier. Ce type de séquence de travail facilite le positionnement d'ensemble de pièces connexes, par exemple, lors de l'assemblage d'un mécanisme.

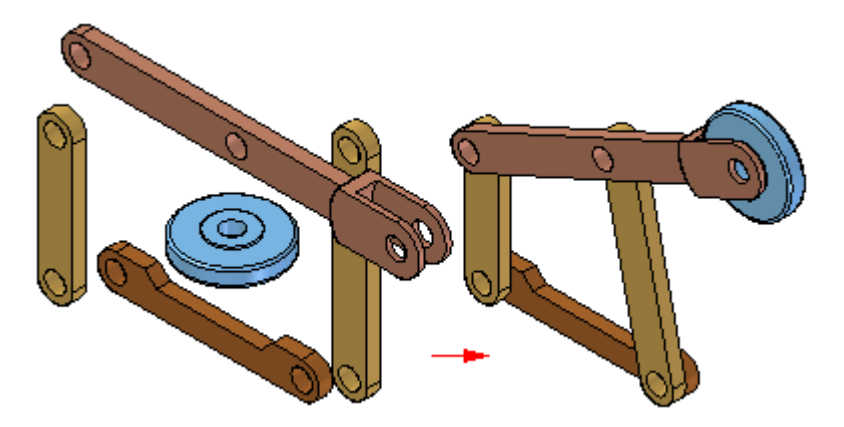

Il faut d'abord glisser et déplacer l'ensemble des pièces dans l'assemblage. Puis, cliquez sur la commande Assembler et appliquez les relations entre une pièce et les autres pièces. Pour positionner une autre pièce, cliquez sur le bouton droit de la souris.

# **Recherche de pièces**

Pour rechercher le nom d'une pièce ou d'un sous-assemblage et son emplacement, vous pouvez définir les critères de recherche à l'aide du bouton Chercher dans l'onglet Bibliothèque de pièces. Vous pouvez ensuite double-cliquer sur le nom de la pièce ou du sous-assemblage dans la liste résultante pour commencer l'opération de placement de pièce.

# **Propriétés de placement de pièces**

Lorsque vous placez une pièce ou un sous-assemblage dans un assemblage, le logiciel Solid Edge définit des propriétés qui déterminent les éléments ci-dessous :

- •Le nom de placement de la pièce ou du sous-assemblage.
- •La possibilité de sélectionner la pièce.
- •La quantité de la pièce.
- •Les coordonnées x, y et <sup>x</sup> des pièces fixes ou des pièces sans relation d'assemblage.
- •L'affichage de la pièce dans un assemblage de niveau supérieur.
- •L'affichage de la pièce dans une vue en plan de l'assemblage.
- • L'utilisation de la pièce en tant que pièce référence dans une vue en plan ou une nomenclature.
- •L'utilisation de la pièce dans un rapport comme la nomenclature.
- •L'utilisation de la pièce dans des calculs de propriétés physiques de l'assemblage.
- •L'utilisation de la pièce dans un calcul d'analyse de l'interférence.

Vous pouvez également modifier ces propriétés par la suite à l'aide du bouton Propriétés de l'occurrence dans la barre de commande Placer pièce ou à l'aide

<span id="page-17-0"></span>de la commande Propriétés de l'occurrence lors de la sélection de composants d'assemblage.

# **Placement de pièces simplifiées**

La commande Utiliser la pièce simplifiée dans le menu contextuel de l'onglet Bibliothèque des pièces permet d'indiquer <sup>s</sup>'il faut utiliser la version simplifiée ou modélisée d'une pièce lors de son placement dans un assemblage. Lorsque cette commande est activée (une coche apparaît en face du nom de la commande), toute face supprimée lors de la simplification ne sera pas disponible pour le placement. Pour rendre ces faces disponibles, désactivez l'option Utiliser la pièce simplifiée.

# **Ajout de sous-assemblages**

Pour placer un document d'assemblage Solid Edge dans un autre assemblage, procédez selon la méthode utilisée pour placer des pièces individuelles. Lorsque vous placez un assemblage dans la fenêtre Placer pièce vous devez d'abord sélectionner la pièce dans l'assemblage que vous souhaitez utiliser, puis la face de la pièce.

Si vous placez un sous-assemblage de taille importante, vous pouvez d'abord enregistrer une configuration d'affichage dans le sous-assemblage, puis utiliser cette configuration pour faciliter le positionnement. Vous pouvez, par exemple masquer toutes les pièces, à l'exception de celles que vous utiliserez pour positionner le sous-assemblage. Avant de placer le sous-assemblage, assurez-vous que la commande Utiliser la configuration du menu contextuel est active. Lorsque vous placez le sous-assemblage, vous pouvez sélectionner le nom de la configuration dans la liste Configuration de la boîte de dialogue Utiliser la configuration. Les sous-assemblages sont plus rapidement placés lorsque certaines pièces ont été masquées.

Lorsqu'un sous-assemblage est placé à l'aide de la méthode Assemblage rapide ou Nombre réduit d'étapes, l'étape de placement de la pièce est ignorée. Vous définissez la pièce à placer en sélectionnant la face désirée sur cette pièce.

Pour pouvoir sélectionner une face, il faut que la pièce à placer soit disponible. Si la pièce <sup>n</sup>'est pas disponible, rendez-la disponible en utilisant le bouton Rendre la pièce disponible de la barre de commande Placer pièce.

#### **Remarque**

Lorsque vous placez des pièces dans un sous-assemblage, vous pouvez sélectionner un paramètre déterminant l'affichage de la pièce dans des assemblages de niveau supérieur. Si l'option Afficher quand attaché comme sous-assemblage de la boîte de dialogue Propriétés est désactivée pour une pièce, celle-ci ne sera pas affichée dans PathFinder ou dans la fenêtre graphique d'assemblages de niveau supérieur.

# **PathFinder dans les assemblages**

L'onglet PathFinder est conçu pour faciliter les manipulations des composants constituant des assemblages. Il offre un autre moyen de visualiser la composition et la structure des pièces et sous-assemblages. Vous pouvez également utiliser PathFinder pour activer en place une pièce ou un sous-assemblage afin d'effectuer des modifications de composants spécifiques de l'assemblage tout en visualisant tout l'assemblage.

L'onglet PathFinder est disponible lorsque vous travaillez dans un assemblage ou un sous-assemblage de l'assemblage actif.

Dans l'environnement Assemblage, PathFinder permet de consulter, de modifier et de supprimer les relations d'assemblage utilisées pour placer les pièces et les sous-assemblages, de réordonner les pièces d'un assemblage et permet de faire le diagnostic des problèmes survenus dans un assemblage.

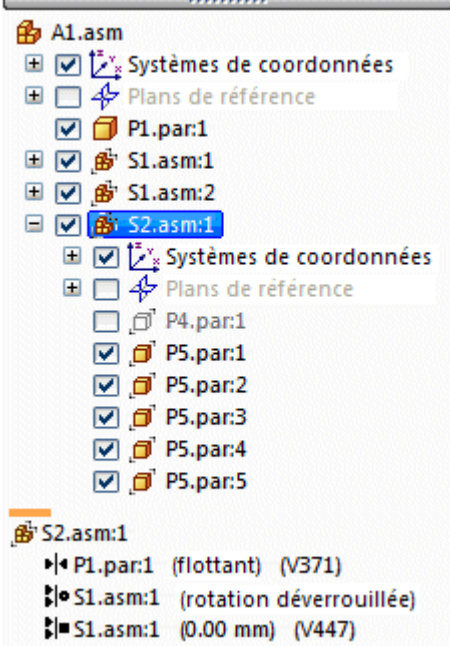

Dans l'environnement Assemblage, PathFinder est divisé en deux volets. Le volet supérieur liste les composants de l'assemblage actif sous la forme d'une structure de dossiers. Les composants qui figurent dans la liste peuvent être les suivants : pièces, sous-assemblages, plans de référence d'assemblage et esquisses d'assemblage.

Le volet inférieur indique les relations d'assemblage appliquées aux pièces ou aux sous-assemblages sélectionnés dans le volet supérieur.

# **Utilisation du volet supérieur**

Le volet supérieur de l'onglet PathFinder permet de :

- • Visualiser les composants sous la forme d'une arborescence. Par exemple, il est possible de visualiser toutes les pièces d'un sous-assemblage ou de ne visualiser que l'assemblage au niveau supérieur et ses sous-assemblages sans le détail des pièces.
- • Mettre en surbrillance, sélectionner et d'effacer des composants pour des tâches ultérieures.
- •Déterminer l'état actuel des composants de l'assemblage.
- •Déterminer la manière dont l'assemblage <sup>a</sup> été créé.
- •Réordonner les pièces au sein d'un assemblage.

• Modifier le nom des plans de référence, des esquisses et des systèmes de coordonnées

Lorsque vous passez le curseur sur un composant dans le volet supérieur de PathFinder, le composant est affiché dans la fenêtre graphique à l'aide de la couleur de surbrillance. Lorsque vous cliquez un composant, il est affiché à l'aide de la couleur de sélection. Ceci permet d'associer l'entrée du composant dans PathFinder avec le composant correspondant dans la fenêtre graphique.

#### **Remarque**

Lorsque vous passez le curseur sur l'assemblage du premier niveau ou que vous le cliquez dans PathFinder, il <sup>n</sup>'est pas affiché à l'aide de la couleur de surbrillance ou de sélection. Ceci améliore les performances lors de l'utilisation d'assemblages de taille importante.

Puisque la mise en surbrillance et la sélection de composants dans les assemblages de taille importante peuvent nuire aux performances, des options existent dans l'onglet Assemblage de la boîte de dialogue Options qui permettent d'améliorer les performances lorsque vous utilisez des assemblages de taille importante. Par exemple, vous pouvez simplifier l'affichage des composants en surbrillance et sélectionnés dans la fenêtre graphique, et désactiver la mise en surbrillance de composants dans la fenêtre lorsque vous passez le curseur sur les entrées correspondantes dans PathFinder.

Pour obtenir de plus amples renseignements sur ce sujet, reportez-vous à la rubrique d'aide intitulée Optimisation du travail sur les assemblages de taille importante.

# **Détermination de l'état des composants**

Les symboles de PathFinder indiquent l'état actuel des composants de l'assemblage. Le tableau suivant illustre les symboles utilisés dans le volet supérieur de PathFinder :

#### **Légende**

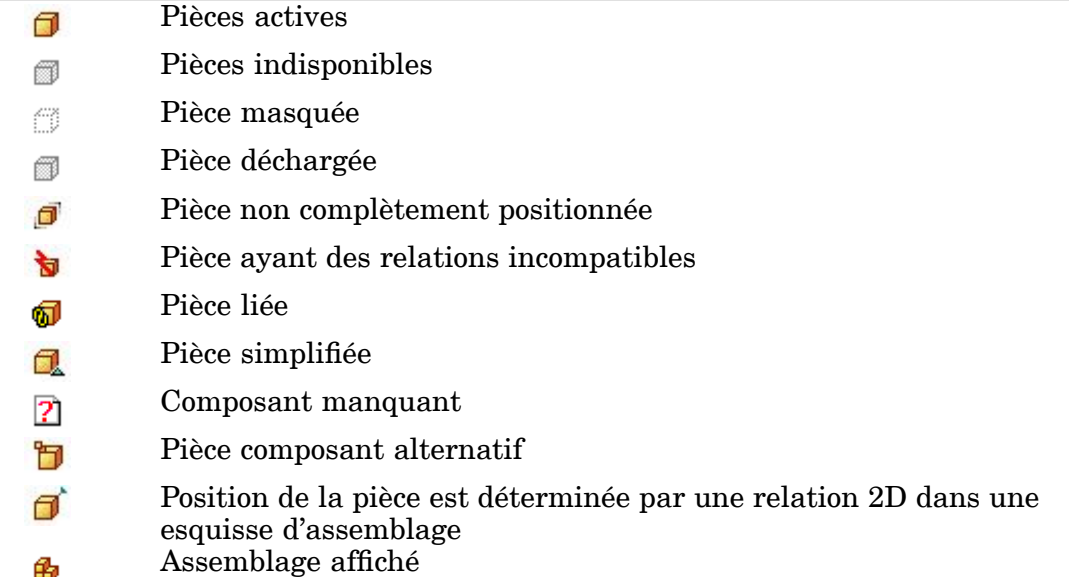

- Pièce ajustable fili
- Assemblage ajustable 點
- Référence guidée 宣
- Système de fixation Î
- Groupe d'une matrice 88
- Elément d'une matrice  $0<sub>1</sub>$
- Plans de référence 4
- Plans de référence a
- Esquisse 詔
- Esquisse ne pouvant pas être fusionnée (Synchrone uniquement) 辟
- Esquisse pouvant être fusionnée (Synchrone uniquement) 詔
- $\angle$   $\mathbb{R}$ Esquisse active (Synchrone uniquement)
- Groupe de pièces et de sous-assemblages 甮
- Moteur ₿O
- ቈ Disponible
- Í En création/modification
- 66 En vérification
- En diffusion
- vL Figé
- ø Obsolète

#### **Remarque**

Les symboles utilisés dans PathFinder peuvent aussi représenter des combinaisons de plusieurs conditions. Par exemple, un symbole peut indiquer que la pièce est cachée sans être entièrement positionnée.

# **Détermination de la manière dont l'assemblage était créé**

Les composants du volet supérieur de PathFinder sont affichés dans l'ordre dans lequel ils ont été placés dans l'assemblage. Ceci peut <sup>s</sup>'avérer fort utile lors de l'évaluation des modifications d'un dessin. Si, par exemple, vous supprimez une seule relation d'assemblage d'une pièce, les symboles des autres pièces sont susceptibles de changer pour indiquer que les pièces ne sont plus complètement positionnées. Ceci est dû au fait que le positionnement des autres pièces dépendait de la pièce dont vous avez supprimé la relation. Dans cet exemple, la réapplication de la relation devrait entraîner le repositionnement complet des autres pièces.

# **Modification des composants de l'assemblage**

Vous pouvez utiliser le volet supérieur de PathFinder pour ouvrir ou activer en place une pièce ou un sous-assemblage pour y apporter des modifications. Par exemple, vous pouvez sélectionner une pièce dans PathFinder, puis utiliser la commande Modifier du menu contextuel pour activer en place la pièce. Vous pouvez ensuite ajouter, supprimer ou modifier des fonctions technologiques de la pièce tout en visualisant les autres composants de l'assemblage. Vous pouvez aussi utiliser de la

géométrie des autres composants de l'assemblage pour aider à créer ou à modifier des fonctions technologiques de la pièce. Lorsque vous utilisez la commande Ouvrir pour ouvrir un composant de l'assemblage, vous ne pouvez pas voir les autres composants de l'assemblage.

Lorsque vous activez en place un sous-assemblage, l'affichage de PathFinder change pour faciliter la détermination de la position courante au sein de la structure de l'assemblage. Par exemple, si vous vous trouvez dans l'assemblage du premier niveau A1.asm et que vous activez en place le sous-assemblage S1.asm:1, ce sous-assemblage S1.asm:1 sera affiché en caractères gras et une couleur d'arrière-plan contrastée sera utilisée pour le sous-assemblage et ses composants.

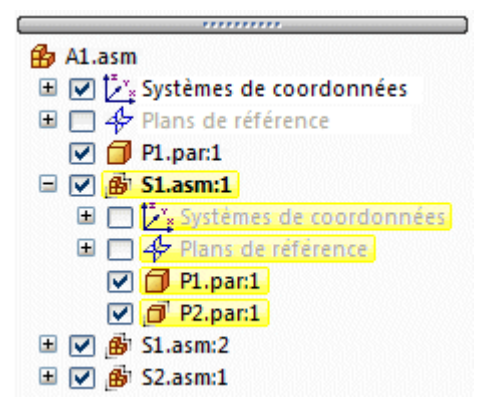

Lorsqu'une pièce est activée en place pour la modification, il <sup>n</sup>'est pas nécessaire de revenir à l'assemblage pour activer en place une autre pièce ou un autre sous-assemblage.

Vous pouvez ensuite sélectionner une autre pièce ou un autre sous-assemblage dans PathFinder et utiliser la commande Modifier du menu contextuel pour activer en place le composant. Lorsque vous avez terminé les modifications, vous pouvez utiliser la commande Fermer et revenir à l'onglet Accueil pour retrouver l'assemblage d'origine.

Lorsque vous activez en place une pièce ou un sous-assemblage pour modification, dans PathFinder vous ne pouvez pas réduire la structure d'assemblage à laquelle appartient la pièce ou le sous-assemblage. Par exemple, dans l'illustration suivante, la pièce P2.par:1 <sup>a</sup> été activée en place et se trouve dans le sous-assemblage S1.asm. Si vous cliquez le symbole moins (-) en face de S1.asm pour réduire sa structure, il restera agrandi.

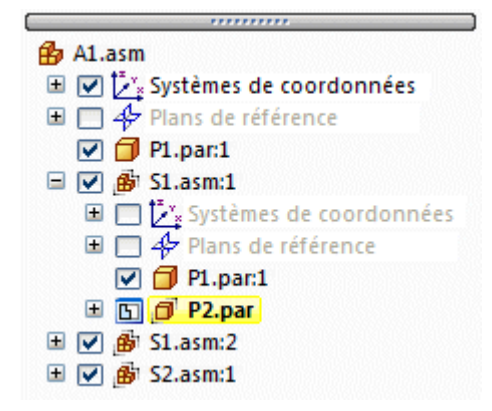

# **Modification de l'état d'affichage des composants de l'assemblage**

Vous pouvez utiliser le volet supérieur de PathFinder pour déterminer l'état d'affichage des composants de l'assemblage. Par exemple, vous pouvez masquer des pièces et des sous-assemblages pour faciliter le placement d'une nouvelle pièce. Il est possible d'utiliser les cases à cocher à côté des composants d'assemblage dans PathFinder pour déterminer l'affichage des composants ou des commandes de menu contextuel lorsqu'un ou plusieurs composants sont sélectionnés.

La couleur du texte dans PathFinder indique qu'un composant est affiché ou masqué.

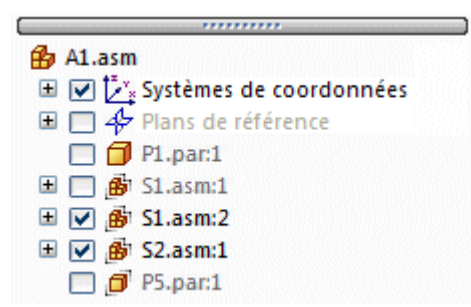

# **Modification de l'ordre des pièces au sein d'un assemblage**

PathFinder permet de glisser une pièce vers une autre position au sein d'un assemblage. Pendant que vous glissez la pièce, un symbole indiquant les positions possibles dans la structure de l' est affiché dans PathFinder. La pièce sera placée sous la pièce mise en surbrillance dans PathFinder.

# **Groupement de pièces et de sous-assemblages au sein d'un assemblage**

PathFinder permet de sélectionner un ensemble de pièces ou de sous-assemblages dans l'assemblage actif, puis d'indiquer que les composants sélectionnés sont un groupe à l'aide de la commande Grouper dans le menu contextuel. L'ensemble de composants est ensuite réuni dans une entrée du type groupe dans PathFinder. Vous pouvez ensuite développer, réduire ou modifier le nom du groupe. La définition d'un groupe de pièces permet de réduire les besoins en espace pour un ensemble de pièces et de les réunir en un groupe de pièces semblables. Cette groupement facilite la sélection des pièces pour d'autres opérations, telles que l'affichage et le masquage des pièces.

Il <sup>n</sup>'est pas possible de sélectionner des pièces ou des sous-assemblages imbriqués.

Le groupement de composants est aussi utile lors de l'utilisation d'assemblages de taille importante qui comprennent peu ou pas de sous-assemblages. Vous pouvez sélectionner un ensemble de pièces, les définir en tant que groupe à l'aide de la commande Grouper dans le menu contextuel de PathFinder, puis utiliser la commande Renommer pour modifier le nom.

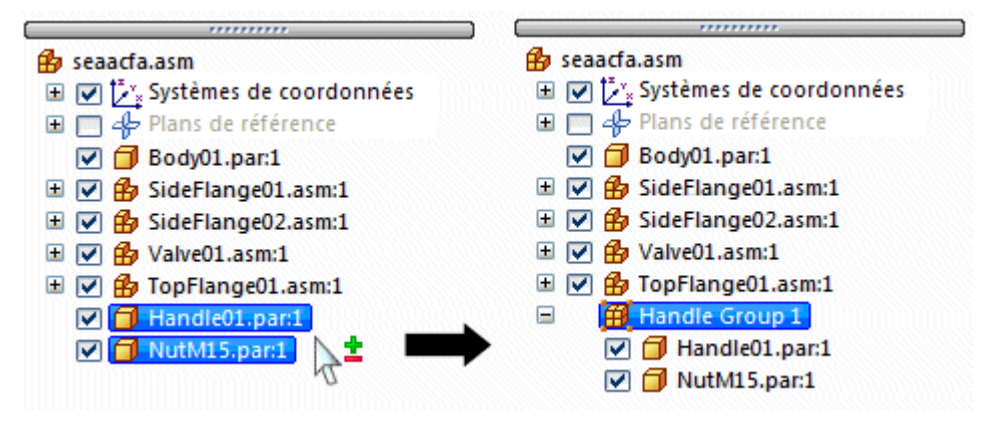

#### **Remarque**

Certaines commandes d'assemblage entraînent la création automatique de groupes de composants. Par exemple, la commande Déplacer composants crée une entrée de groupe dans PathFinder lorsque vous sélectionnez l'option Copier dans la barre de commande.

Vous pouvez dissocier un groupe à l'aide de la commande Dissocier le groupe dans le menu contextuel lorsqu'un groupe est sélectionné dans PathFinder.

Lorsque vous sélectionnez une entrée du type groupe dans PathFinder, la commande Sélectionner composants dans le menu contextuel permet d'activer d'autres commandes et d'autres paramètres pour la manipulation de groupes. Sinon ces commandes ne sont pas accessibles. Par exemple, après avoir sélectionné un groupe à l'aide de la commande Sélectionner composants, vous pouvez ensuite appliquer un style de face au groupe ou transférer le groupe à un autre assemblage.

# **Modification du nom des entrées dans PathFinder**

Vous pouvez utiliser PathFinder pour modifier le nom d'une entrée qui représente un plan de référence d'assemblage, une esquisse, un groupe ou un système de coordonnées. Pour modifier le nom d'une entrée, sélectionnez-la dans PathFinder, cliquez à l'aide du bouton droit, puis cliquez sur l'option Renommer. Dans la zone Nom, entrez le nouveau nom de l'entrée.

# **Recherche de pièces**

Dans le cas d'un assemblage complexe ou dont vous <sup>n</sup>'êtes pas familier, il peut être parfois difficile de déterminer à quel sous-assemblage appartient une pièce. La commande Aller à la pièce permet de retrouver une pièce rapidement dans PathFinder. Lorsque vous sélectionnez une pièce dans la fenêtre de l'assemblage et que vous cliquez sur la commande Aller à la pièce du menu contextuel, l'affichage dans Pathfinder indique la pièce sélectionnée. Si la pièce se trouve dans un sous-assemblage, celui-ci est développée pour afficher la pièce.

# **Remplacement du nom de document par une valeur de formule**

Vous pouvez utiliser la boîte de dialogue Formule du nom de document pour remplacer le nom de fichier affiché dans PathFinder par une valeur créée à partir de propriétés. Pour obtenir de plus amples renseignements sur ce sujet, reportez-vous

à la rubrique d'aide intitulée Remplacement d'un nom de fichier par une valeur de propriété.

Vous pouvez associer les propriétés avec d'autres caractères pour remplacer le nom de fichier. Par exemple, vous pouvez séparer deux propriétés par des tirets, comme Numéro de document–Numéro de révision.

Si une propriété de document <sup>n</sup>'existe pas ou qu'elle est sans valeur, le nom de la propriété est affichée à la place de la valeur et le nom de fichier est affiché entre parenthèses après la valeur.

#### **Remarque**

La liste Propriétés permet d'afficher une liste des propriétés que vous pouvez utiliser pour remplacer le nom de fichier. Vous pouvez ajouter une propriété qui <sup>n</sup>'est pas dans le document actif en entrant [nom de la propriété] dans la zone Formule.

### **Utilisation du volet inférieur**

Lorsqu'une pièce ou un sous-assemblage est sélectionné dans le volet supérieur de PathFinder, le volet inférieur permet de consulter et de modifier les relations d'assemblage entre le composant qui est sélectionné et les autres pièces de l'assemblage. Le nom du document est aussi affiché, ainsi que les symboles qui représentent le type des relations. Le tableau suivant illustre les symboles utilisés dans le volet inférieur de PathFinder :

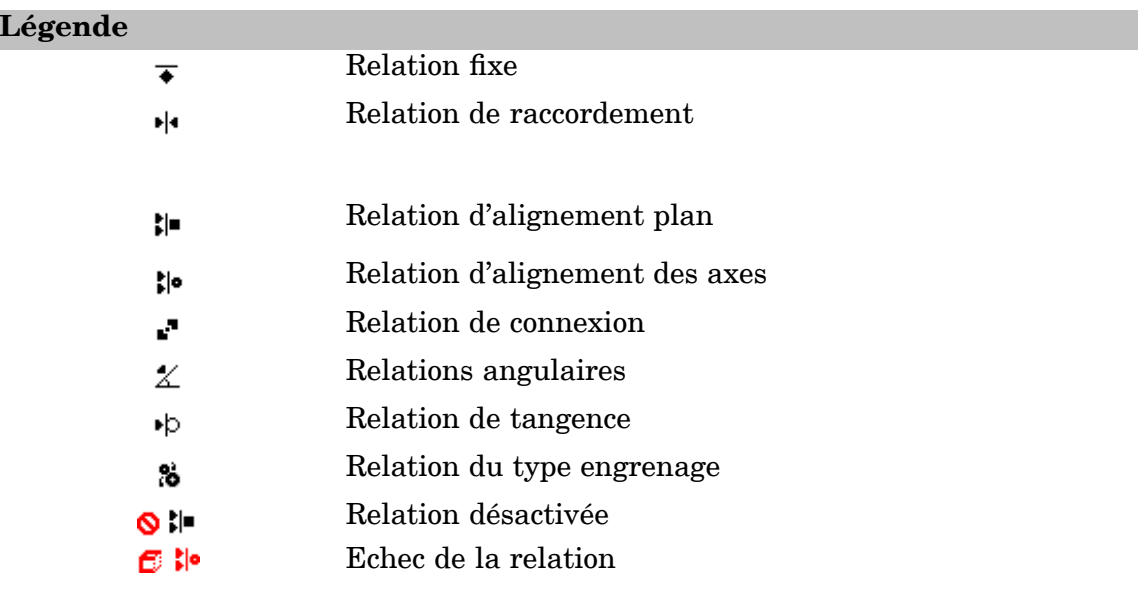

Le fait de sélectionner une relation à partir du volet inférieur permet de :

- •Consulter les éléments qui ont été utilisés pour appliquer la relation.
- •Modifier la valeur de décalage fixe de la relation.
- •Changer le type de décalage de la relation.
- •Supprimer la relation.

•Désactiver la relation

# **Affichage des relations d'assemblage**

Lorsque vous sélectionnez une relation dans le volet inférieur, les éléments utilisés pour appliquer la relation sont mis en surbrillance dans la fenêtre de l'assemblage. Par exemple, si vous sélectionnez une relation d'alignement de plans, les faces planes ou les plans de référence utilisés pour appliquer la relation sont mis en surbrillance dans la fenêtre de l'assemblage. Ceci peut aider à déterminer la manière d'appliquer les modifications.

# **Modification des relations d'assemblage**

Lorsque vous sélectionnez une relation dans le volet inférieur, vous pouvez utiliser la barre de commande pour modifier la valeur du décalage fixe ou le type de décalage. Par exemple, il est possible de changer le décalage fixe d'une relation de raccordement en décalage flottant.

#### **Remarque**

Si vous changez le type de décalage de fixe en flottant, il est possible que vous deviez effectuer d'autres modifications pour que la pièce reste complètement positionnée.

### **Suppression des relations d'assemblage**

Si vous supprimez une relation d'assemblage, le symbole affiché dans le volet supérieur à côté de la pièce change pour indiquer que la pièce <sup>n</sup>'est plus complètement positionnée. Cette pièce est aussi placée dans la liste de la boîte de dialogue Assistant Erreurs. Lorsque la relation d'assemblage est supprimée, il est conseillé d'en appliquer une nouvelle aux pièces concernées aussitôt que possible. Si vous supprimez trop de relations sans en appliquer de nouvelles, vous risquez d'avoir des problèmes pour définir complètement les positions des pièces en question. Dans ce cas, vous devrez peut-être supprimer ces pièces de l'assemblage puis les replacer.

#### **Remplacement de relations**

Il est possible de replacer les relations d'une pièce après l'avoir placée dans un assemblage. Sélectionnez la pièce dans PathFinder ou dans la fenêtre graphique, puis cliquez sur le bouton Modifier la définition de la barre de commande. Vous pouvez ensuite sélectionner la relation que vous voulez replacer dans la Liste des relations en cliquant sur la case correspondante de la barre de commande. Utilisez le bouton Types de relations pour préciser la nouvelle relation à appliquer.

#### **Remarque**

Vous pouvez aussi supprimer la relation en cours dans le volet inférieur de PathFinder et en appliquer une nouvelle à l'aide de la barre de commande Assembler.

# **Conflits de relations**

Si vous modifiez les pièces d'un assemblage, il est possible que certaines des relations d'assemblage ne soient plus applicables. Dans ce cas, le symbole apposé à la pièce ou au sous-assemblage dans le volet supérieur de PathFinder se transforme pour

signaler qu'il existe des conflits de relations et la pièce est placée dans la liste de la boîte de dialogue Assistant Erreurs.

Lorsque vous sélectionnez la pièce ou le sous-assemblage concerné par le conflit, les symboles des relations impliquées dans le conflit sont affichés en rouge. Il faut étudier toutes les relations pour déterminer la manière de résoudre le conflit. Par exemple, il est possible de supprimer les relations concernées par le conflit et d'appliquer de nouvelles relations pour positionner la pièce.

# **Désactivation des relations d'assemblage**

Vous pouvez utiliser la commande Désactiver du menu contextuel pour désactiver une relation d'assemblage provisoirement. Cette désactivation permet d'utiliser la commande Glisser pièce pour vérifier la manière dont la pièce coopère avec les autres pièces de l'assemblage. Lorsque vous désactivez une relation d'assemblage, le symbole affiché dans le volet supérieur à côté de la pièce change pour indiquer que la pièce <sup>n</sup>'est plus complètement positionnée. Un symbole indiquant l'état de désactivation <sup>s</sup>'affiche à côté de la relation dans le volet inférieur de PathFinder.

#### **Remarque**

Pour réactiver la relation, utilisez la commande Réactiver du menu contextuel

# **Affichage de l'état du document dans PathFinder**

Vous pouvez afficher l'état du document des composants dans PathFinder. Par exemple, dans un document géré par Insight l'état peut être Disponible, En création/modification, En vérification, En diffusion, Figé ou Obsolète. La commande Etat <sup>&</sup>gt; Afficher état dans le menu contextuel de PathFinder est utilisée pour afficher des symboles à côté des noms de documents dans PathFinder. Pour obtenir de plus amples renseignements sur ce sujet, reportez-vous à la rubrique intitulée Affichage et mise à jour de l'état des documents dans des assemblages.

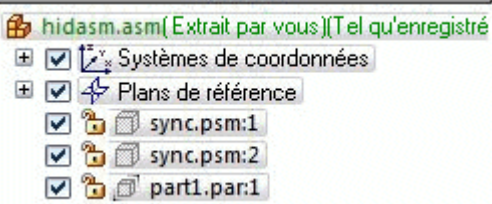

#### **Légende**

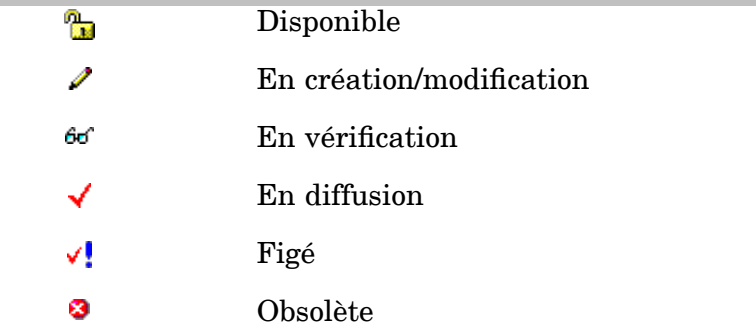

# **Trait pointillé dans le volet inférieur**

Un trait pointillé <sup>s</sup>'affiche parfois entre les groupes de relations dans le volet inférieur de PathFinder. Les relations situées au-dessus du trait pointillé ont été appliquées aux pièces qui sont au-dessus de la pièce sélectionnée dans l'arborescence du volet supérieur de PathFinder. Les relations situées en dessous du trait pointillé ont été appliquées aux pièces qui sont en dessous de la pièce sélectionnée dans l'arborescence du volet supérieur de PathFinder. Vous pouvez modifier les relations au-dessus et en dessous du trait pointillé. Par exemple, lorsque vous sélectionnez *Valve01.asm*, les relations situées au-dessus du trait pointillé ont été appliquées à *Body01.par*, qui se trouve au-dessous de *Valve01.asm* dans le volet supérieur de PathFinder. Les relations situées sous le trait pointillé ont été appliquées à *Handle01.par* et *NutM15.par* , qui se trouvent sous *Valve01.asm* dans le volet supérieur de PathFinder.

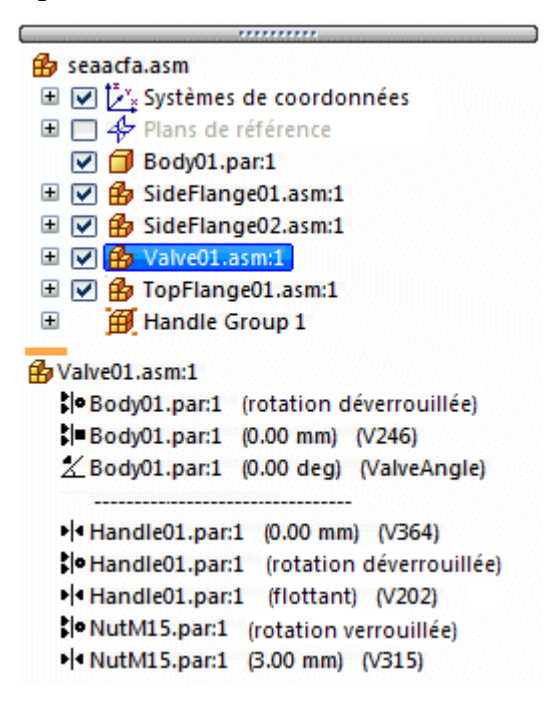

# **Gestion des relations dans des assemblages imbriqués**

PathFinder <sup>n</sup>'affiche pas les relations appliquées en dehors de l'assemblage actif. Pour pouvoir afficher, modifier ou supprimer une relation d'assemblage d'un sous-assemblage imbriqué, il faut d'abord ouvrir ou activer en place le sous-assemblage où la relation <sup>a</sup> été appliquée.

Il est possible d'utiliser PathFinder afin de déterminer l'emplacement d'une pièce particulière dans un assemblage à plusieurs niveaux. Vous pouvez ensuite sélectionner le sous-assemblage dans le volet supérieur de PathFinder et utiliser les commandes Ouvrir ou Editer du menu contextuel pour ouvrir ou activer en place le sous-assemblage afin de modifier ou de remplacer la relation.

Par exemple, dans la figure suivante, l'assemblage A1 <sup>a</sup> été créé avec la pièce P1 et les sous-assemblages S1 et S2. Le sous-assemblage S1 <sup>a</sup> été créé avec les pièces P2, P3, P4 et P5. Le sous-assemblage S2 <sup>a</sup> été créé avec les pièces P6 et P7. Pour modifier la relation utilisée pour positionner la pièce P5, il faut ouvrir ou activer en place le sous-assemblage S1.

<span id="page-28-0"></span>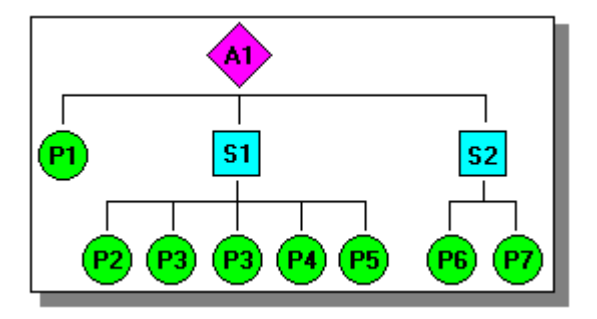

Pour trouver la pièce P5, vous pouvez afficher l'assemblage dans PathFinder, comme indiqué dans la figure suivante. La pièce P5 étant dans le sous-assemblage S1, il faut ouvrir ou activer en place le sous-assemblage S1 afin de pouvoir afficher, modifier ou retirer toutes les relations qui contrôlent la pièce P5.

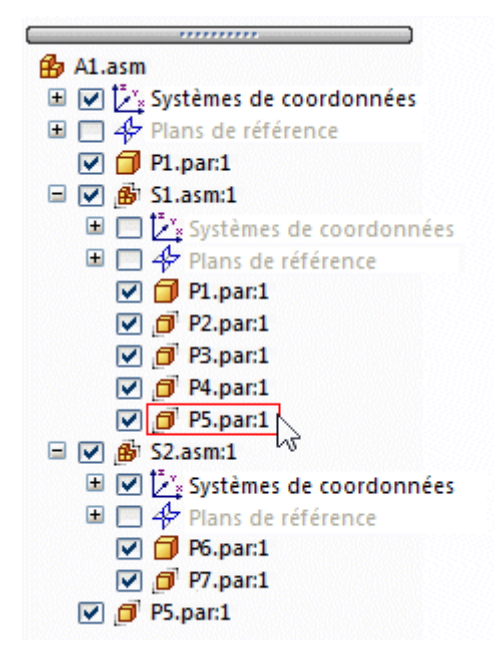

# **Relations d'assemblage**

Lors de l'insertion d'une pièce ou d'un sous-assemblage dans un assemblage, il faut définir la position de la pièce par rapport aux autres pièces de l'assemblage en appliquant les relations d'assemblage. Les relations disponibles sont les relations suivantes : fixe, raccordement, alignement des plans, alignement des axes, parallèle, connexion, angle, came, engrenage, tangence et centre-plan.

En outre les relations d'assemblage classiques indiquées ci-dessus, l'option Assemblage rapide permet de réduire le nombre d'étapes nécessaires au positionnement d'une pièce à l'aide des relations de raccordement, d'alignement des plans ou des axes.

Les options de relations et l'option Assemblage rapide se trouvent dans la liste Types de relations dans la barre de commande Assembler.

# **Séquences de travail de positionnement de pièces**

Solid Edge offre plusieurs méthodologies permettant d'effectuer le positionnement de pièces dans un assemblage:

- •Assemblage rapide
- •Séquence de travail classique
- •Nombre réduit d'étapes
- •Capturer placement

#### **Remarque**

Les nouveaux utilisateurs doivent apprendre à utiliser l'assemblage rapide ainsi que la méthodologie classique. Lorsque vous avez atteint un certain niveau de maîtrise, d'autres méthodologies peuvent être utilisées. Toutes les méthodologies sont abordées plus en détail ci-dessous. Le didacticiel sur la création d'un chariot utilise les possibilités de l'assemblage rapide.

# **Maintien des relations d'assemblage**

Par défaut, le logiciel Solid Edge maintient les relations utilisées lors du placement de la pièce. Si l'option Maintenir les relations est sélectionnée dans le menu contextuel de l'onglet Bibliothèque de pièces lors du placement d'une pièce, les relations que vous appliquez déterminent également le comportement de la pièce lorsque vous la modifiez. Par exemple :

• Si vous appliquez une relation de type alignement de plans entre deux pièces, elles restent alignées lorsque l'une ou l'autre d'entre elles est modifiée.

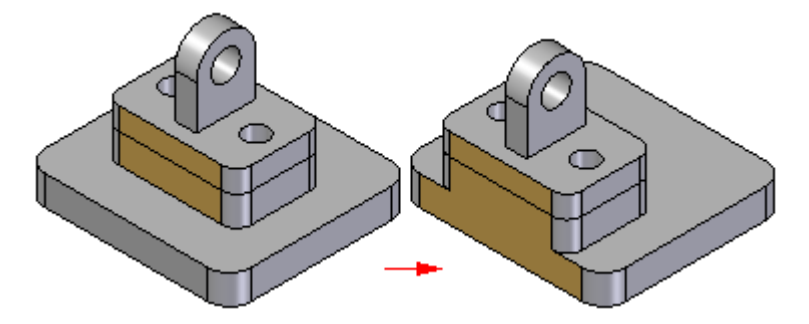

• Si vous appliquez une relation de type alignement des axes entre deux pièces, elles restent alignées lorsque l'une ou l'autre d'entre elles est modifiée.

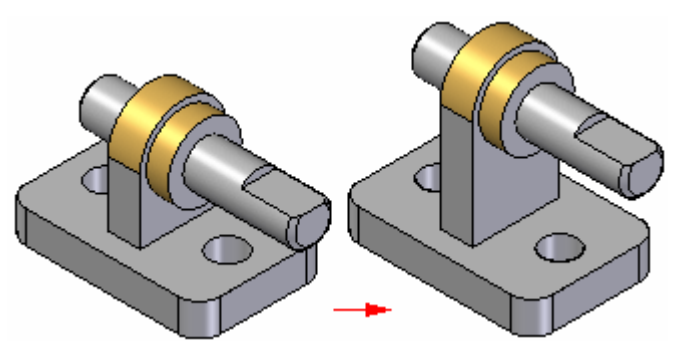

#### **Remarque**

Il est possible d'afficher, de modifier et de supprimer les relations d'assemblage à l'aide du PathFinder.

Si la commande Maintenir les relations est désactivée lorsque vous placez une pièce dans l'assemblage, il faut quand même utiliser les relations d'assemblage pour la placer. Toutefois, au lieu d'appliquer ces relations sur la pièce, le logiciel applique une relation de type Fixer. La position dans l'assemblage des pièces fixées <sup>n</sup>'est pas mise à jour lorsque d'autres pièces sont modifiées.

# **Conception**

Pour gérer complètement une pièce par rapport aux autres pièces d'un assemblage, il convient d'utiliser une combinaison de relations d'assemblage. Il peut exister plus d'une façon d'appliquer des relations pour positionner une pièce correctement. Il faut choisir la façon qui cadre le mieux avec le but de la conception désirée car cela rendra l'assemblage plus compréhensible et facile à modifier.

Lors de la conception, il faut <sup>s</sup>'imaginer et garder à l'esprit la manière dont la pièce devra réagir aux modifications et positionnement ultérieurs. Bien que la pièce puisse être positionnée correctement dans un assemblage, il est possible qu'elle ne réagisse pas comme vous le désirez lors d'une modification.

Au fur et à mesure que vous vous familiariserez avec le placement des pièces dans l'assemblage, il sera peut-être nécessaire d'effectuer de petites modifications et d'observer la réaction de la pièce. Si l'assemblage ne réagit pas comme vous le souhaitez, vous pouvez modifier les relations en suivant une autre méthode pour aborder le problème. Au fur et à mesure que vous vous familiariserez avec le logiciel, il sera de plus en plus facile de prévoir quelle relation utiliser lors du placement ou de la modification d'une pièce.

# **Relations d'un assemblage et déplacement des pièces**

Lorsqu'une pièce est entièrement placée dans un assemblage, cette dernière ne peut être déplacée par rapport à l'assemblage. La première relation d'assemblage détermine une partie du mouvement mais la pièce est toujours libre de se déplacer les long des axes x, y ou z.

Plus vous ajoutez de relations, plus la pièce se positionne et son mouvement est contrôlé. Le type de relation et les options sélectionnées déterminent la façon dont la relation détermine le mouvement de la pièce.

# **Assemblage rapide**

Comme on l'a déjà précisé, l'option Assemblage rapide réduit le nombre d'opérations nécessaires au positionnement de pièces à l'aide des relations de raccordement, d'alignement des plans ou des axes en comparaison à la méthodologie classique. Puisqu'un grand nombre de pièces sont positionnées à l'aide de ces trois relations, l'option Assemblage rapide convient à la plupart des cas.

Lorsque vous positionnez une pièce à l'aide de l'assemblage rapide, vous sélectionnez d'abord une face ou une pièce sur la pièce à placer. Ensuite vous sélectionnez la face ou l'arête désirée sur la pièce cible et la logique d'inférence de Solid Edge détermine la relation la plus probable en fonction de la pièce cible.

# **Leçon 2** *Assemblage Solid Edge*

Par exemple, si vous sélectionnez une face plane sur la pièce à placer et les pièces cibles, le logiciel suppose qu'il convient de définir soit une relation de raccordement, soit une relation d'alignement de plans. Lorsque vous sélectionnez l'élément de la pièce cible, la pièce à placer est positionnée dans l'assemblage en utilisant la solution qui se rapproche plus du cas en question.

• Si les deux faces sélectionnées se rapprochent plus à une solution de raccordement, une relation du type raccordement est appliquée.

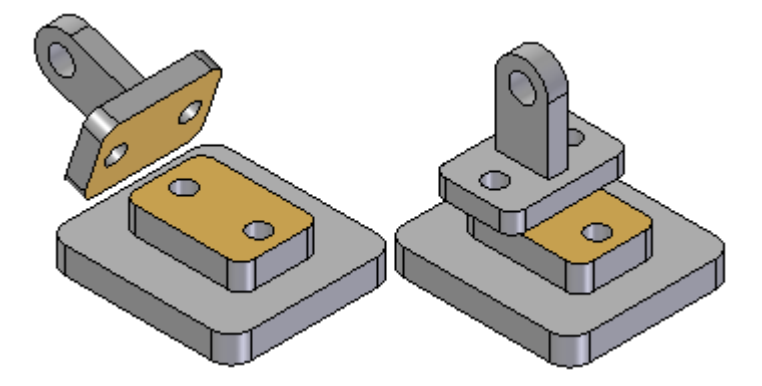

• Si les deux faces sélectionnées se rapprochent plus à une solution d'alignement de plans, une relation du type alignement de plans est appliquée.

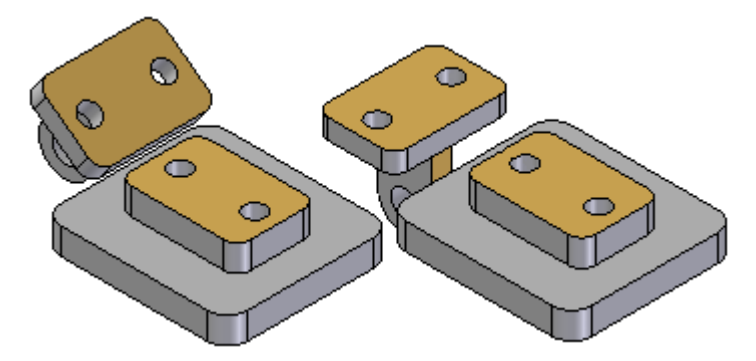

Le bouton Inverser de la barre de commande permet de sélectionner l'une ou l'autre des solutions. Vous pouvez aussi utiliser la touche TAB pour sélectionner l'autre solution.

Lorsque l'option Assemblage rapide est utilisée pour positionner une pièce, cette dernière est affichée de façon translucide afin de la distinguer plus facilement des autres pièces de l'assemblage.

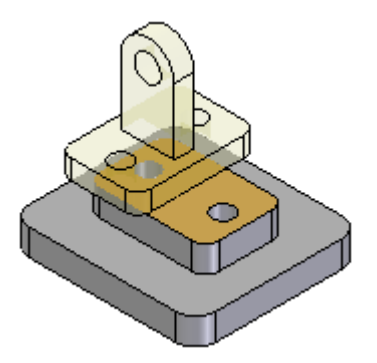

Lorsqu'il est possible, l'assemblage rapide, en appliquant la relation, déplace la première pièce que vous sélectionnez et la deuxième pièce reste fixe. Si la première pièce sélectionnée est entièrement contrainte, la deuxième pièce sera déplacée.

Vous pouvez ensuite utiliser l'assemblage rapide pour définir les autres relations nécessaires pour positionner la pièce entièrement dans l'assemblage ou sélectionner un autre type de relation.

#### **Remarque**

Lorsqu'un sous-assemblage est placé à l'aide de l'option Assemblage rapide ou Nombre réduit d'étapes, les pièces dans le sous-assemblage doivent être disponibles avant que vous ne puissiez sélectionner une face. Si le sous-assemblage <sup>n</sup>'est pas déjà disponible, vous pouvez utiliser le bouton Rendre la pièce disponible dans la barre de commande Assembler pour rendre disponible la pièce à placer dans le sous-assemblage qui contient la face à sélectionner.

L'assemblage rapide offre plus de souplesse dans l'utilisation d'arêtes, en plus des faces, lors du placement d'une pièce à l'aide des relations de raccordement, d'alignement de plans et d'axes.

Ceci est particulièrement utile lors du positionnement d'une attache, telle qu'une vis dans un perçage. Par exemple lors du positionnement d'une pièce à l'aide d'une relation d'alignement des plans, vous ne pouvez pas utiliser une arête circulaire pour positionner une pièce. A l'aide de l'assemblage rapide, vous pouvez utiliser l'arête circulaire sur la pièce à placer et sur la pièce cible pour complètement placer la pièce en deux temps.

# **Options de l'assemblage rapide**

La boîte de dialogue Options dans la barre de commande permet de choisir les paramètres d'assemblage rapide à utiliser. Par exemple, vous pouvez indiquer les types d'éléments qui doivent être reconnus par l'assemblage rapide lors du placement d'une pièce. Ceci permet de personnaliser le comportement de l'assemblage rapide pour la pièce en cours de placement.

# **Déplacement et rotation de pièces à l'aide de l'assemblage rapide**

Lorsque vous utilisez l'assemblage rapide, vous pouvez aussi déplacer ou orienter la pièce à placer vers un meilleur emplacement. Pour déplacer la pièce, placez le curseur sur la pièce et glissez le curseur.

Pour orienter la pièce, appuyez sur la touche CTRL tout en glissant le curseur. Si des relations ont été appliquées à la pièce à placer, le déplacement ou l'orientation est contrainte par rapport aux degrés de liberté disponibles.

# **Méthodologie de placement de pièces Traditionnelle**

La méthodologie classique propose toutes les étapes nécessaires au positionnement d'une pièce à l'aide de relations d'assemblage. Pour les nouveaux utilisateurs, ceci permet de bien comprendre le processus de positionnement de pièces. Une barre de commande, unique à chaque relation, vous guide dans les opérations de positionnement.

La méthodologie classique est aussi préférable lorsque des pièces sont positionnées à l'aide de relations non reconnues par l'assemblage rapide, telles que les relations du type came, angle, parallèle et tangent.

### **Nombre réduit d'étapes**

Cette option permet d'éliminer les étapes de sélection de la pièce et de confirmation de cette sélection. Pour sélectionner cette option, utilisez la boîte de dialogue Options de la barre de commande Assembler. Dans le cas où l'option Nombre réduit d'étapes est sélectionnée, vous indiquez la pièce cible et la pièce à placer en sélectionnant une face sur chaque pièce. Ceci permet de réduire de cinq à trois le nombre d'étapes nécessaires à appliquer une relation de raccordement. Cela implique des compromis. Comme la pièce dans l'assemblage <sup>n</sup>'est plus sélectionnée en tant qu'étape séparée, les surfaces et les cylindres de chaque pièce sont disponibles.

Dans les assemblages de taille importante ou celles possédant plusieurs pièces qui se chevauchent, le placement précis d'une pièce par rapport à une autre peut prendre du temps. Dans ces cas, utilisez QuickPick pour aider à sélectionner des pièces.

#### **Remarque**

Lorsque cette option est choisie, il faut définir type de décalage et sa valeur avant de sélectionner la face cible. Si vous voulez utiliser un plan de référence sur la pièce cible pour positionner la pièce à placer, il faut d'abord afficher les plans de référence.

# **Capturer placement**

La commande Capturer [placement](#page-40-0) permet de capturer les relations d'assemblage et les faces utilisées pour positionner une pièce ou un sous-assemblage dans l'assemblage actif. Lorsque la pièce ou le sous-assemblage est placé à nouveau, il suffit de sélectionner les faces sur une pièce cible située déjà dans l'assemblage pour positionner la pièce ou le sous-assemblage. Ceci réduit le nombre d'étapes nécessaire au placement de la pièce.

Si l'option Insertion <sup>a</sup> été utilisée pour positionner une pièce, la commande Capturer placement capture des relations de type raccordement et alignement des axes, comme ce sont les relations placées par l'option Insertion.

Vous pouvez aussi capturer des relations en sélectionnant l'option Capturer le placement automatiquement lors du placement dans la boîte de dialogue Options dans la barre de commande Assembler.

#### **Remarque**

La commande Capturer placement ne peut pas capturer des relations de type angle.

#### **Définition des valeurs de décalage**

Certaines relations permettent de définir des décalages fixes ou flottants entre les pièces, telles que les relations de raccordement ou d'alignement. Pour indiquer un type de décalage, cliquez sur l'un des deux boutons Décalage de la barre de commande. Pour définir un décalage fixe, vous pouvez entrer une valeur de cote pour la distance de décalage. Par exemple, lorsque vous définissez un décalage

fixe pour une relation de type alignement de plan, vous pouvez modifier la valeur afin de rendre les pièces non coplanaires.

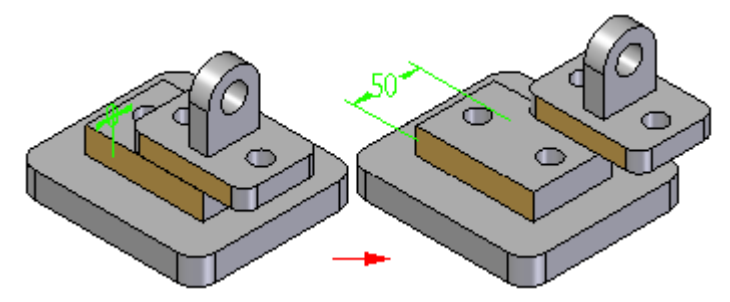

Un décalage flottant peut être utile lorsqu'il faut déterminer l'orientation d'une pièce par rapport à une autre pièce mais qu'il est impossible de définir une valeur de cote fixe. Par exemple, vous pouvez utiliser un décalage flottant pour déterminer l'orientation en rotation d'une pièce. Lorsque vous appliquez une relation d'alignement de plans en utilisant l'option Déverrouiller la rotation entre un arbre cylindrique et la face cylindrique sur une autre pièce (A), vous pouvez ensuite utiliser une relation d'alignement de plans avec un décalage flottant (B) pour contrôler l'orientation en rotation de l'arbre.

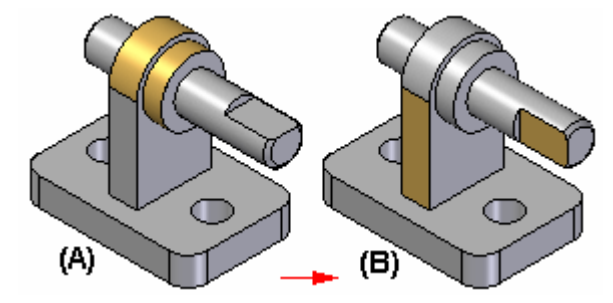

Si vous essayez d'appliquer un décalage fixe pour la relation d'alignement de plans, un message indique que cette option crée un conflit de relations.

#### **Remarque**

La plage de décalage ne concerne pas les tolérances géométriques. En fonction des relations utilisées pour placer la pièce, le résultat peut être une condition de surcontrainte et des erreurs peuvent survenir.

# **Verrouillage et déverrouillage de la rotation dans une relation d'alignement des axes**

Lorsque vous appliquez une relation d'alignement des axes, vous pouvez utiliser les boutons Verrouiller la rotation et Déverrouiller la rotation dans la barre de commande pour indiquer si la pièce peut tourner librement autour de l'axe de rotation. L'option Verrouiller la rotation est utile lorsque l'orientation en rotation de la pièce <sup>a</sup> peu d'importance, par exemple, lorsqu'une vis est placée dans un perçage. Lorsque vous sélectionnez l'option Verrouiller la rotation, l'orientation en rotation de la pièce est verrouillée en position de façon aléatoire, mais il faut une relation en moins pour positionner la pièce complètement.

Lorsque vous sélectionnez l'option Déverrouiller la rotation, vous pouvez définir l'orientation de la rotation désirée en appliquant une autre relation. Par exemple, vous pouvez appliquer une relation d'angle.

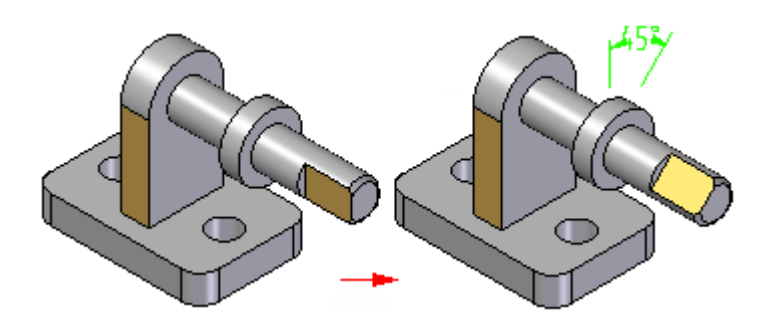

# **Cotes des relations d'assemblage**

Lorsque des pièces sont positionnées à l'aide de relations d'assemblage, des cotes guides ou guidées sont créées et affichées, le cas échéant. Par exemple, lorsque vous placez une pièce à l'aide d'une relation de raccordement avec un décalage fixe, une cote guide est créée.

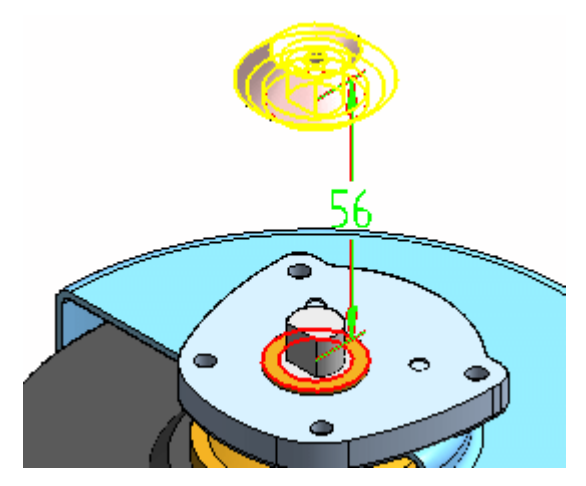

Lorsque vous placez une pièce à l'aide d'une relation de raccordement avec un décalage flottant (la valeur de décalage est déterminée par une autre relation), une cote guidée est créée et elle ne peut pas être modifiée pour repositionner la pièce. Des valeurs de cote à zéro ou négatives sont supportées.

Lorsque vous appliquez ou que vous modifiez une relation d'assemblage, vous pouvez sélectionner et modifier la cote guide pour modifier la valeur de décalage. Vous pouvez utiliser l'option Afficher toutes les cotes dans la boîte de dialogue Options dans la barre de commande pour déterminer si les cotes sont affichées ou masquées. Lorsque vous utilisez cette option, les cotes sont affichées quand une pièce est sélectionnée et que vous cliquez sur le bouton Modifier cote dans la barre de commande. Vous pouvez ensuite sélectionner une cote et modifier sa valeur à l'aide de la barre de commande. Lorsque vous désactivez cette option, aucune cote <sup>n</sup>'est affichée sauf quand vous sélectionnez une relation dans le volet inférieur de Pathfinder. Lorsque vous sélectionnez une relation dans le volet inférieur de Pathfinder, la cote est affichée et sélectionnée, ce qui permet de modifier sa valeur à l'aide de la barre de commande.

Les cotes ne sont créées que lorsqu'elles sont nécessaires pour les options de relation en cours d'utilisation. Les cotes sont créées lorsque des relations de raccordement, d'alignement de plans, de connexion, angulaires, tangentes et parallèles sont utilisées. Elles ne sont pas créées lorsque des relations d'alignement des axes, fixes ou du type came sont utilisées.
#### **Assistant - Relations d'assemblage, commande**

Lors de l'utilisation d'un assemblage dont les pièces sont correctement orientées mais sans relations d'assemblage, comme des assemblages importés dans Solid Edge à partir d'un autre système CAO, vous pouvez utiliser la commande Assistant - Relations d'assemblage pour appliquer des relations entre les pièces et les assemblages. Les relations sont appliquées suivant leur orientation géométrique courante. Pour obtenir de plus amples renseignements sur ce sujet, reportez-vous à la rubrique d'aide intitulée Assistant - Relations d'assemblage, commande.

#### **Application d'une relation de connexion**

Lorsque deux pièces ne peuvent pas être positionnées correctement à l'aide de relations de raccordement et d'alignement, vous pouvez utiliser des relations de connexion. Une relation de connexion permet de placer un point-clé sur une pièce avec un point-clé, ligne ou face sur une autre pièce. Par exemple, vous pouvez appliquer une relation de connexion pour placer le centre d'une face sphérique sur une pièce par rapport à la face sphérique d'une autre pièce.

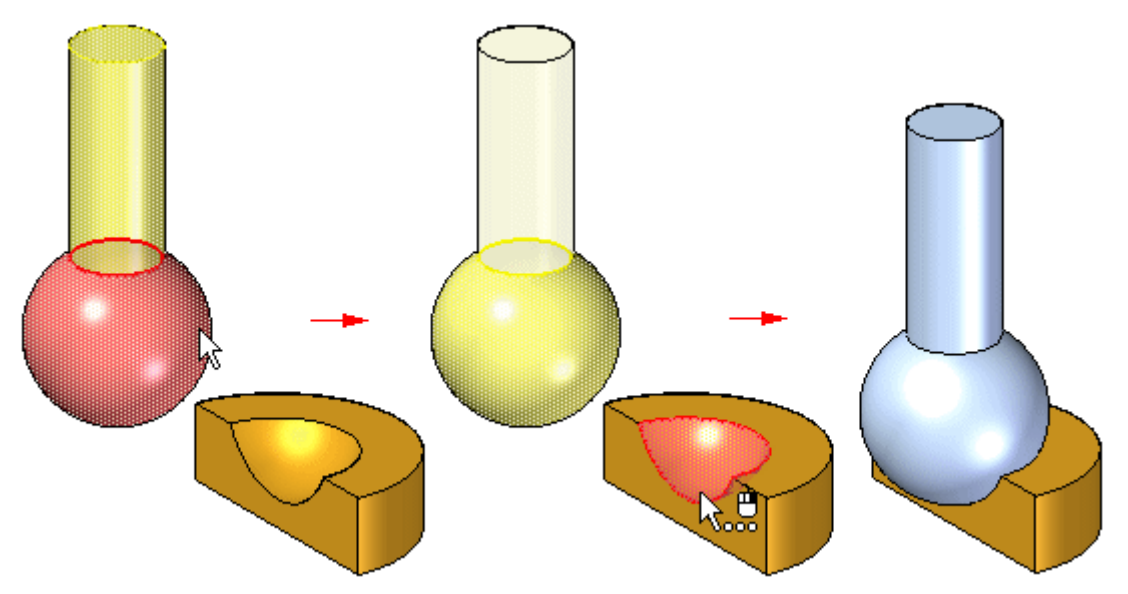

Utilisez les méthodes ci-dessous pour appliquer des relations de connexion :

• Point à point : Dans l'illustration ci-dessous, une relation de raccordement est appliqué aux coins en onglet des pièces. Une relation de connexion, qui relie un point sur une pièce au point approprié sur une autre, permet de connecter les deux coins correctement. Une relation de type alignement flottant entre les surfaces arrières permet de positionner la pièce complètement.

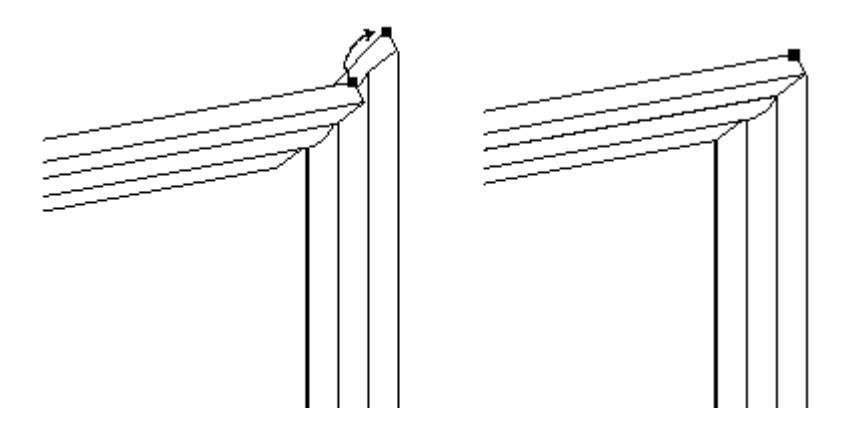

• Point à ligne : Dans l'exemple ci-dessous, une relation de raccordement <sup>a</sup> été appliquée aux faces des deux pièces. Comme une dépouille est appliquée à toutes les faces, il <sup>n</sup>'y <sup>a</sup> aucune face qui puisse servir à appliquer une relation d'alignement de plans. Vous pouvez appliquer trois relations de connexion entre les point-clés de la pièce supérieure et les arêtes linéaires de la pièce inférieur.

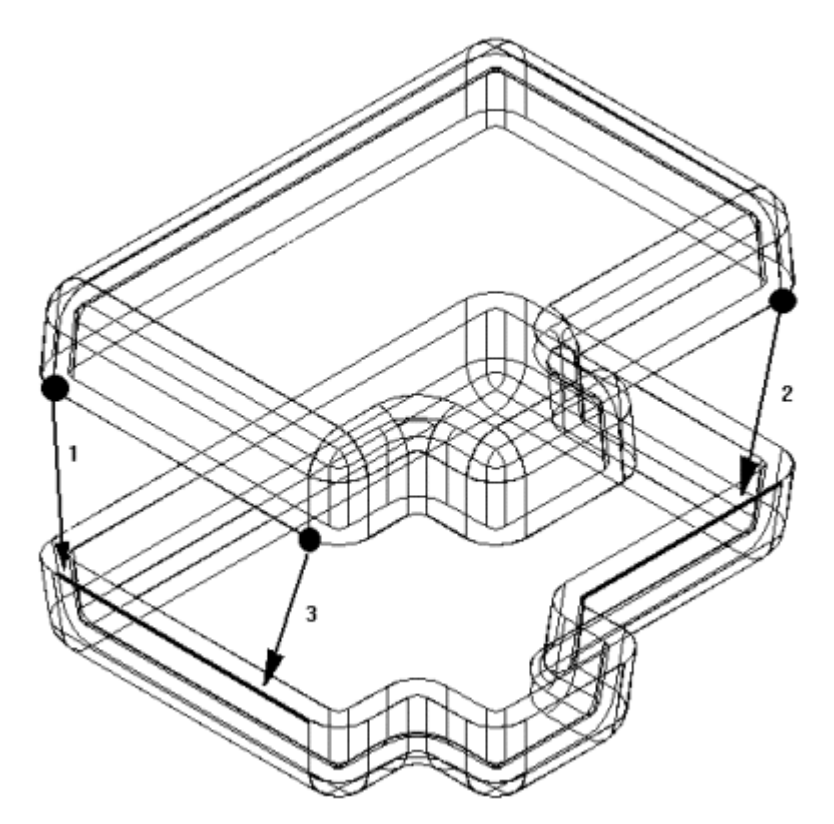

• Point à plan : Dans l'exemple suivant, la goupille inférieure droite est positionnée à une profondeur qui touche juste la surface du plan de référence.

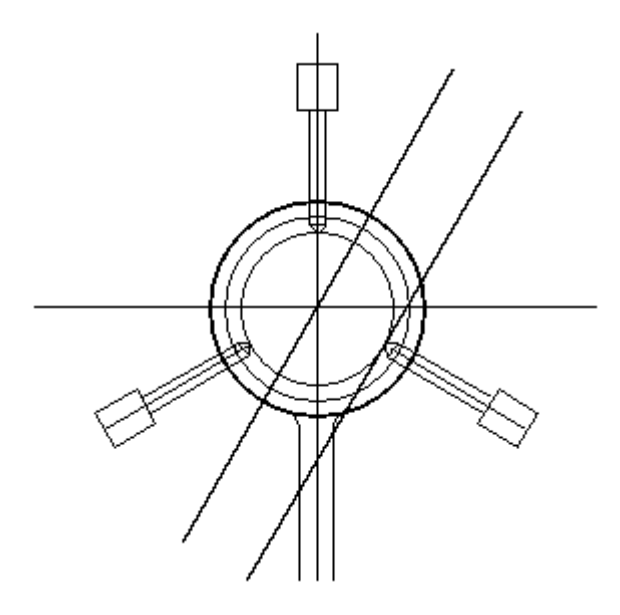

• Cône à cône : Dans l'exemple ci-dessous, le cône de la vis est connecté au cône du perçage. Lorsque vous ajoutez une relation de connexion entre deux faces coniques, il <sup>s</sup>'agit de connecter le point-clé qui représente l'intersection théorique des cônes individuels. Vous pouvez aussi appliquer une valeur de décalage à une relation de connexion entre deux faces coniques.

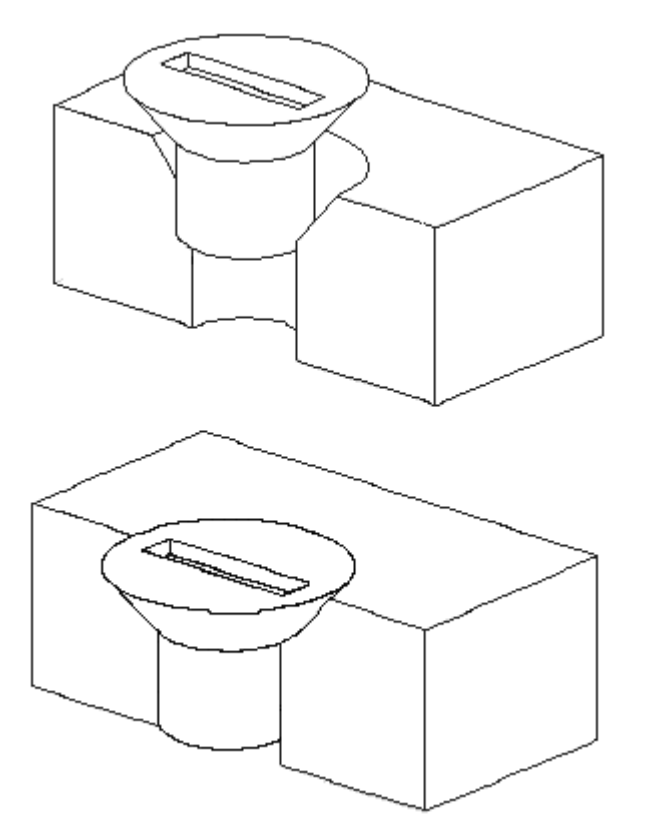

#### **Leçon 2** *Assemblage Solid Edge*

#### **Eléments utilisables pour la relation de connexion**

#### **Points-clé**

- •Points-extrémités de lignes, d'arcs et d'ellipses
- •Point-milieu d'une ligne (trait d'axe du bord)
- •Centre d'un arc
- •Centre d'un cercle
- •Centre d'un élément elliptique
- •Centre d'une surface sphérique
- •Centre d'une surface conique

#### **Lignes**

- •Arêtes linéaires (y compris les arêtes tangentes)
- •Axe de référence

#### **Surfaces**

- •Surfaces planes de pièces
- •Plans de référence

#### **Combinaisons de relations de connexion**

- •Connexion d'un point de la première pièce à un point de la deuxième pièce
- •Connexion d'un point de la première pièce à une ligne de la deuxième pièce
- •Connexion d'un point de la première pièce à une face de la deuxième pièce
- •Connexion d'une ligne de la première pièce à une ligne de la deuxième pièce
- •Connexion d'une face de la première pièce à un point de la deuxième pièce

#### **Remarque**

Pour placer une pièce par rapport à un point-clé ou une ligne dans une esquisse d'assemblage, vous pouvez aussi utiliser une relation de type alignement des axes ou de connexion.

#### **Différences entre les relations d'assemblage et les relations d'esquisse**

Les relations appliquées entre les pièces et sous-assemblages d'un assemblage sont très différentes de celles que vous appliquez lors de l'utilisation d'esquisses de pièces. Par exemple :

- • Aucun symbole de relation <sup>n</sup>'est ajouté à l'assemblage pour indiquer qu'une relation <sup>a</sup> été appliquée. En revanche, les relations entre les pièces sont indiquées dans PathFinder.
- • Sauf pour la relation de type Fixer, toutes les relations d'assemblage sont définies entre la pièce ou sous-assemblage à placer et une pièce ou sous-assemblage déjà placé dans l'assemblage.
- • Vous ne pouvez pas utiliser les commandes de cotation pour placer des relations entre des pièces et des sous-assemblages d'un assemblage.

#### **Placement de pièces à l'aide de systèmes de coordonnées**

Vous pouvez aussi placer des pièces dans un assemblage à l'aide de systèmes de coordonnées. Pour ce faire, il faut d'abord définir des systèmes de coordonnées dans le document Pièce sur les pièces à placer et cible. Vous pouvez ensuite utiliser la relation Alignement de plans, Raccordement et l'option Correspondance des systèmes de coordonnées dans la barre de commande Assembler pour positionner la pièce.

Par exemple, à l'aide de l'option Coïncidence systèmes de coordonnées, la pièce à placer est positionnée en utilisant des relations d'alignement de plans qui correspondent aux trois axes principaux du système de coordonnées de la pièce à placer et de la pièce cible. Ceci permet de positionner la pièce à placer en utilisant moins d'étapes que l'application de trois relations d'alignement de plans séparées. C'est utile lorsque vous utilisez une pièce qui est placée plusieurs fois dans l'assemblage dans la même position relativement à une pièce cible.

## **Capturer placement, commande**

Permet de capturer les relations et les faces de l'assemblage utilisées pour positionner une pièce ou un sous-assemblage déjà placé dans l'assemblage. Vous pouvez ensuite replacer la pièce ou le sous-assemblage plus rapidement. La boîte de dialogue Capturer placement permet d'indiquer le type de relations que vous souhaitez rappeler.

Si l'option Insertion <sup>a</sup> été utilisée pour positionner une pièce, la commande Capturer placement capture des relations de type raccordement et alignement des axes, comme ce sont les relations placées par l'option Insertion.

Vous pouvez aussi capturer des relations en sélectionnant l'option Capturer le placement automatiquement lors du placement dans la boîte de dialogue Options dans la barre de commande Placer pièce.

#### **Remarque**

La commande Capturer placement ne peut pas capturer des relations de type angle.

## **Capture des relations d'assemblage d'une pièce**

- 1. Dans la fenêtre de l'assemblage, sélectionnez la pièce pour laquelle vous souhaitez rappeler des relations.
- 2. Sélectionnez l'onglet Accueil > groupe Relier > Capturer placement
- 3. Dans la boîte de dialogue Capturer placement, utilisez les boutons Ajouter et Enlever pour indiquer les relations à capturer, puis cliquez sur OK.

#### **Astuce**

- •Il est aussi possible de sélectionner la pièce à utiliser dans PathFinder.
- • Lorsque vous utilisez la commande Capturer placement, les relations et les faces utilisées la première fois pour positionner la pièce ou le sous-assemblage sont conservées afin de permettre de placer la pièce plus rapidement.
- • Si l'option Insertion <sup>a</sup> été utilisée pour positionner une pièce, la commande Capturer placement capture des relations de type raccordement et alignement des axes, comme ce sont les relations placées par l'option Insertion.
- • La commande Capturer placement ne peut pas capturer des relations de type angle.
- • Vous pouvez aussi capturer des relations en sélectionnant l'option Capturer le placement automatiquement lors du placement dans la boîte de dialogue Options dans la barre de commande Placer pièce.

## **Exercice : Positionnement de pièces à l'aide des relations de raccordement, d'alignement des axes, d'alignement de plans et d'insertion**

#### **Généralités**

Cet exercice présente le positionnement de pièces à l'aide des relations de raccordement, d'alignement des axes, d'alignement plan et d'insertion. Les pièces seront positionnées sans utiliser l'option Utiliser un nombre réduit d'étapes lors du placement afin de mieux présenter les opérations en utilisant la barre de commande. Ensuite certaines pièces seront placées en utilisant l'option Utiliser un nombre réduit d'étapes lors du placement pour montrer comment cette option facilite le travail.

#### **Remarque**

L'assemblage rapide est une méthode de placement préférée pour positionner des pièces rapidement and sera traitée ultérieurement. Cet exercice présente le positionnement manuel des pièces afin que vous compreniez la logique de l'assemblage rapide et que vous puissiez modifier une seule relation par la suite pour repositionner une pièce, le cas échéant.

#### **Objectifs**

Des pièces seront ajoutées à un assemblage à l'aide des commandes de raccordement, d'alignement des axes, d'alignement plan et d'insertion.

Lors de cet exercice, vous effectuerez les opérations suivantes :

- • Positionnement de pièces à l'aide des commandes de raccordement, d'alignement des axes, d'alignement plan et d'insertion sans utiliser l'option Utiliser un nombre réduit d'étapes lors du placement.
- •Utilisation de la barre de commande dans les opérations de placement de pièces.
- • Utilisation du nombre réduit d'étapes lors du placement pour positionner des pièces à l'aide des commandes de raccordement, d'alignement des axes, d'alignement plan et d'insertion.

#### **Exercice**

Lors de cet exercice, vous apprendrez la méthodologie de placement de pièces dans un assemblage à l'aide des relations de raccordement, d'alignement plan et d'alignement des axes.

Reportez-vous à l'**Annexe A** pour retrouver cet exercice.

## **Récapitulation de l'exercice**

Répondez aux questions suivantes :

- 1. Quelles sont les étapes nécessaires à l'application d'une relation de raccordement sans utiliser les options Assemblage rapide ou Nombre réduit d'étapes ?
- 2. Quelle est la différence entre le raccordement et l'alignement des plans ?
- 3. Qu'est-ce qu'un décalage flottant ?
- 4. Est-il possible d'utiliser des arêtes linéaires pour le placement d'une relation de type alignement des axes ?
- 5. Lorsque l'option Nombre réduit d'étapes est utilisée, quelle étape est éliminée lors de la création d'une relation ?

## **Réponses**

1. Quelles sont les étapes nécessaires à l'application d'une relation de raccordement sans utiliser les options Assemblage rapide ou Nombre réduit d'étapes ?

### **Leçon 2** *Assemblage Solid Edge*

- a. Sélectionnez sur la pièce de placement la face à raccorder.
- b. Sélectionnez la pièce cible.
- c. Sélectionnez sur la pièce cible la face à raccorder.
- d. Sélectionnez sur la pièce cible la face à raccorder.
- e. Entrez une distance de décalage (facultatif).
- f. Cliquez sur le bouton OK.
- 2. Quelle est la différence entre le raccordement et l'alignement des plans ?

Des faces raccordées sont face à face. A l'aide de l'alignement des plans, les faces sont alignées toutes dans le même sens.

3. Qu'est-ce qu'un décalage flottant ?

Un décalage flottant oblige est faces à être parallèles et la distance entre les faces est déterminée par d'autres relations.

4. Est-il possible d'utiliser des arêtes linéaires pour le placement d'une relation de type alignement des axes ?

Il est possible d'utiliser des arêtes linéaires, ainsi que des fonctions cylindriques et des fonctions de type rayon constant, comme les congés et les chanfreins, pour définir une relation de type alignement des axes

5. Lorsque l'option Nombre réduit d'étapes est utilisée, quelle étape est éliminée lors de la création d'une relation ?

Les fonctions valides sont retrouvées sur toutes les pièces disponibles et la sélection de la pièce cible <sup>n</sup>'est pas nécessaire.

## **Récapitulation du module**

Lors de cet exercice, vous avez appris la méthodologie permettant d'établir les relations nécessaires au positionnement des pièces. Vous avez également appris que l'utilisation du paramètre du nombre d'étapes facilite le processus de placement.

## **Exercice : Placement de pièces dans un assemblage à l'aide de l'assemblage rapide**

#### **Généralités**

Lors de cet exercice, la commande Assemblage rapide sera utilisée pour positionner les pièces dans un assemblage d'une soupape.

#### **Objectifs**

Le but de cet exercice est de vous familiariser avec les relations permettant de positionner des pièces dans un assemblage.

#### **Exercice**

Lors de cet exercice, vous apprendrez la méthodologie de placement de pièces dans un assemblage à l'aide de l'assemblage rapide afin de créer des relations de raccordement, d'alignement plan et de l'alignement des axes.

Reportez-vous à l'**Annexe B** pour retrouver cet exercice.

## **Récapitulation de l'exercice**

Répondez aux questions suivantes :

- 1. Quelles sont les relations créées par l'assemblage rapide lors du positionnement d'une pièce dans un assemblage ?
- 2. Lorsqu'une arête circulaire est utilisée aussi bien sur la pièce à placer que sur la pièce cible, quelles relations sont créées ?
- 3. Comment l'assemblage rapide fait-il pour déterminer qu'il faut placer une relation de type raccordement ou alignement de plans lorsque des faces planes sont sélectionnées ?
- 4. Si une relation de type alignement de plans est créée de façon erronée par l'assemblage rapide, comment fait-on pour affecter une relation de raccordement à sa place ?
- 5. Après avoir ajouté une pièce provenant de la bibliothèque des pièces, comment peut-on la placer approximativement par rapport à la géométrie cible ?
- 6. Si une relation est créée de façon erronées, comment fait-on pour la modifier ou la supprimer ?

## **Réponses**

1. Quelles sont les relations créées par l'assemblage rapide lors du positionnement d'une pièce dans un assemblage ?

L'assemblage rapide crée une relation de type raccordement, alignement de plans ou des axes.

2. Lorsqu'une arête circulaire est utilisée aussi bien sur la pièce à placer que sur la pièce cible, quelles relations sont créées ?

L'utilisation des arêtes circulaires avec l'assemblage rapide est semblable à l'utilisation de la commande Insérer et demande moins d'étapes. Comme la commande Insérer, l'utilisation d'arêtes circulaires avec l'assemblage rapide est l'idéale pour le placement des fixations. Les arêtes sont placées concentriquement en créant un raccordement et un alignement des axes où la rotation est verrouillée.

3. Comment l'assemblage rapide fait-il pour déterminer qu'il faut placer une relation de type raccordement ou alignement de plans lorsque des faces planes sont sélectionnées ?

L'orientation la plus proche est choisie. Si les faces sont approximativement face à face, le raccordement est sélectionné. Si elles sont orientées plus ou moins dans le même sens, un alignement de plans est créé.

4. Si une relation de type alignement de plans est créée de façon erronée par l'assemblage rapide, comment fait-on pour affecter une relation de raccordement à sa place ?

Cliquez sur la commande Inverser avant de passer à l'étape suivante du placement.

5. Après avoir ajouté une pièce provenant de la bibliothèque des pièces, comment peut-on la placer approximativement par rapport à la géométrie cible ?

Glissez la pièce vers une nouvelle position à l'aide du bouton droit de la souris. Effectuez une rotation de la pièce en maintenant la touche CTRL enfoncée et en glissant à l'aide du bouton gauche de la souris.

6. Si une relation est créée de façon erronées, comment fait-on pour la modifier ou la supprimer ?

Modifiez la relation en cliquant sur la pièce avec l'outil de sélection. Les relations apparaissent dans le volet inférieur de PathFinder d'Assemblage et peuvent être modifiées, désactivées ou supprimées dans PathFinder.

## **Récapitulation du module**

Lors de cet exercice, vous avez appris à placer des pièces et des sous-assemblages à partir d'une bibliothèque de pièces et de les positionner dans un assemblage. L'assemblage rapide consiste en des relations du type raccordement, alignement plan et alignement des axes et il détermine la relation à utiliser. Lors de l'utilisation de l'assemblage rapide et de la sélection d'arêtes circulaires, il est possible de placer rapidement les fixations car la rotation de la fixation est verrouillée et la pièce est complètement contrainte.

## **Leçon**

## *3 Autres relations d'assemblage*

Elles permettent de placer la pièce ou le sous-assemblage sélectionné dans l'assemblage actif. Les pièces sont positionnées dans les assemblages au moyen d'une combinaison de relations d'assemblage.

Liste de relations

Permet d'afficher la liste des relations appliquées à la pièce. Il est possible de remplacer une relation en la sélectionnant dans la liste, puis en sélectionnant une autre relation dans la liste Types de relation.

#### Types de relations

Permet d'effectuer un choix parmi les relations disponibles. Les options suivantes sont disponibles.

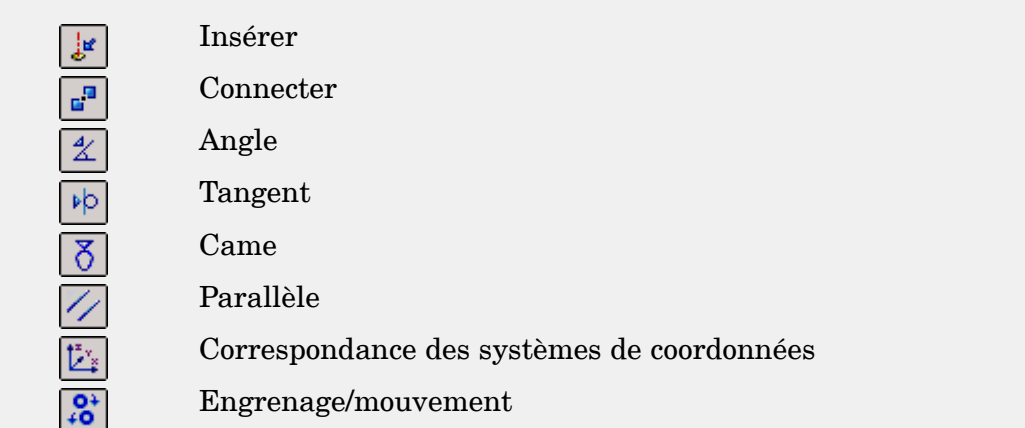

#### **Remarque**

L'option Insertion permet d'appliquer une relation de raccordement ayant une valeur fixe de décalage et une relation d'alignement axial avec la valeur de rotation définie.

## **Relation de connexion**

#### **Application d'une relation de connexion**

Lorsque deux pièces ne peuvent pas être positionnées correctement à l'aide de relations de raccordement et d'alignement, vous pouvez utiliser des relations de connexion. Une relation de connexion permet de placer un point-clé sur une pièce avec un point-clé, ligne ou face sur une autre pièce. Par exemple, vous pouvez

#### **Leçon 3** *Autres relations d'assemblage*

appliquer une relation de connexion pour placer le centre d'une face sphérique sur une pièce par rapport à la face sphérique d'une autre pièce.

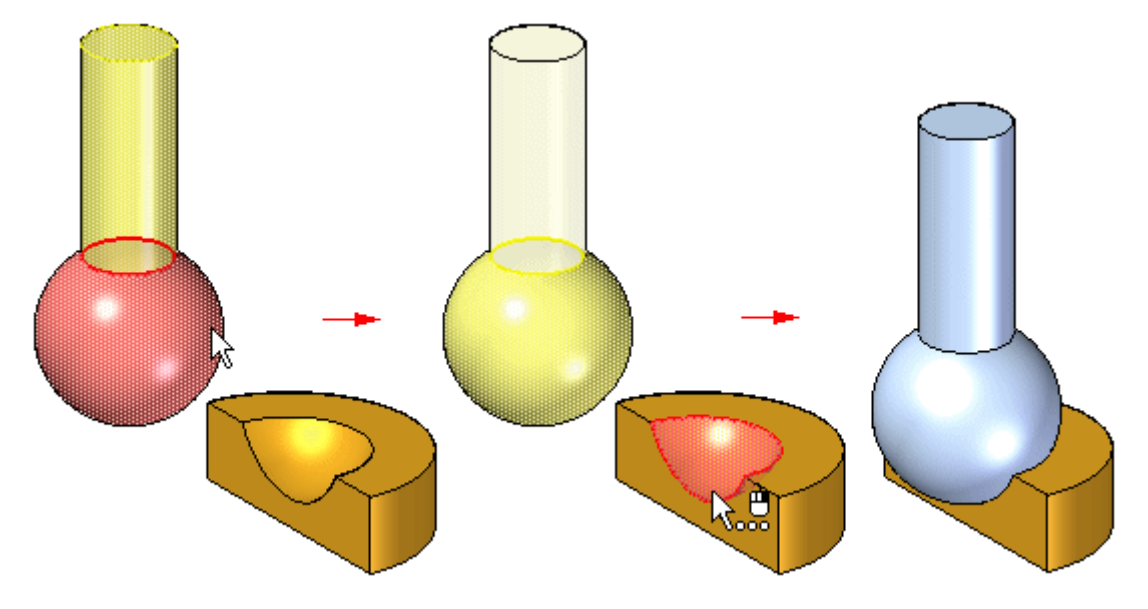

Utilisez les méthodes ci-dessous pour appliquer des relations de connexion :

• Point à point : Dans l'illustration ci-dessous, une relation de raccordement est appliqué aux coins en onglet des pièces. Une relation de connexion, qui relie un point sur une pièce au point approprié sur une autre, permet de connecter les deux coins correctement. Une relation de type alignement flottant entre les surfaces arrières permet de positionner la pièce complètement.

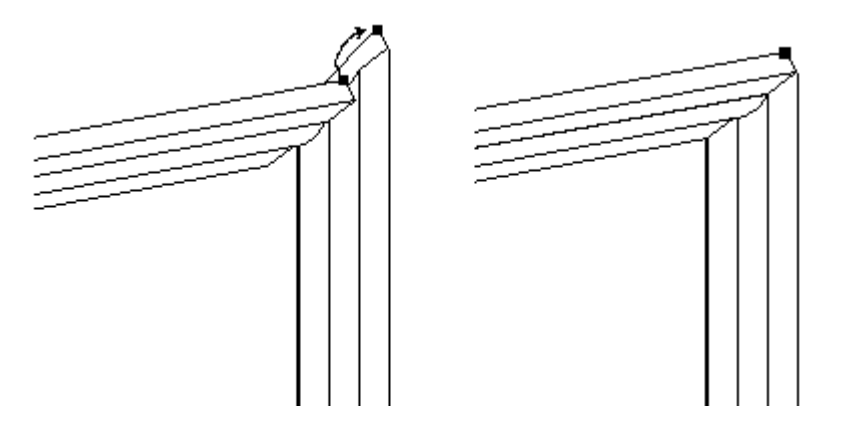

• Point à ligne : Dans l'exemple ci-dessous, une relation de raccordement <sup>a</sup> été appliquée aux faces des deux pièces. Comme une dépouille est appliquée à toutes les faces, il <sup>n</sup>'y <sup>a</sup> aucune face qui puisse servir à appliquer une relation d'alignement de plans. Vous pouvez appliquer trois relations de connexion entre les point-clés de la pièce supérieure et les arêtes linéaires de la pièce inférieur.

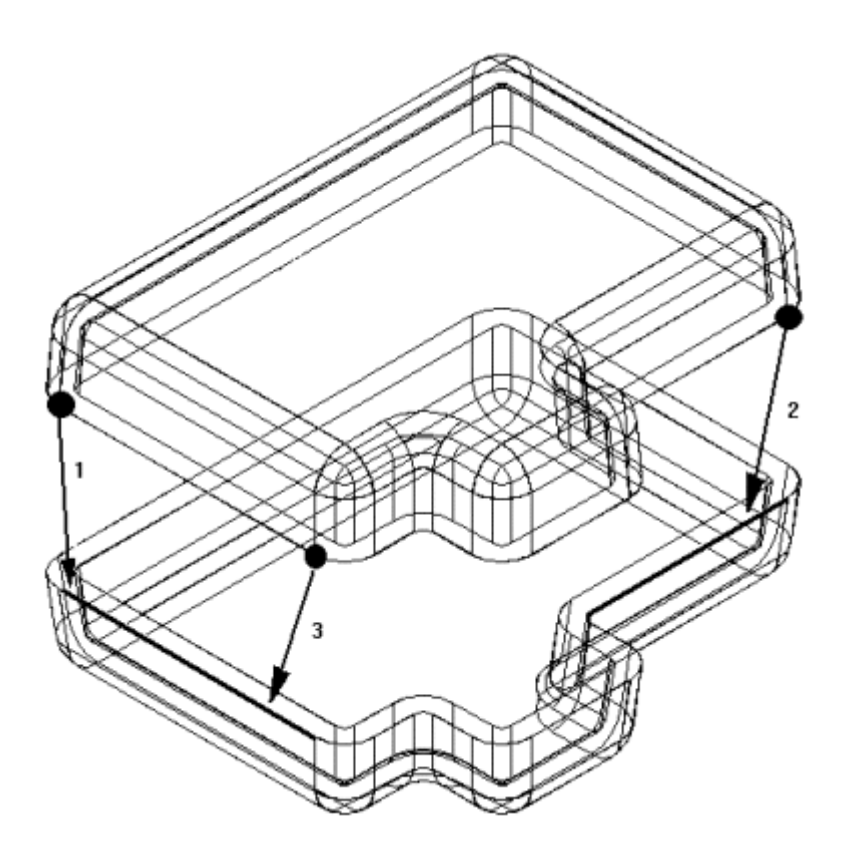

• Point à plan : Dans l'exemple suivant, la goupille inférieure droite est positionnée à une profondeur qui touche juste la surface du plan de référence.

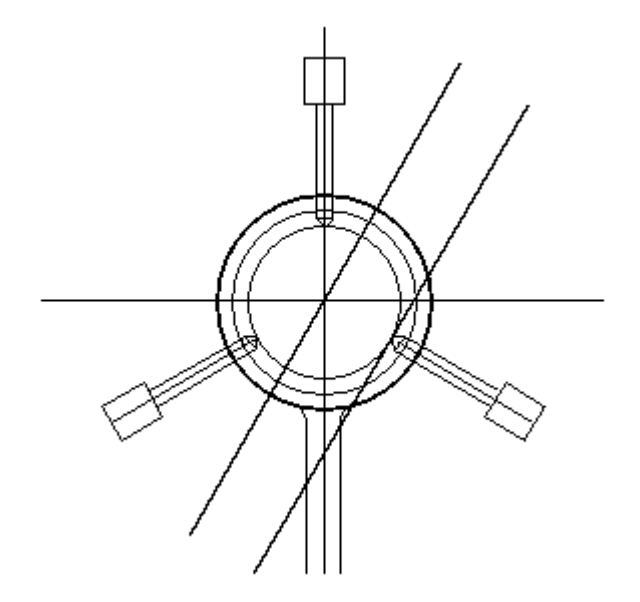

• Cône à cône : Dans l'exemple ci-dessous, le cône de la vis est connecté au cône du perçage. Lorsque vous ajoutez une relation de connexion entre deux faces coniques, il <sup>s</sup>'agit de connecter le point-clé qui représente l'intersection théorique des cônes individuels. Vous pouvez aussi appliquer une valeur de décalage à une relation de connexion entre deux faces coniques.

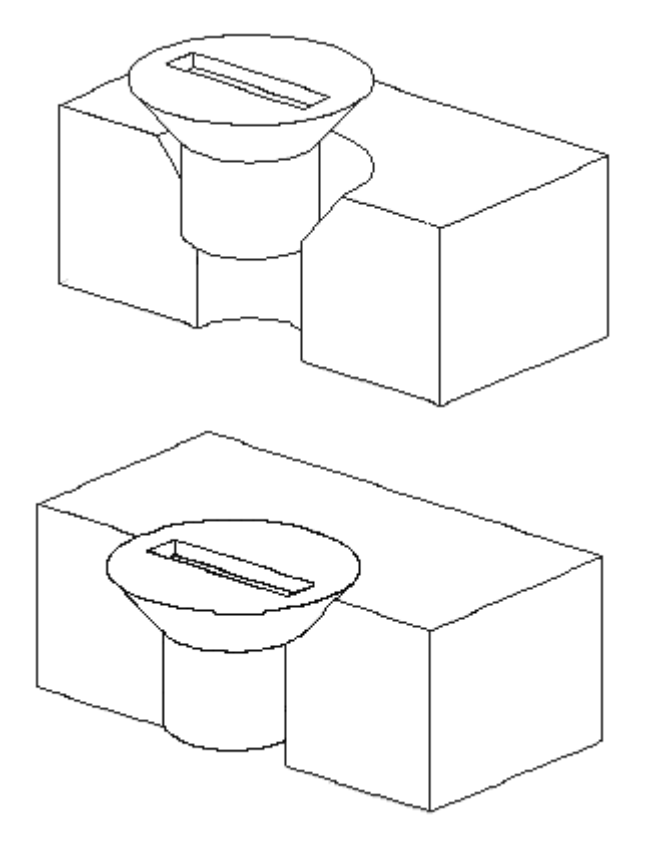

## **Exercice : Positionnement de pièces d'un assemblage à l'aide de la relation Connecter**

#### **Généralités**

L'objectif de cet exercice est de positionner une pièce dans un assemblage à l'aide de la relation de connexion.

#### **Exercice**

Lors de cet exercice, vous utiliserez la relation de connexion pour positionner une pièce. Les faces des pièces ont des angles de dépouille et pour cette raison il faut utiliser la relation de connexion plutôt que la relation d'alignement plan.

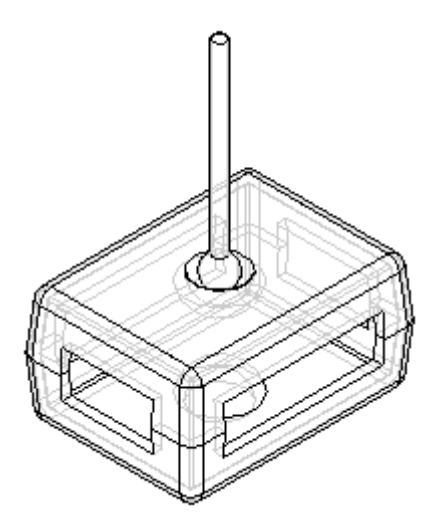

Reportez-vous à l'**Annexe C** pour retrouver cet exercice.

## **Récapitulation de l'exercice**

Répondez aux questions suivantes :

- 1. Donnez un exemple de l'utilisation pour placer une pièce d'une relation de connexion à place d'une relation de raccordement ou alignement de plans.
- 2. Donnez des exemples des géométries qui peuvent être utilisées pour créer une relation de connexion.
- 3. Donnez quelques exemples de combinaisons de relations de connexion.

## **Réponses**

1. Donnez un exemple de l'utilisation pour placer une pièce d'une relation de connexion à place d'une relation de raccordement ou alignement de plans.

Les pièce moulées ayant des faces de dépouille ne fonctionnent pas bien avec des relations de type alignement de plans ou raccordement. Un autre exemple d'utilisation de la relation de connexion concerne les articulations sphériques où il faut positionner des sphères concentriques. La relation de connexion est utile dans ces situations.

2. Donnez des exemples des géométries qui peuvent être utilisées pour créer une relation de connexion.

Parmi des exemples de géométries pour la relation de connexion, on trouve :

- •Points-extrémités de lignes, d'arcs et d'ellipses
- •Point-milieu d'une ligne (trait d'axe du bord)
- •Centre d'un arc

#### **Leçon 3** *Autres relations d'assemblage*

- •Centre d'un cercle
- •Centre d'une surface sphérique
- •Centre d'une surface conique
- •Arêtes linéaires
- •Plans de référence
- •Axe de référence
- •Surfaces planes de pièces
- 3. Donnez quelques exemples de combinaisons de relations de connexion.
	- •Connexion d'un point de la première pièce à un point de la deuxième pièce
	- •Connexion d'un point de la première pièce à une ligne de la deuxième pièce
	- •Connexion d'un point de la première pièce à une face de la deuxième pièce
	- •Connexion d'une ligne de la première pièce à une ligne de la deuxième pièce
	- •Connexion d'une face de la première pièce à un point de la deuxième pièce

## **Récapitulation du module**

Lors de cet exercice vous avez appris à utiliser la relation de connexion pour positionner un capot à l'aide de points et à positionner une manette en reliant des sphères.

## **Exercice : Positionnement de pièces d'un assemblage à l'aide de la relation Angle**

#### **Généralités**

L'objectif de cet exercice est de positionner une pièce dans un assemblage à l'aide de la relation Angle.

#### **Exercice**

Lors de cet exercice vous positionnerez une pièce à l'aide de la relation Angle, puis vous modifierez la valeur d'angle pour observer le changement.

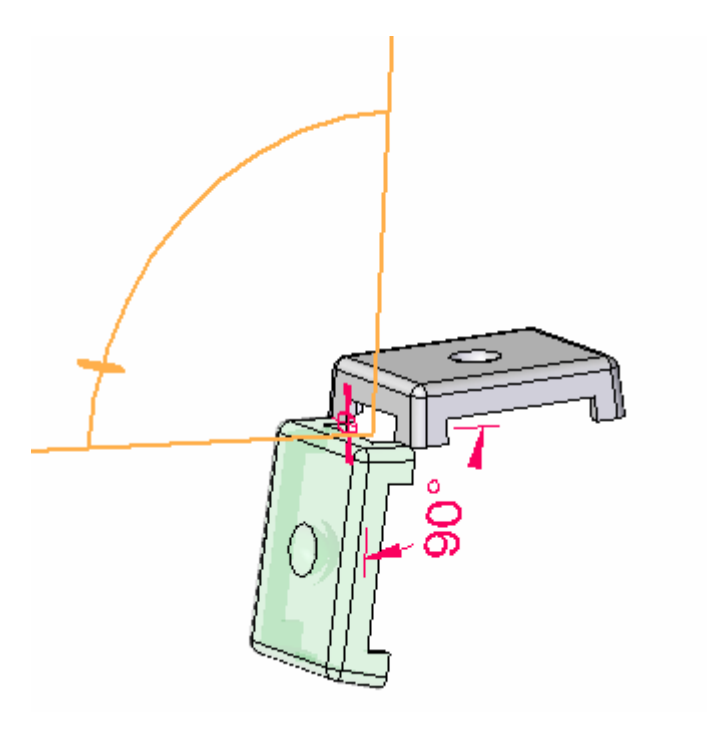

Reportez-vous à l'**Annexe D** pour retrouver cet exercice.

## **Récapitulation de l'exercice**

Répondez aux questions suivantes :

1. Quelles sont les étapes nécessaires au placement d'une relation angulaire ?

## **Réponses**

- 1. Quelles sont les étapes nécessaires au placement d'une relation angulaire ? Les étapes suivantes définissent une relation angulaire.
	- •Sélectionnez la face d'origine de la mesure d'angle sur la pièce à placer.
	- •Sélectionnez la pièce cible.
	- •Sélectionnez la face sur la pièce cible qui est la destination de la mesure.
	- •Sélectionnez l'axe ou le plan sur lequel la cote sera placée.
	- •Entrez la valeur d'angle.
	- • Sélectionnez le format de l'angle. Cette illustration indique les huit options de définition d'un angle.
	- •Cliquez sur le bouton OK.

## **Récapitulation du module**

Lors de cet exercice, vous avez utilisé la relation Angle pour positionner un couvercle et vous avez modifié la valeur de l'angle pour modifier la position du couvercle.

## **Leçon**

## *4 Commande Assembler*

La commande Assembler offre une autre méthode de positionnement de plusieurs pièces d'un assemblage qui ont été placées dans l'assemblage mais qui ne sont pas encore positionnées. En utilisant les techniques d'assemblage rapide, la commande Assembler permet de modifier les pièces à l'aide d'un clic du bouton droit.

## *A* assembler

Permet de positionner des pièces dans un assemblage. Il est possible d'utiliser cette commande pour positionner une seule pièce dans un assemblage. Vous pouvez aussi l'utiliser pour positionner plusieurs pièces les unes par rapport aux autres sans les contraindre complètement dans une séquence particulière.

Ce type de séquence de travail facilite le positionnement d'ensemble de pièces connexes, par exemple, lors de l'assemblage d'un mécanisme.

Après avoir glissé et déplacé un ensemble de pièces dans un assemblage, vous pouvez utiliser la commande Assembler pour appliquer des relations entre l'une des pièces et une ou plusieurs pièces cible. Pour positionner une autre pièce, cliquez sur le bouton droit de la souris.

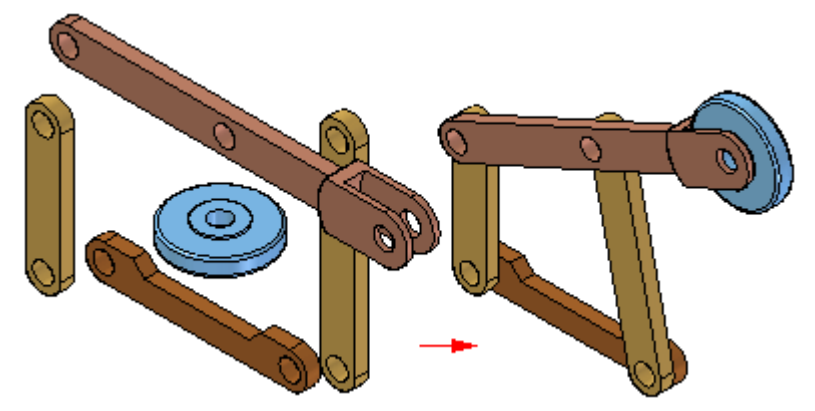

Pour positionner une série de pièces à l'aide de la commande Assembler, il faut d'abord glisser et déplacer un ensemble de pièces dans l'assemblage en utilisant l'onglet Bibliothèque de pièces.

S'il <sup>s</sup>'agit d'un nouvel assemblage, la première pièce est automatiquement fixe. Lorsque vous glissez et déplacez la deuxième pièce dans l'assemblage, la barre de commande Assembler est affichée, mais vous pouvez continuer à glisser et à déplacer des pièces dans l'assemblage sans les positionner.

Après avoir placé l'ensemble de pièces dans l'assemblage, vous pouvez utiliser la commande Assembler pour positionner les pièces.

#### **Leçon 4** *Commande Assembler*

Lorsque vous cliquez la commande Assembler, la barre de commande Assembler <sup>s</sup>'affiche. Vous pouvez utiliser l'option Assemblage rapide pour appliquer une relation de raccordement, d'alignement de plans ou des axes ou choisir parmi la gamme complète de relations de type Ordonné.

Après avoir appliqué une relation entre deux pièces, la première pièce sélectionnée (A) reste sélectionnée afin que vous puissiez appliquer d'autres relations à la pièce.

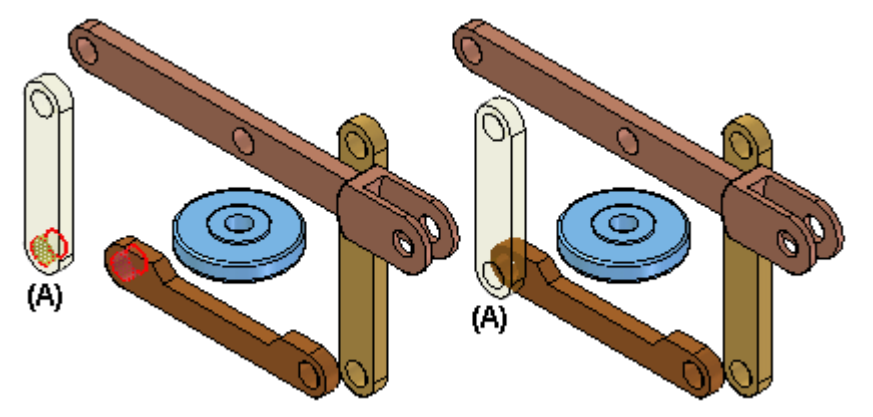

Pour positionner une autre pièce, cliquez sur le bouton droit de la souris. Vous pouvez ensuite sélectionner une pièce (A) différente et appliquer les relations désirées.

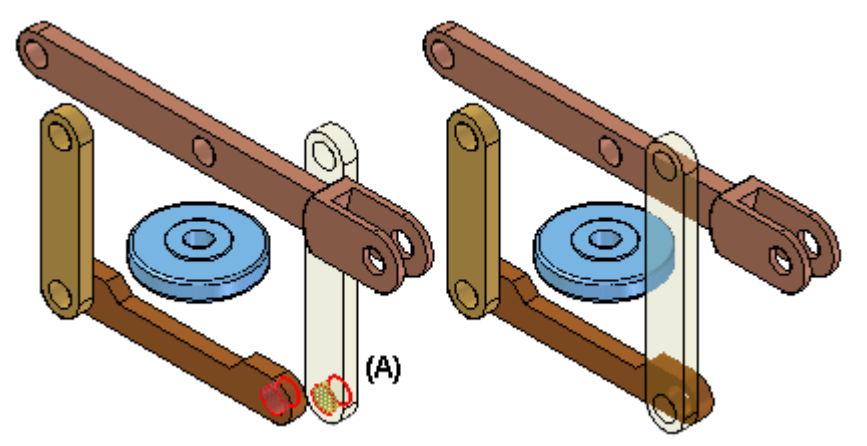

La commande Assembler est fortement intégrée avec l'option de positionnement Assemblage rapide. Lorsque vous cliquez la commande Assembler, l'option par défaut est Assemblage rapide. Pour obtenir de plus amples renseignements sur ce sujet, reportez-vous à la rubrique d'aide intitulée Relations [d'assemblage.](#page-28-0)

## **Exercice : Commande Assembler**

#### **Généralités**

Le but de cet exercice est de comprendre la manière de positionner des -pièces à l'aide de la commande Assembler.

#### **Exercice**

Lors de cet exercice vous apprendrez à utiliser la commande Assembler.

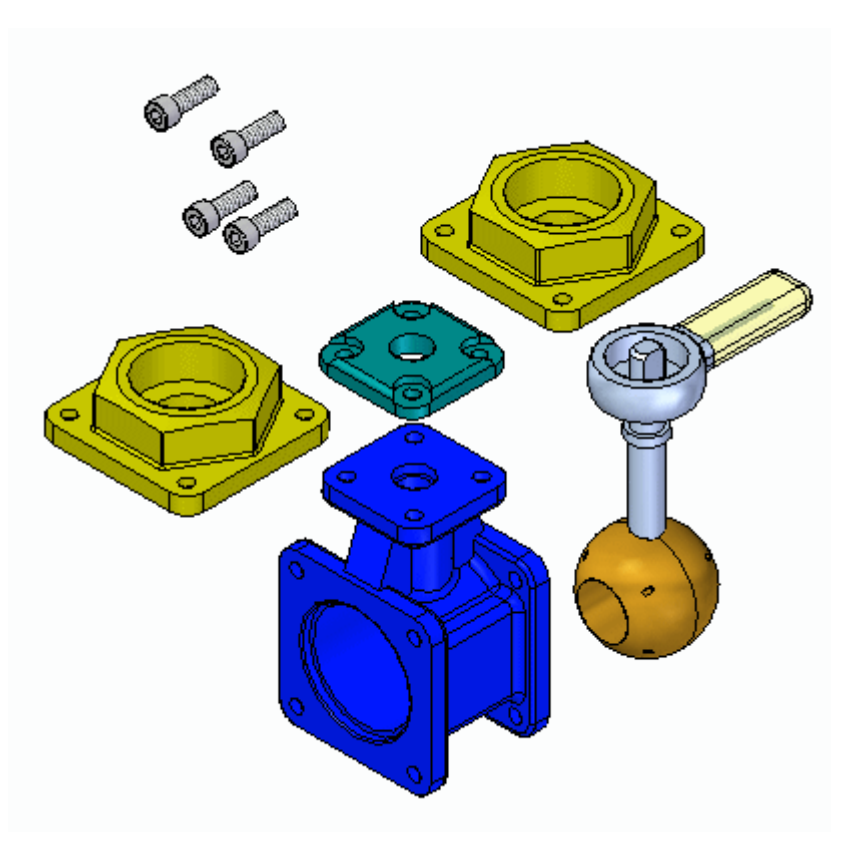

Reportez-vous à l'**Annexe E** pour cet exercice.

## **Récapitulation de l'exercice**

Répondez aux questions suivantes :

- 1. Comment fait-on pour déplacer un composant d'assemblage non contraint lors de l'utilisation de la commande Assembler ?
- 2. Comment fait-on pour orienter un composant d'assemblage non contraint lors de l'utilisation de la commande Assembler ?
- 3. Comment fait-on pour sélectionner un autre composant d'assemblage à positionner sans quitter la commande Assembler ?

## **Réponses**

1. Comment fait-on pour déplacer un composant d'assemblage non contraint lors de l'utilisation de la commande Assembler ?

Glissez-le à l'aide du bouton gauche de la souris.

2. Comment fait-on pour orienter un composant d'assemblage non contraint lors de l'utilisation de la commande Assembler ?

Maintenez enfoncée la touche CTRL et glissez-le à l'aide du bouton gauche de la souris.

### **Leçon 4** *Commande Assembler*

3. Comment fait-on pour sélectionner un autre composant d'assemblage à positionner sans quitter la commande Assembler ?

Cliquez à l'aide du bouton droit pour relâcher le composant d'assemblage courant, puis sélectionnez le composant suivant à positionner.

## **Récapitulation du module**

Lors de cet exercice, vous avez appris à utiliser la commande Assembler pour créer rapidement un assemblage d'un groupe de pièces. Si toutes les pièces qui constituent l'assemblage sont placées dans une fenêtre d'assemblage, la commande Assembler peut servir à terminer le positionnement des pièces dans l'assemblage final.

## **Leçon**

# *5 Modélisation au sein d'un assemblage*

Lors de la modélisation au sein d'un assemblage, vous pouvez créer des pièces à l'aide des géométries ordonnées ou synchrones en fonction du résultat désiré.

Lors de cet exercice, vous allez modéliser des pièces au sein d'un assemblage du premier niveau à l'aide des outils disponibles.

## **Exercice : Modélisation dans le contexte d'un assemblage Synchrone**

#### **Généralités**

L'objectif de cet exercice est d'explorer la modélisation au sein d'un assemblage en utilisant la technologie Synchrone de Solid Edge. Vous ouvrirez un assemblage existant et vous utiliserez des pièces adjacentes pour modifier la taille et le placement des faces et des pièces de l'assemblage. Vous utiliserez également de la géométrie d'une pièce pour créer un enlèvement dans une pièce adjacente.

#### **Exercice**

Lors de cet exercice, vous apprendrez l'utilité de la technologie Synchrone pendant la modélisation au sein d'un assemblage.

#### **Leçon 5** *Modélisation au sein d'un assemblage*

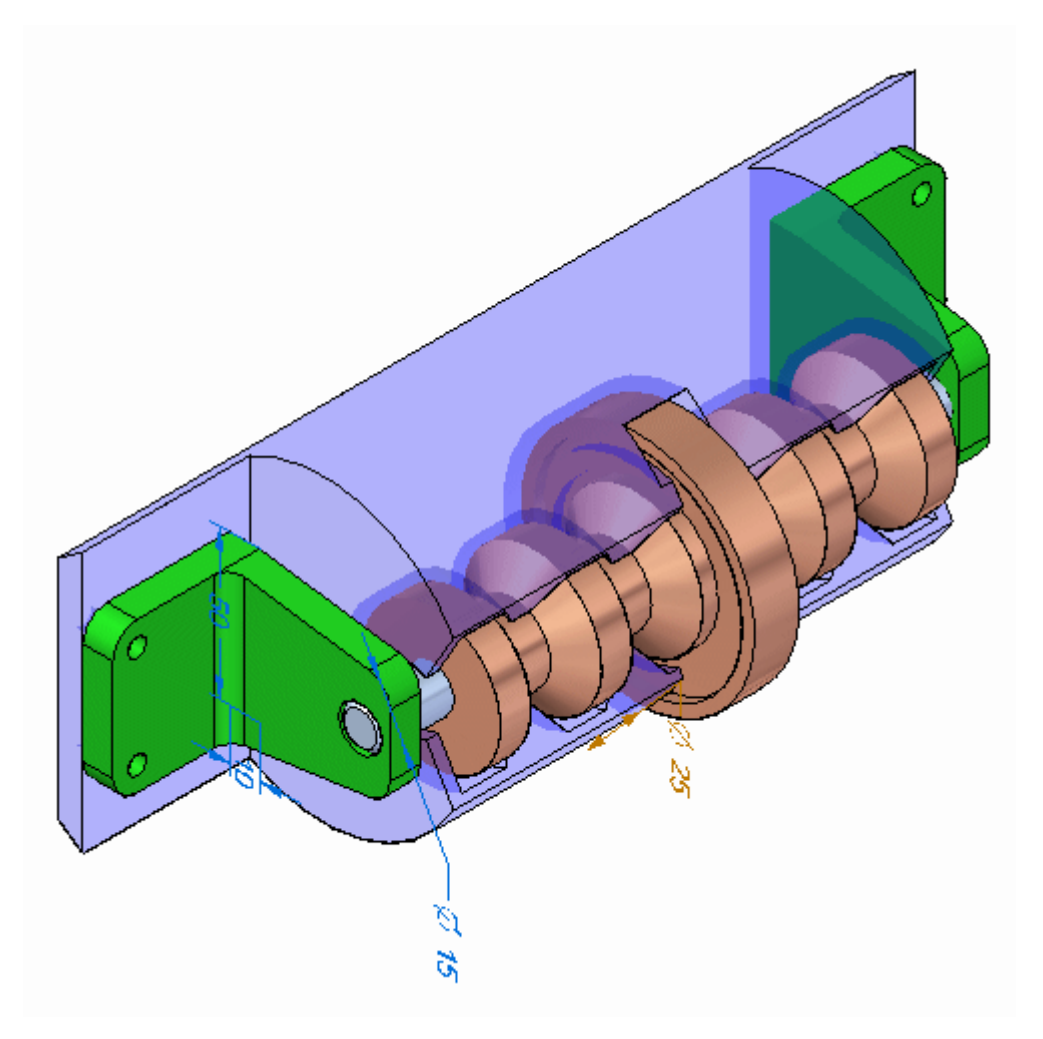

Reportez-vous à l'**Annexe F** pour retrouver cet exercice.

## **Récapitulation de l'exercice**

Répondez aux questions suivantes :

- 1. Quel est l'un des avantages de la modélisation des assemblages en utilisant des composants synchrones ?
- 2. Est-il possible de copier des composants synchrones d'un assemblage à l'aide du compas ?
- 3. Lors de l'utilisation du compas pour déplacer ou copier un composant d'assemblage, quant peut-on utiliser les live rules ?

## **Réponses**

1. Quel est l'un des avantages de la modélisation des assemblages en utilisant des composants synchrones ?

Il est possible de sélectionner des faces et des composants et de les modifier directement dans l'environnement Assemblage à l'aide du compas et des live rules.

2. Est-il possible de copier des composants synchrones d'un assemblage à l'aide du compas ?

Il est possible de déplacer ou de copier la géométrie synchrone à l'aide du compas. Solid Edge tentera de réparer les relations rompues après le déplacement si désiré.

3. Lors de l'utilisation du compas pour déplacer ou copier un composant d'assemblage, quant peut-on utiliser les live rules ?

Les live rules peuvent être utilisées avec le compas dans un assemblage lorsque des faces sont sélectionnées et que la géométrie est synchrone plutôt qu'ordonnée.

## **Récapitulation du module**

Lors de cet exercice vous avez appris à modifier des pièces au sein d'un assemblage à l'aide de Solid Edge.

*A Exercice : Placement de pièces à l'aide des relations de raccordement, d'alignement de plans et d'axes*

> Cet exercice permet de placer une pièce sans utiliser le nombre réduit d'étapes afin d'illustrer la méthodologie de placement complète. La deuxième partie utilise l'option du nombre réduit d'étapes pour illustrer une meilleure méthode de positionnement de pièces.

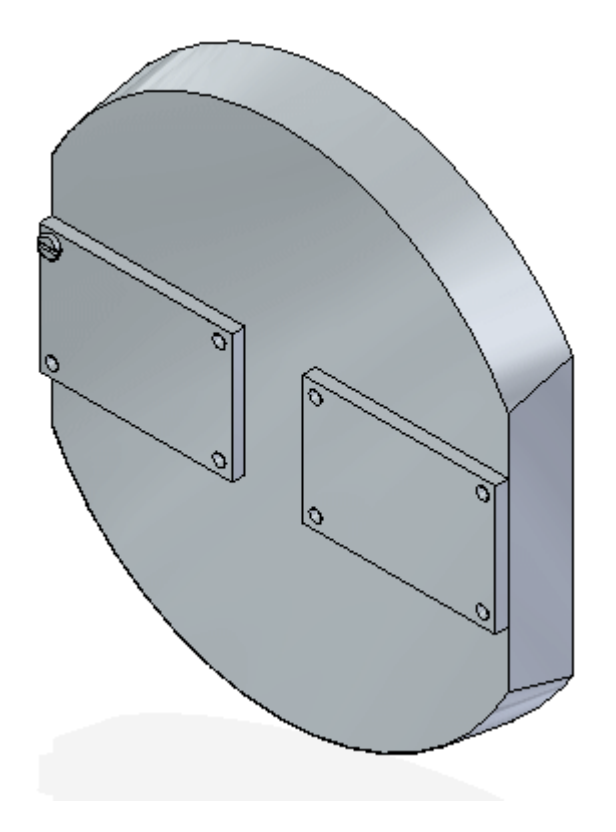

## **Créer un nouvel assemblage et positionner la première pièce**

Lors de cette étape, vous créerez un nouvel assemblage à l'aide du modèle Assemblage ISO Synchrone. Vous utiliserez la Bibliothèque des pièces dans PathFinder pour rechercher le dossier comprenant les fichiers de formation.

**A** *Exercice : Placement de pièces à l'aide des relations de raccordement, d'alignement de plans et d'axes*

> ▸ Créez un nouvel assemblage. Après l'ouverture de l'assemblage, cliquez sur le bouton Application.

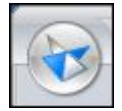

Sélectionnez le bouton Options Solid Edge, puis cliquez sur l'onglet Assemblages. Cochez la case indiquée.

Ne pas créer de nouvelle fenêtre lors du placement d'une pièce

▸ Depuis la Bibliothèque des pièces, glissez la pièce *dome.par* dans la fenêtre d'assemblage.

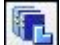

#### **Remarque**

La première pièce placée dans un assemblage est une pièce fixe.

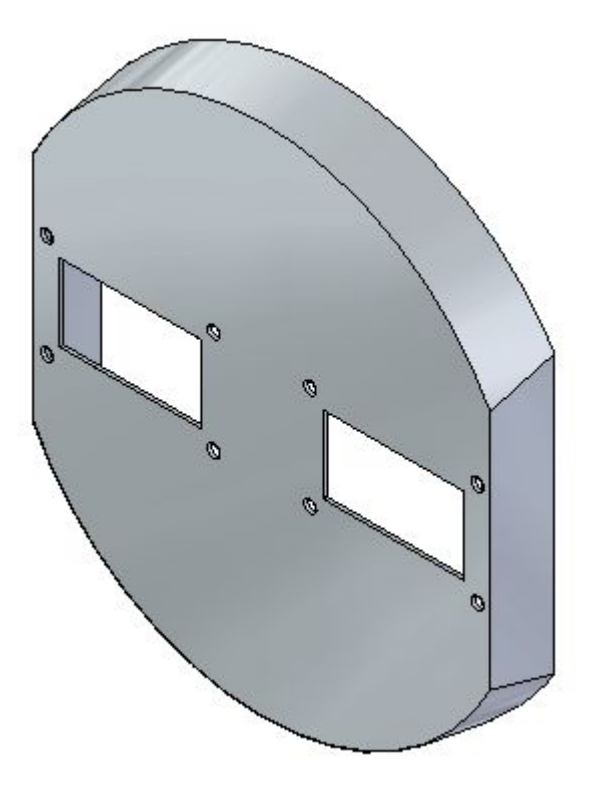

## **Appliquer une relation de raccordement**

Lors de cette étape, vous glisserez la pièce *a1\_part.par* dans la fenêtre de l'assemblage et vous appliquerez une relation de raccordement.

▸Cliquez sur le bouton Options de la barre de commande. *Exercice : Placement de pièces à l'aide des relations de raccordement, d'alignement de plans et d'axes*

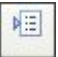

- ▸ Sélectionnez les options ci-dessous et cliquez OK. Vérifiez que les paramètres *Utiliser un nombre réduit d'étapes lors du placement* et *Utiliser Assemblage rapide comme placement par défaut* sont désactivés.
	- Utiliser Assemb, rapide comme placement par défaut
	- Utiliser un nombre réduit d'étapes lors du placement
	- Capturer le placement autom, lors du placement
	- Utiliser distance entre faces = décalage par défaut
- ▸Sélectionnez la relation Raccorder.

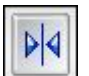

#### **Remarque**

Le groupe Etapes de localisation dans la barre de commande indique l'étape de placement courant dans l'opération. Remarquez que l'étape courante est l'étape Pièce à placer - élément et que l'invite demande à sélectionner un élément de la pièce à placer. Pour cette relation, vous sélectionnerez une face.

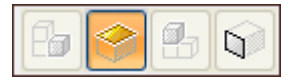

▸Sélectionnez la face indiquée.

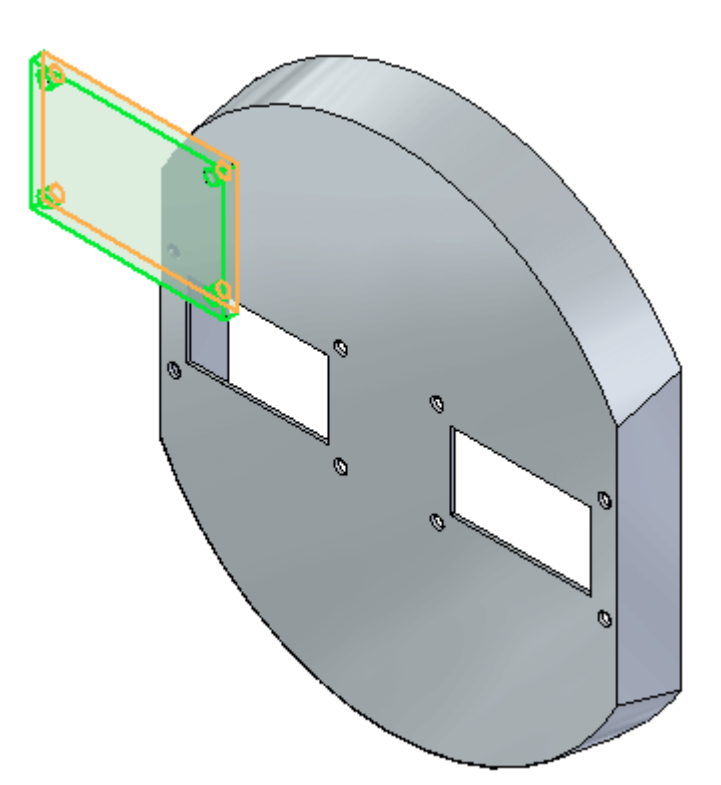

**A** *Exercice : Placement de pièces à l'aide des relations de raccordement, d'alignement de plans et d'axes*

#### **Remarque**

La barre de commande indique que l'étape Pièce cible est active et l'invite demande à sélectionner la pièce cible. Il <sup>s</sup>'agit de la pièce cible de la relation de raccordement qui est à appliquer. Si vous <sup>n</sup>'avez pas sélectionné la face correcte lors de l'étape précédente, vous pouvez revenir en arrière en cliquant sur le bouton correspondant à cette étape, puis en sélectionnant la géométrie désirée.

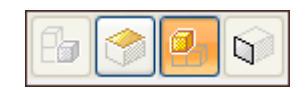

▸Sélectionnez la pièce cible qui est *dome.par*, comme l'indique l'illustration.

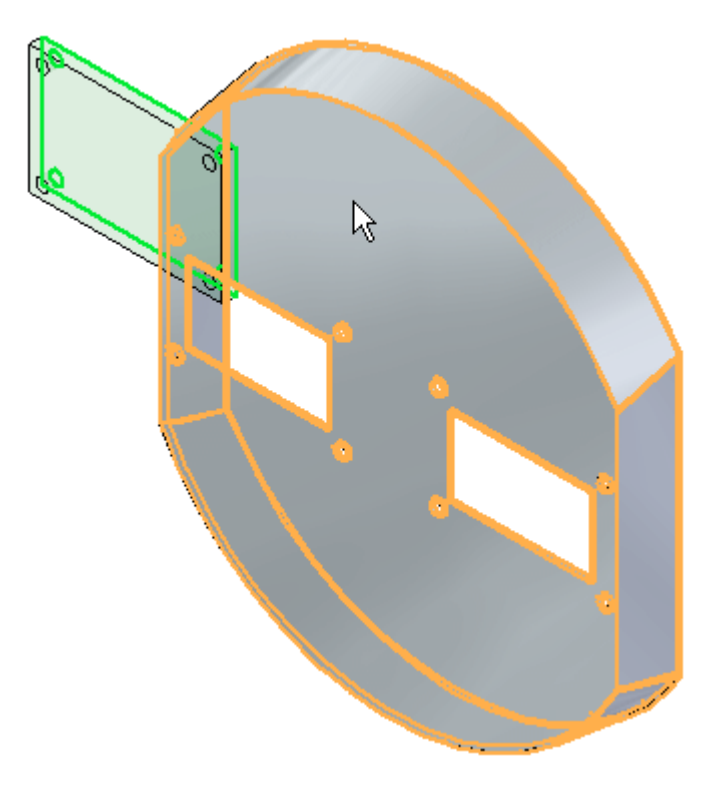

#### **Remarque**

La barre de commande indique que l'étape Pièce cible - élément est active et l'invite demande à sélectionner l'élément de la pièce cible. Il <sup>s</sup>'agit de la face à laquelle la relation de raccordement sera appliquée.

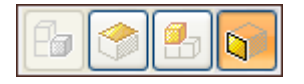

▸Sélectionnez la face indiquée sur la pièce *dome.par*.

*Exercice : Placement de pièces à l'aide des relations de raccordement, d'alignement de plans et d'axes*

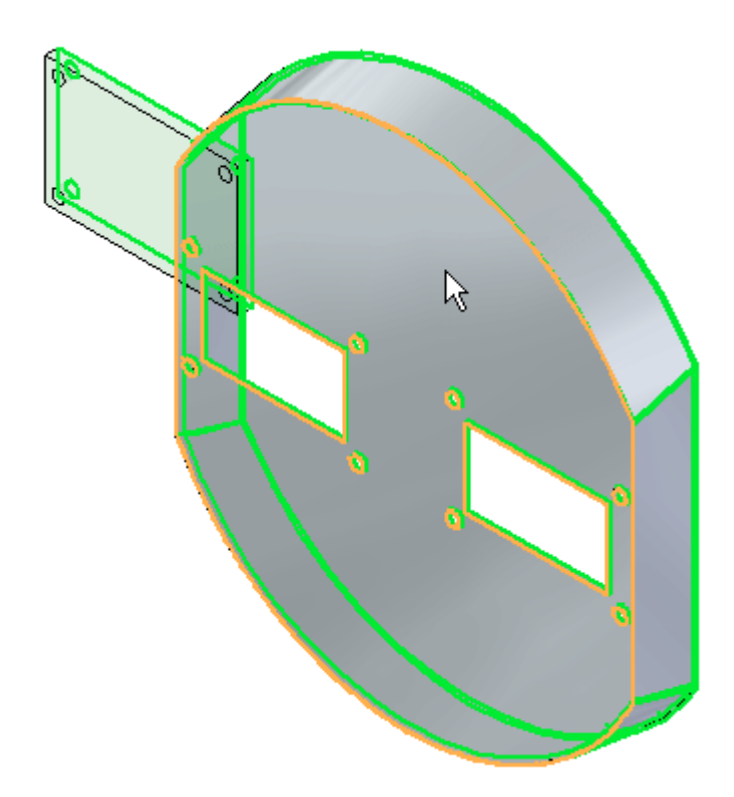

▸ Cliquez à l'aide du bouton droit ou cliquez sur le bouton OK pour accepter. La relation de raccordement est appliquée.

## **Appliquer une relation d'alignement plan**

Une fois que la relation est établie, la liste des relations indique la relation suivante. La deuxième relation sera une relation de type alignement plan.

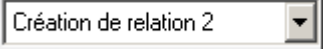

▸Sélectionnez la relation du type Alignement plan.

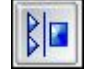

#### **Remarque**

Le groupe Etapes de localisation dans la barre de commande indique l'étape de placement courante dans l'opération. Pour cette relation, vous sélectionnerez une face.

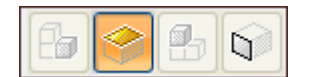

▸Sélectionnez la face indiquée. **A** *Exercice : Placement de pièces à l'aide des relations de raccordement, d'alignement de plans et d'axes*

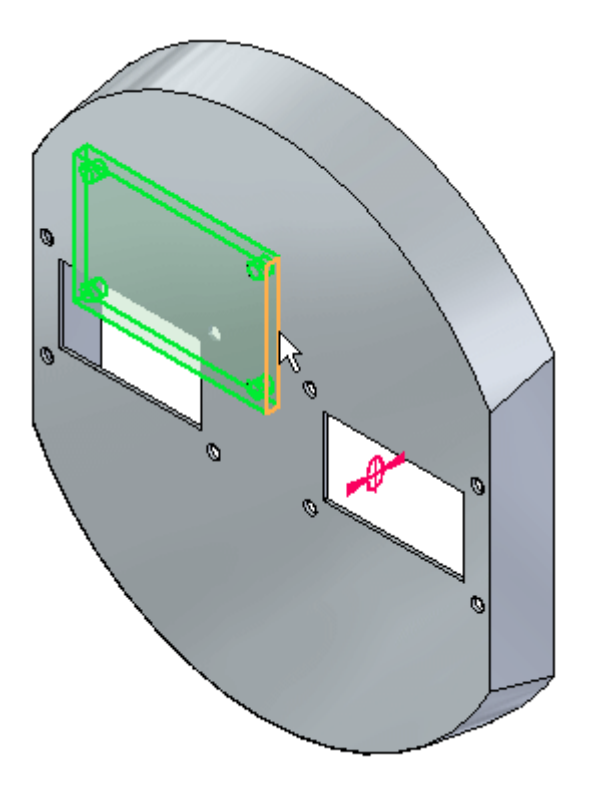

#### **Remarque**

Le groupe Etapes de localisation dans la barre de commande indique l'étape de placement courante dans l'opération. Il <sup>s</sup>'agit de la pièce cible de la relation d'alignement plan qui est à appliquer.

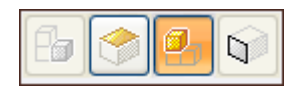

▸Sélectionnez la pièce cible indiquée.

*Exercice : Placement de pièces à l'aide des relations de raccordement, d'alignement de plans et d'axes*

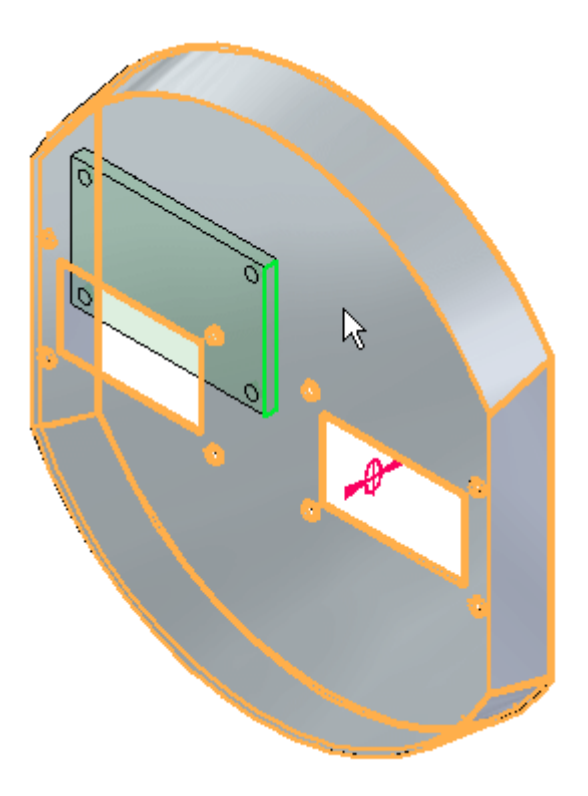

#### **Remarque**

Le groupe Etapes de localisation dans la barre de commande indique l'étape de placement courante dans l'opération. Sélectionnez l'élément qui est la face cible de la relation d'alignement plan qui est à appliquer.

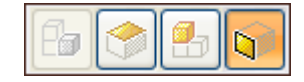

**A** *Exercice : Placement de pièces à l'aide des relations de raccordement, d'alignement de plans et d'axes*

> ▸Sélectionnez la face indiquée.

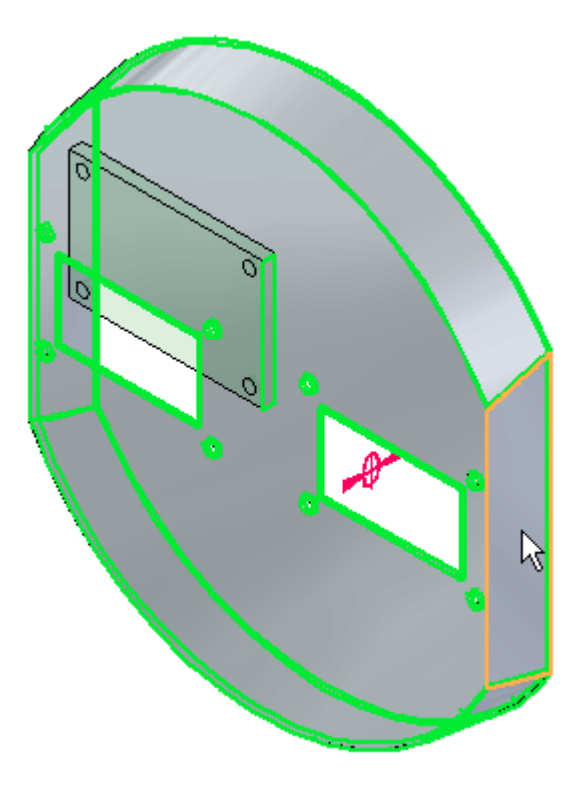

▸ Cliquez à l'aide du bouton droit ou cliquez sur le bouton OK pour accepter. La relation d'alignement plan est appliquée.

## **Appliquer une relation d'alignement des axes**

La liste des relations indique la relation suivante. La troisième relation est un alignement des axes.

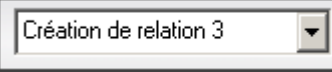

▸Sélectionnez la relation de type Alignement des axes.

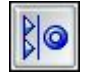

#### **Remarque**

Le groupe Etapes de localisation dans la barre de commande indique l'étape de placement courante dans l'opération. Pour cette relation, vous sélectionnerez une face cylindrique.

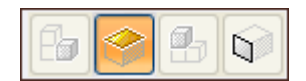

▸Sélectionnez la face cylindrique indiquée. *Exercice : Placement de pièces à l'aide des relations de raccordement, d'alignement de plans et d'axes*

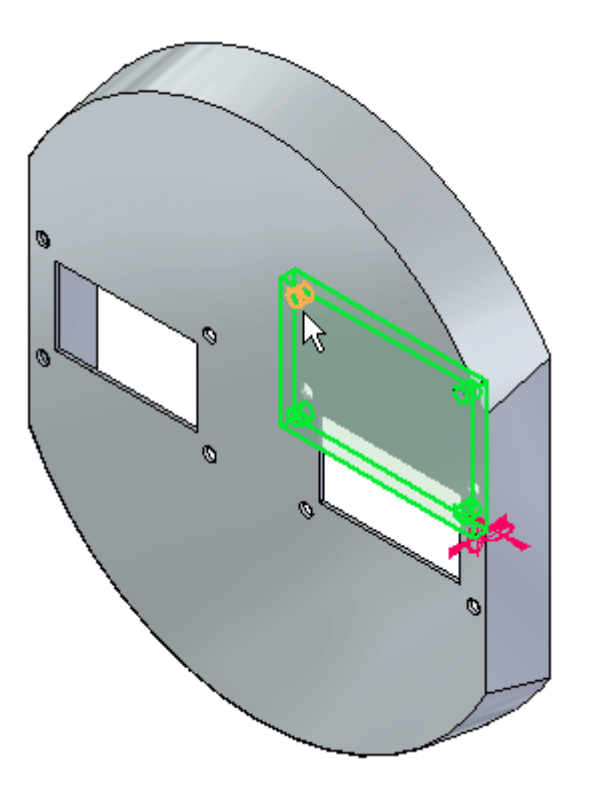

#### **Remarque**

Le groupe Etapes de localisation dans la barre de commande indique l'étape de placement courante dans l'opération. Il <sup>s</sup>'agit de la pièce comportant la face cylindrique à laquelle la relation d'alignement des axes est à appliquer.

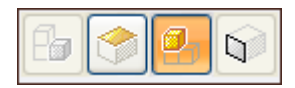

▸Sélectionnez la pièce cible indiquée. **A** *Exercice : Placement de pièces à l'aide des relations de raccordement, d'alignement de plans et d'axes*

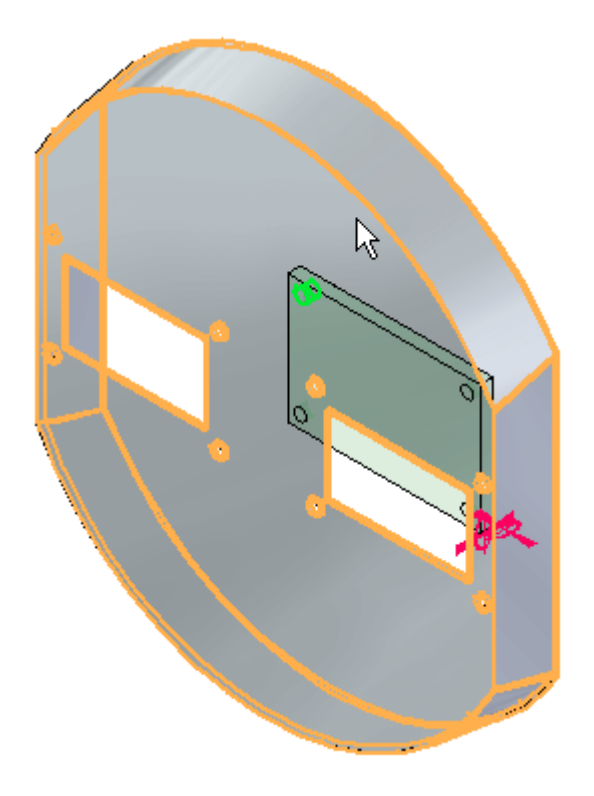

#### **Remarque**

Le groupe Etapes de localisation dans la barre de commande indique l'étape de placement courante dans l'opération. Il <sup>s</sup>'agit de la pièce comportant la face cylindrique à laquelle la relation d'alignement des axes est à appliquer.

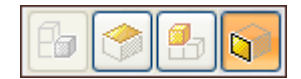

▸Sélectionnez la face cylindrique indiquée.
*Exercice : Placement de pièces à l'aide des relations de raccordement, d'alignement de plans et d'axes*

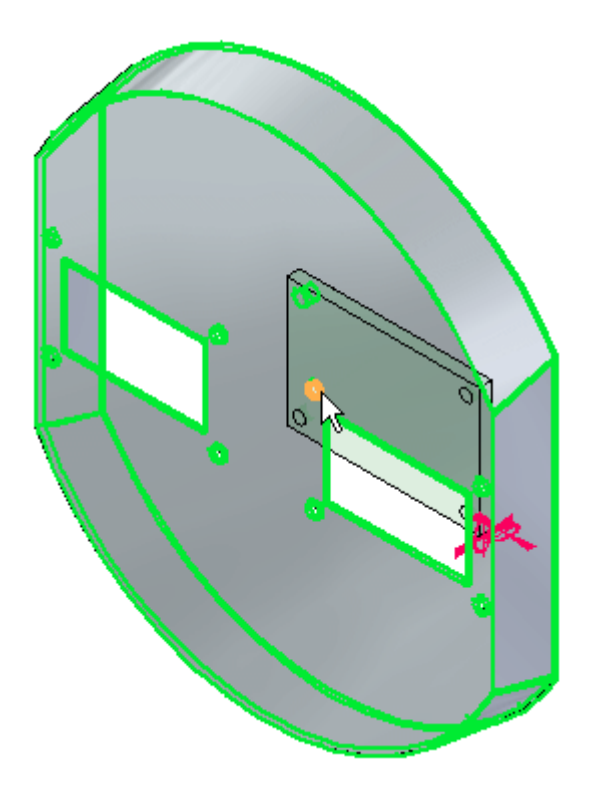

▸ Cliquez à l'aide du bouton droit ou cliquez sur le bouton OK pour accepter. La relation d'alignement des axes est appliquée et la pièce est positionnée.

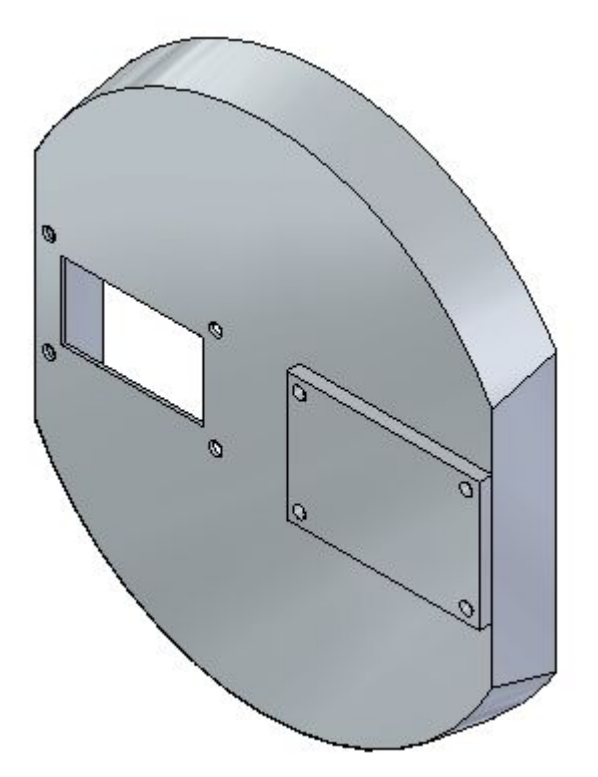

**A** *Exercice : Placement de pièces à l'aide des relations de raccordement, d'alignement de plans et d'axes*

## **Appliquer une relation de raccordement à l'aide de l'option Nombre réduit d'étapes**

Une autre occurrence de la pièce *a1\_part.par* sera placée. La méthodologie est identique mais l'option du nombre réduit d'étapes sera utilisée.

#### **Remarque**

Lorsque le paramètre Utiliser un nombre réduit d'étapes lors du placement est utilisée, l'étape de sélection de la pièce cible est éliminée. Les fonctions admises sur toutes les pièces peuvent être sélectionnées et la pièce cible est déterminée à partir de la pièce qui comprend la fonction technologique. Ce paramètre fonctionne le mieux dans la plupart des cas. Cependant, dans le cas d'assemblages de taille importante comportant un grand nombre de pièces, il est souhaitable de mieux gérer l'opération en sélectionnant manuellement la pièce cible, tel que décrit ci-dessus.

- ▸ Depuis l'onglet Bibliothèque des pièces, glissez la pièce *a1\_part.par* dans la fenêtre d'assemblage. Vous appliquerez une relation de raccordement.
- ▸Cliquez sur le bouton Options de la barre de commande.

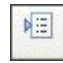

▸ Sélectionnez les options indiquées ci-dessous. Vérifiez que le paramètre Utiliser un nombre réduit d'étapes lors du placement est *activé* et que le paramètre Utiliser Assemblage rapide comme placement par défaut est *désactivé*.

Utiliser Assemb, rapide comme placement par défaut

Utiliser un nombre réduit d'étapes lors du placement

Capturer le placement autom, lors du placement

Utiliser distance entre faces = décalage par défaut

▸Sélectionnez la relation Raccorder.

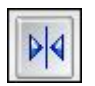

#### **Remarque**

La barre de commande indique l'étape de placement dans l'opération. L'étape courante est l'étape de choix de l'élément et l'invite demande à sélectionner un élément de la pièce à placer. Pour cette relation, vous sélectionnerez une face.

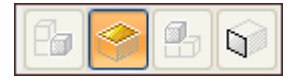

▸Sélectionnez la face indiquée.

**A-12** *Modélisation d'assemblages* **spse01540**

*Exercice : Placement de pièces à l'aide des relations de raccordement, d'alignement de plans et d'axes*

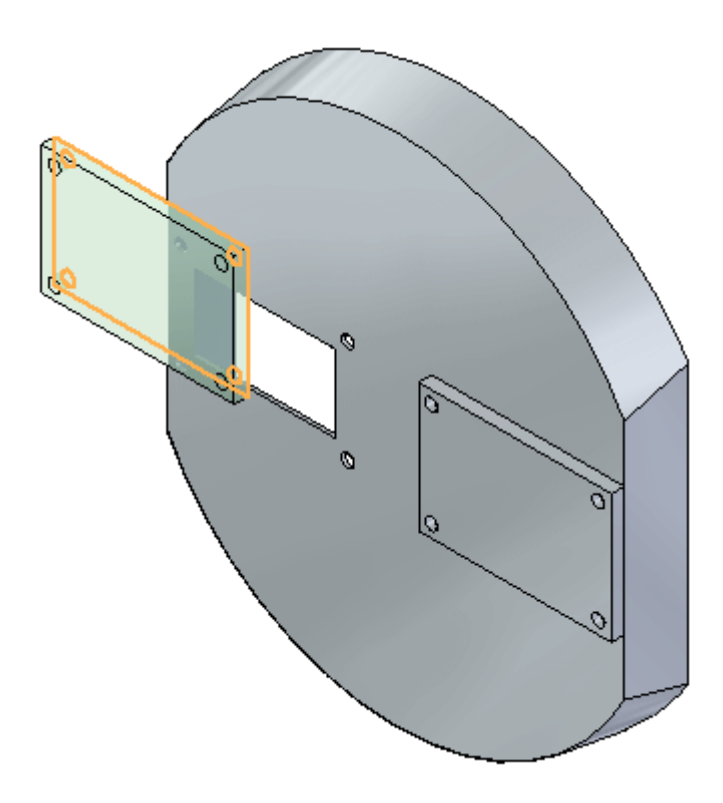

## **Remarque**

Comme le paramètre du nombre réduit d'étapes est sélectionné, la barre de commande indique l'étape de placement. Notez que l'étape est maintenant celle de l'élément cible et que l'invite demande à sélectionner l'élément cible. Il <sup>s</sup>'agit de la face à laquelle la relation de raccordement sera appliquée. La pièce cible est automatiquement affectée et il <sup>s</sup>'agit de la pièce sur laquelle appartient l'élément cible.

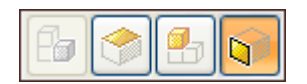

▸Sélectionnez la face indiquée. **A** *Exercice : Placement de pièces à l'aide des relations de raccordement, d'alignement de plans et d'axes*

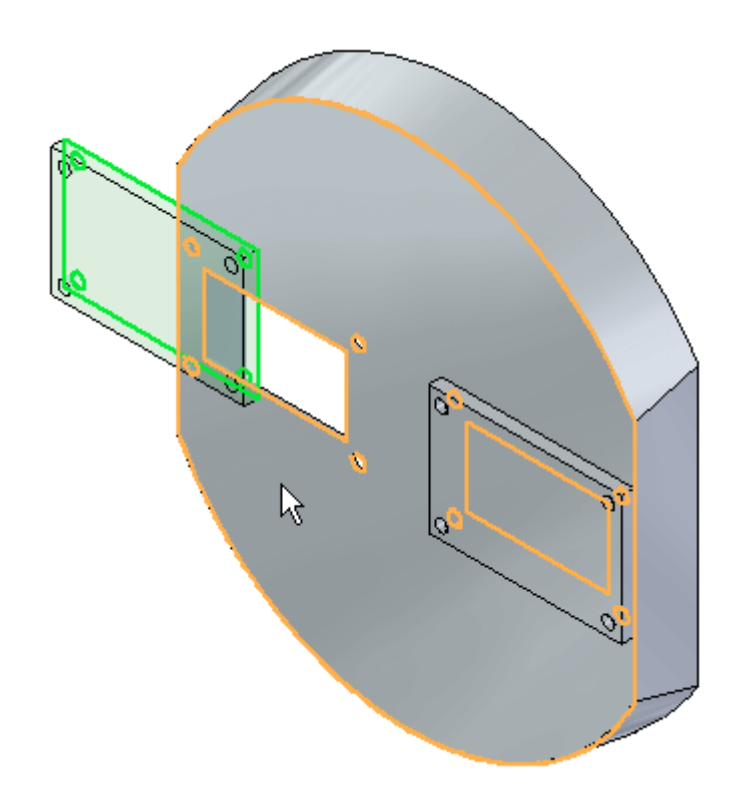

▸La relation de raccordement est appliquée.

## **Remarque**

Il <sup>n</sup>'est pas nécessaire de cliquer sur le bouton OK pour terminer lorsque le nombre réduit d'étapes est utilisé. Une fois que l'élément cible est sélectionné, la relation est appliquée.

## **Appliquer une relation d'alignement plan à l'aide de l'option Nombre réduit d'étapes**

Une fois que la relation est établie, la liste des relations indique la relation suivante. La deuxième relation sera une relation de type alignement plan.

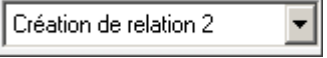

▸Sélectionnez la relation du type Alignement plan.

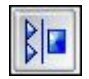

## **Remarque**

La barre de commande indique l'étape de placement dans l'opération. L'étape courante est l'étape de choix de l'élément et l'invite demande à sélectionner un élément de la pièce à placer. Pour cette relation, vous sélectionnerez une face.

*Exercice : Placement de pièces à l'aide des relations de raccordement, d'alignement de plans et d'axes*

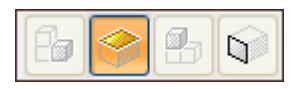

▸Sélectionnez la face indiquée.

## **Remarque**

La barre de commande indique l'étape de placement dans l'opération. Notez que l'étape est maintenant celle de l'élément cible et que l'invite demande à sélectionner l'élément cible. Il <sup>s</sup>'agit de la pièce cible de la relation d'alignement plan qui est à appliquer.

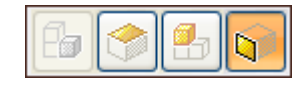

▸Sélectionnez l'élément cible indiqué.

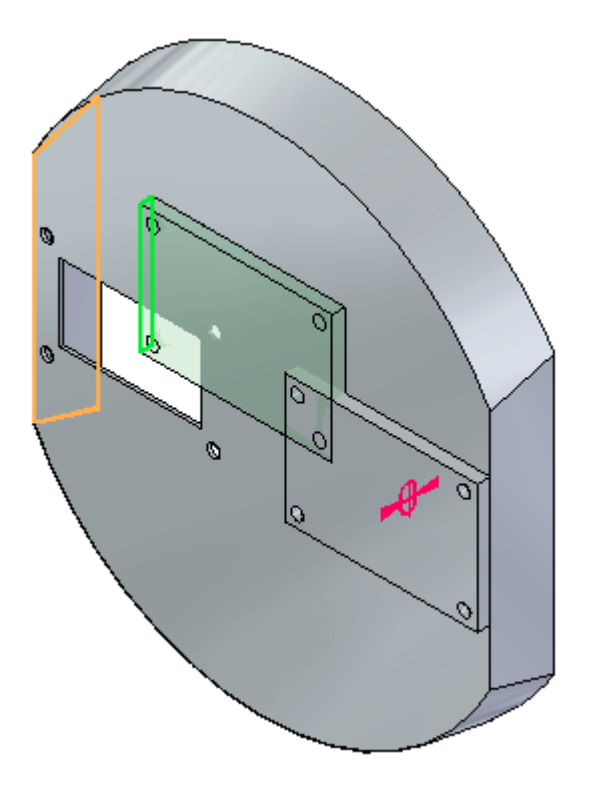

La relation d'alignement plan est appliquée.

## **Appliquer une relation d'alignement des axes à l'aide de l'option Nombre réduit d'étapes**

Une fois que la relation est établie, la liste des relations indique la relation suivante. La troisième relation est un alignement des axes.

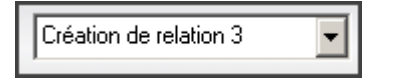

**A** *Exercice : Placement de pièces à l'aide des relations de raccordement, d'alignement de plans et d'axes*

> ▸Sélectionnez la relation de type Alignement des axes.

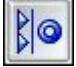

#### **Remarque**

La barre de commande indique l'étape de placement dans l'opération. L'étape courante est l'étape de choix de l'élément et l'invite demande à sélectionner un élément de la pièce à placer. Pour cette relation, vous sélectionnerez une face cylindrique.

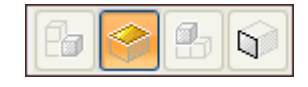

▸Sélectionnez la face cylindrique indiquée.

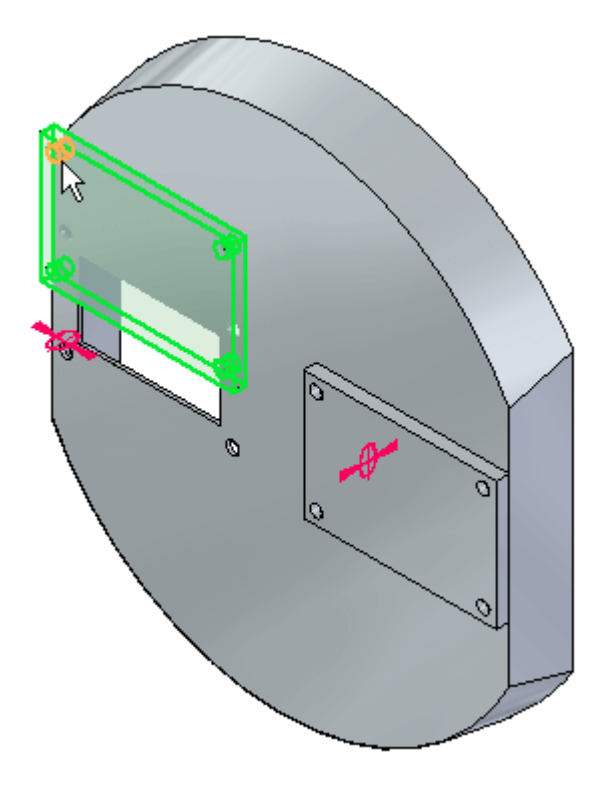

#### **Remarque**

La barre de commande indique l'étape de placement dans l'opération. Notez que l'étape est maintenant celle de l'élément cible et que l'invite demande à sélectionner l'élément cible. Il <sup>s</sup>'agit de la pièce comportant la face cylindrique à laquelle la relation d'alignement des axes est à appliquer.

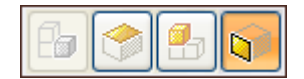

▸Sélectionnez la face cylindrique indiquée.

*Exercice : Placement de pièces à l'aide des relations de raccordement, d'alignement de plans et d'axes*

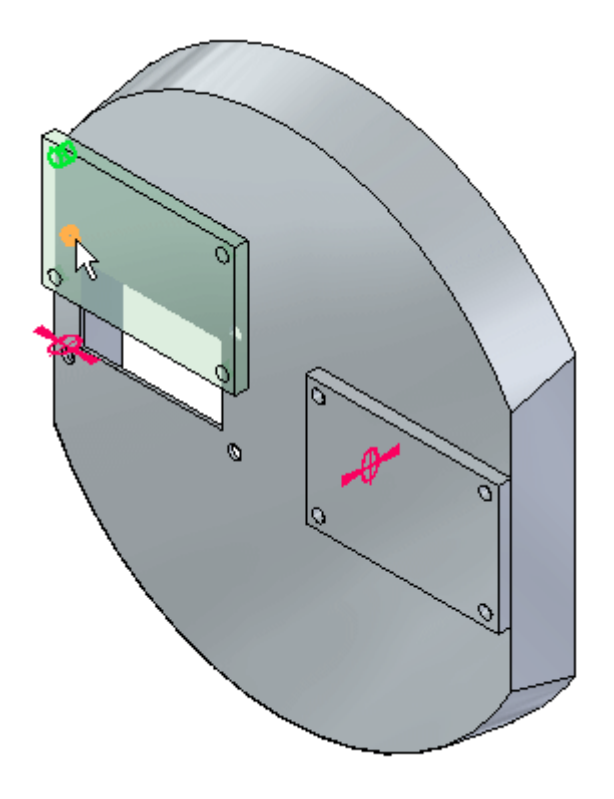

La relation d'alignement des axes est appliquée et la pièce est positionnée.

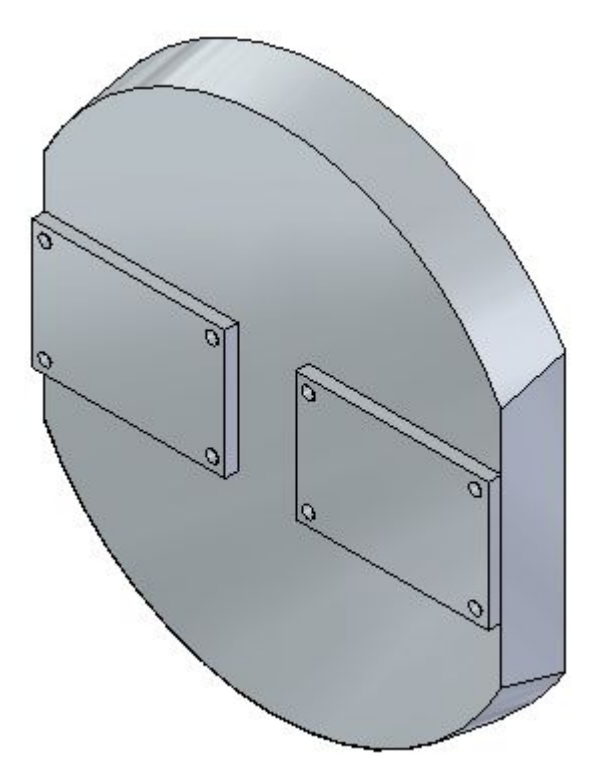

# **Placement d'une fixation à l'aide de la commande Insertion**

La relation d'insertion sera utilisée pour positionner une fixation dans un perçage.

## **Remarque**

L'insertion consiste en un raccordement et un alignement des axes. Une fois que ces relations sont établies, la rotation de l'alignement des axes est verrouillée et la pièce est complètement positionnée.

- ▸Glissez la pièce *10mm\_fastener.par* dans la fenêtre d'assemblage.
- ▸Sélectionnez la relation Insérer.

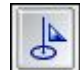

## **Remarque**

La relation de raccordement sera établie d'abord, puis l'alignement des axes sera appliquée. En raison du nombre de faces à choisir, QuickPick sera utilisé pour aider à la sélection.

▸Pour la relation de raccordement, sélectionnez la face indiquée.

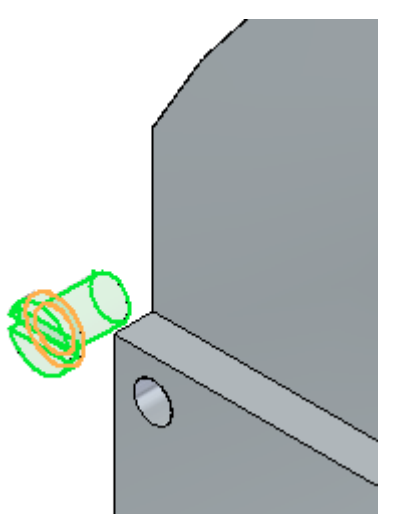

▸Sélectionnez la face cible comme indiqué.

*Exercice : Placement de pièces à l'aide des relations de raccordement, d'alignement de plans et d'axes*

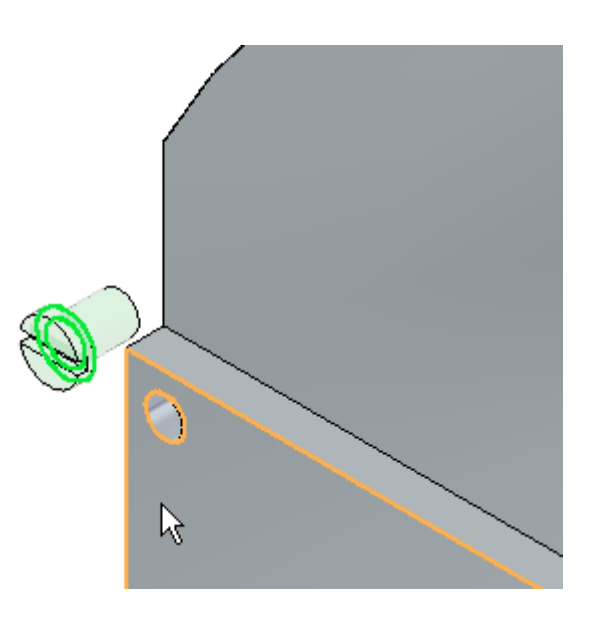

▸Pour la relation d'alignement des axes, sélectionnez la face cylindrique indiquée.

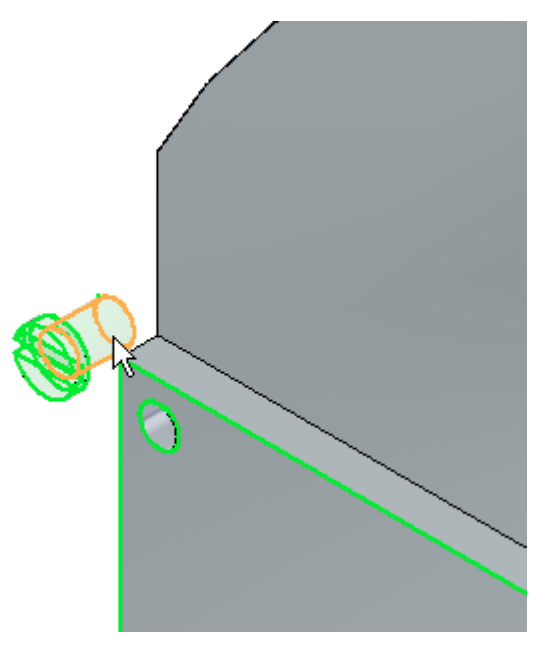

▸Pour la face cible de l'alignement des axes, sélectionnez la face indiquée. **A** *Exercice : Placement de pièces à l'aide des relations de raccordement, d'alignement de plans et d'axes*

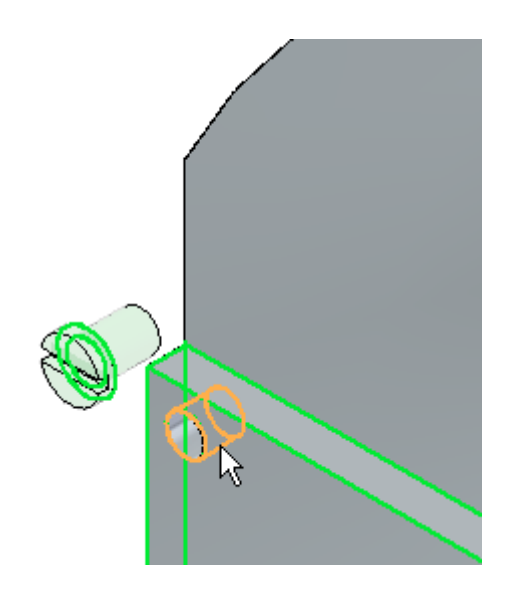

▸ La fixation est placée et positionnée entièrement et la rotation est verrouillée. Cliquez sur l'outil de sélection pour quitter la commande. Fermez le document d'assemblage sans l'enregistrer.

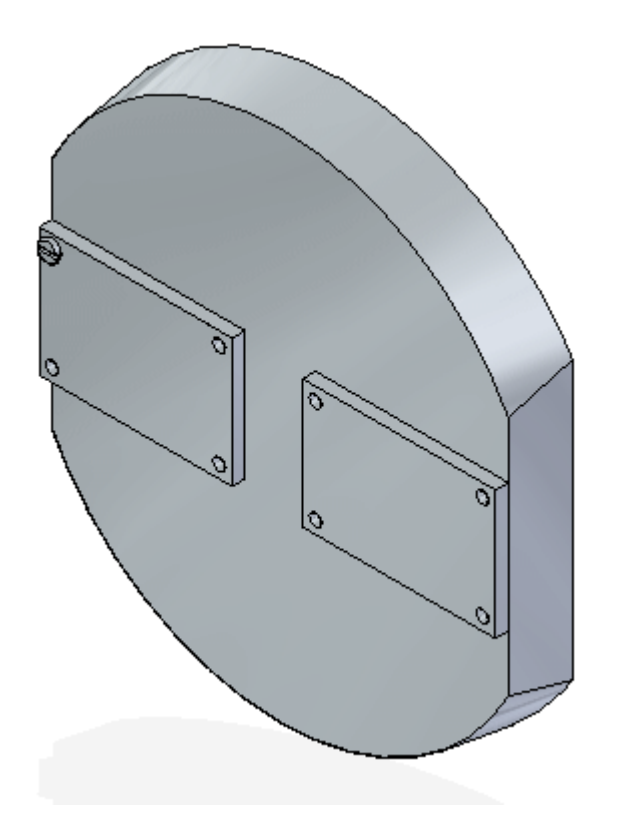

## **Récapitulation**

Lors de cet exercice, vous avez appris la méthodologie permettant d'établir les relations nécessaires au positionnement des pièces. Vous avez également appris que l'utilisation du paramètre du nombre d'étapes facilite le processus de placement.

Vous utiliserez la commande Assemblage rapide pour positionner des pièces et des sous-assemblages pour terminer l'assemblage ci-dessous.

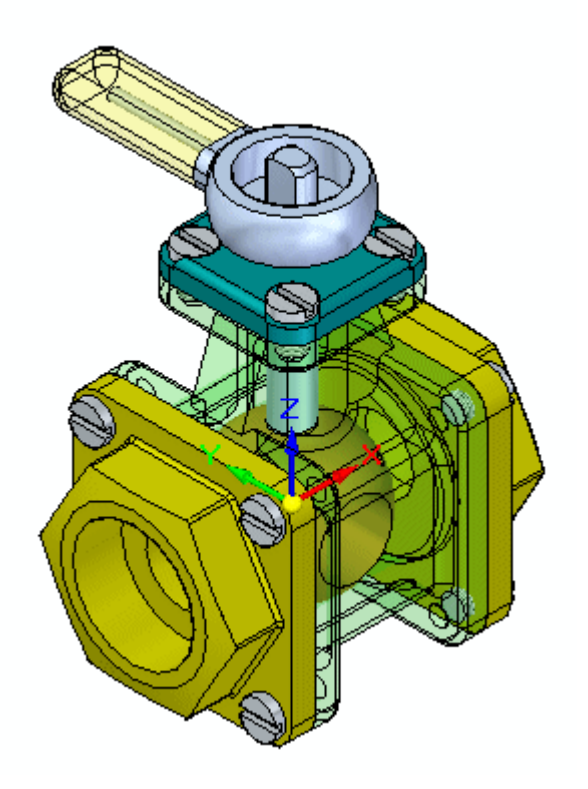

# **Placez la première pièce dans l'assemblage.**

Créez un nouvel assemblage et placez la première pièce.

- ▸Créez un nouveau fichier d'assemblage.
- ▸ Dans PathFinder d'Assemblage, cliquez dans la Bibliothèque de pièces et glissez la pièce *st\_v\_housing.par* dans la fenêtre de l'assemblage. La première pièce placée dans un nouvel assemblage est fixe.

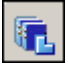

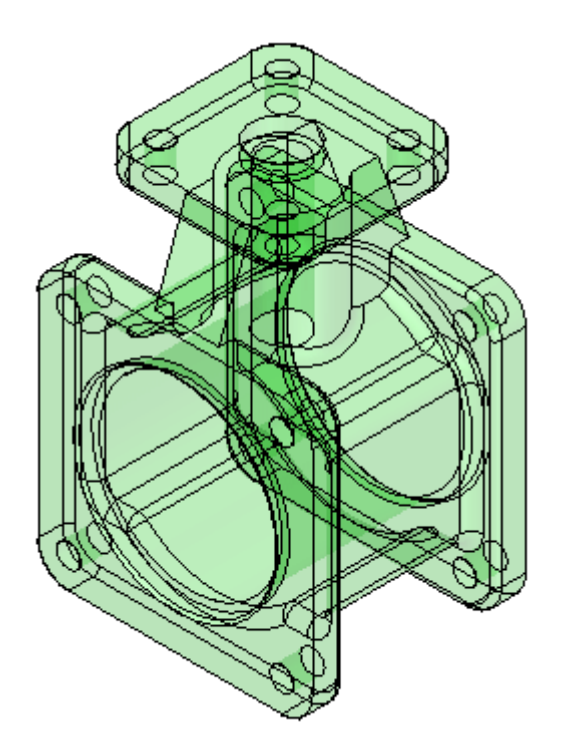

## **Utiliser la commande Assemblage rapide pour positionner les pièces de la soupape**

Utilisez la commande Assemblage rapide pour positionner les pièces de la soupape. Avant de placer d'autres pièces, il faut définir les paramètres de l'assemblage rapide. Une fois que les paramètres sont définis, la pièce sera positionnée.

- ▸ Depuis l'onglet Bibliothèque des pièces, glissez le sous-assemblage *st\_v\_handleball.asm* dans la fenêtre d'assemblage.
- ▸Cliquez sur le bouton Options de la barre de commande.

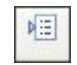

▸Sélectionnez les options ci-dessous et cliquez OK.

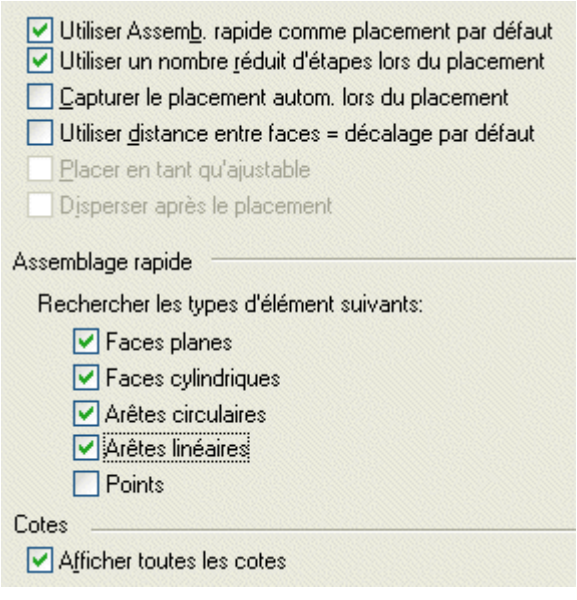

▸Sélectionnez la relation de type Assemblage rapide.

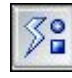

▸Dans la barre de commande, cliquez sur le bouton Rendre la pièce disponible.

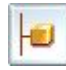

## **Remarque**

Lors du placement d'un sous-assemblage à l'aide de la méthode des étapes réduites, les pièces du sous-assemblage qui sont placées ne sont pas disponibles. Il faut donc rendre disponibles les pièces comprenant la géométrie nécessaire au positionnement du sous-assemblage.

▸ Sélectionnez la pièce *st\_v\_shaft.par* pour la rendre disponible. Cliquez à l'aide du bouton droit pour quitter la commande Rendre disponible et pour continuer.

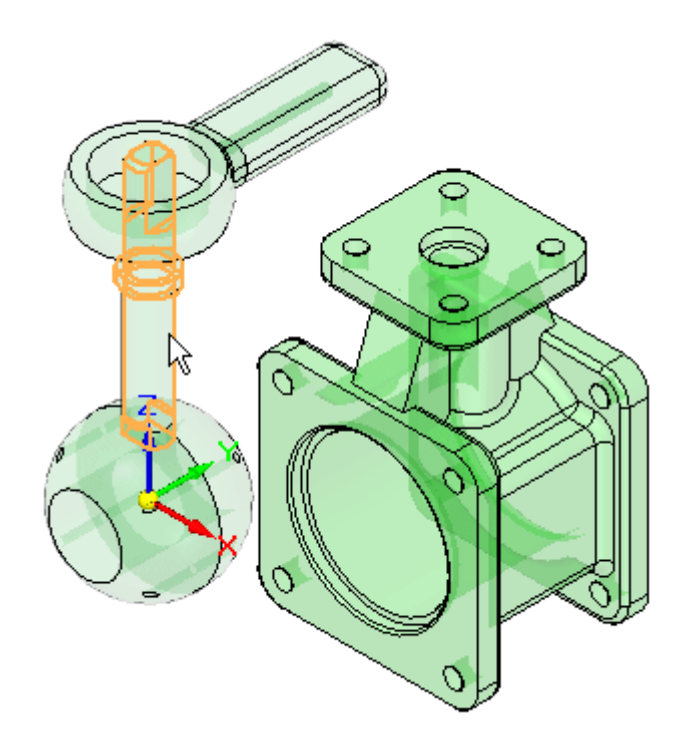

▸ Sélectionnez l'arête circulaire indiquée. Pour faciliter la sélection, utilisez l'outil QuickPick.

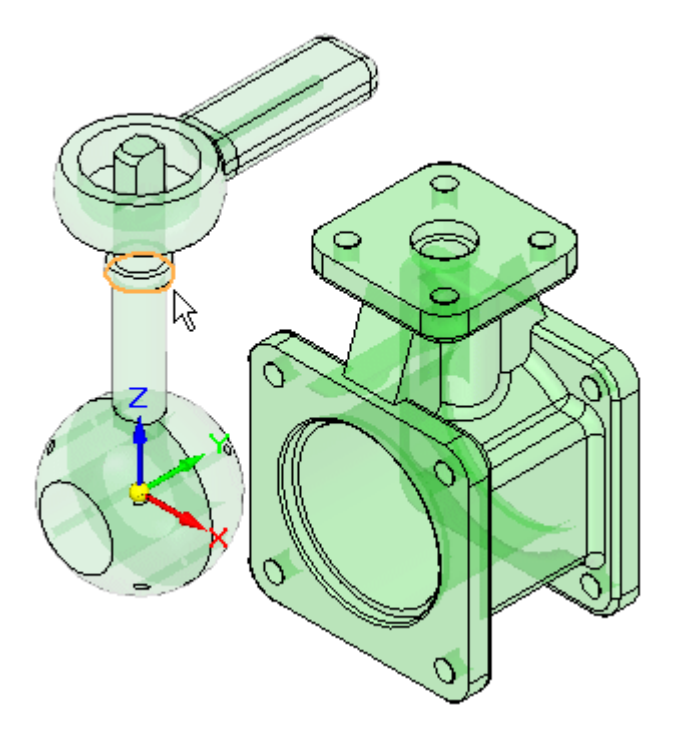

## **Remarque**

Le fait d'effectuer la correspondance des arêtes circulaires à l'aide de l'assemblage rapide est l'équivalent de l'utilisation de la commande Insertion. Deux relations sont créées : un raccordement et un alignement des axes avec une rotation verrouillée.

▸Sélectionnez le perçage indiqué.

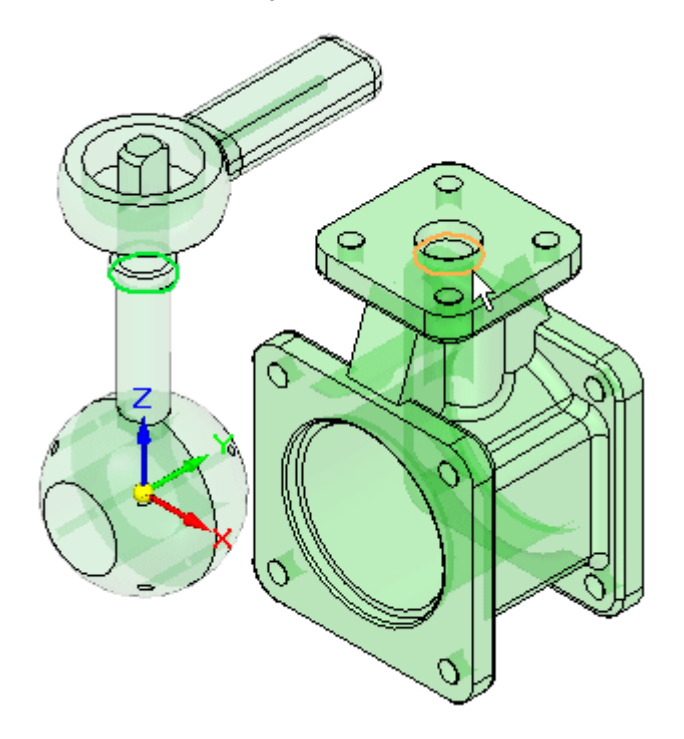

▸Le sous-assemblage est positionné.

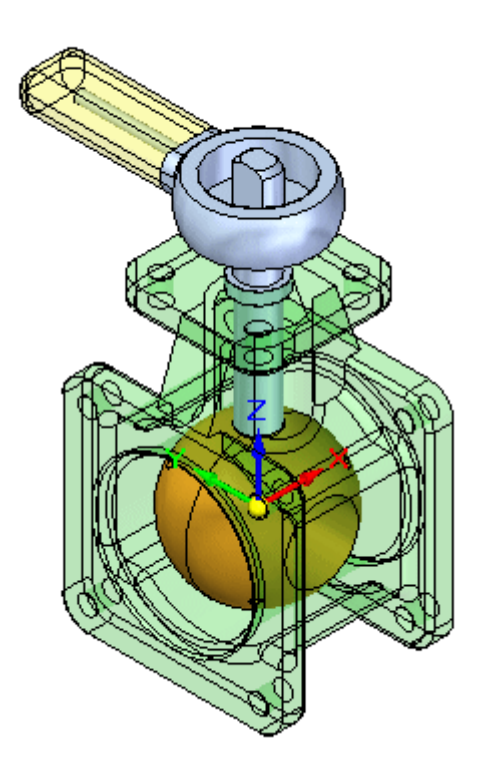

# **Placer les autres pièces**

Placez d'autres pièces afin de terminer l'assemblage.

- ▸Glissez la pièce *st\_v\_endplate.par* dans la fenêtre d'assemblage.
- ▸Utilisez QuickPick pour sélectionner la face indiquée.

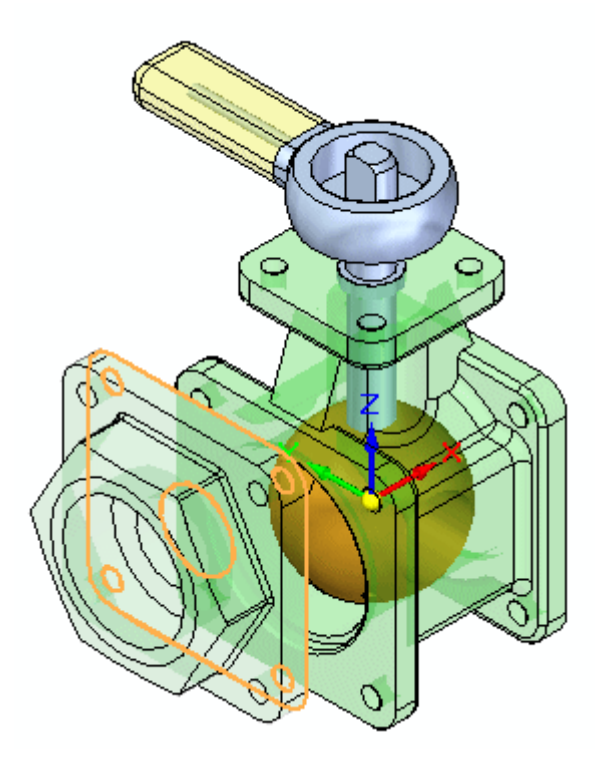

▸ Sélectionnez la face cible sur le logement, comme l'indique l'illustration. Une relation du type raccordement est appliquée.

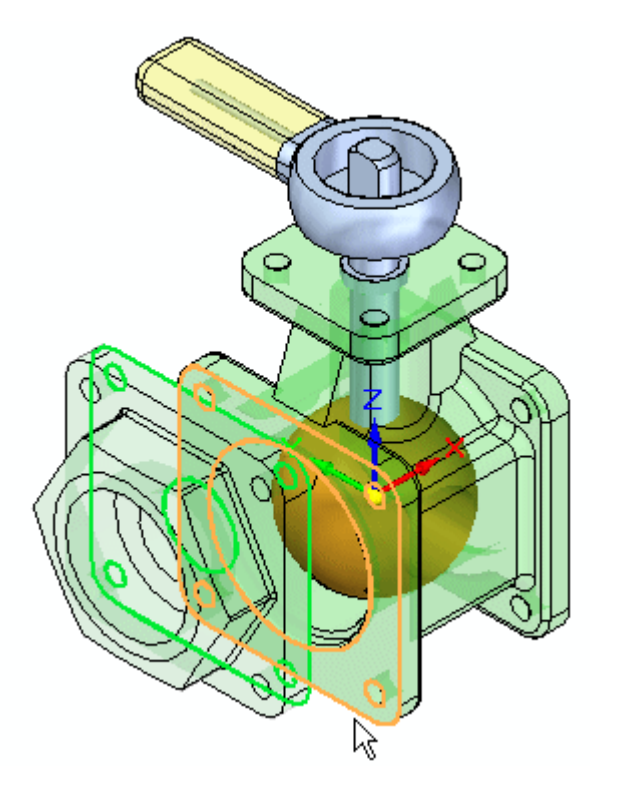

> ▸ Les deux relations suivantes seront établies à l'aide de l'alignement de perçages dans les pièces. Sélectionnez la face cylindrique sur la pièce *st\_v\_endplate.par*, comme l'indique l'illustration.

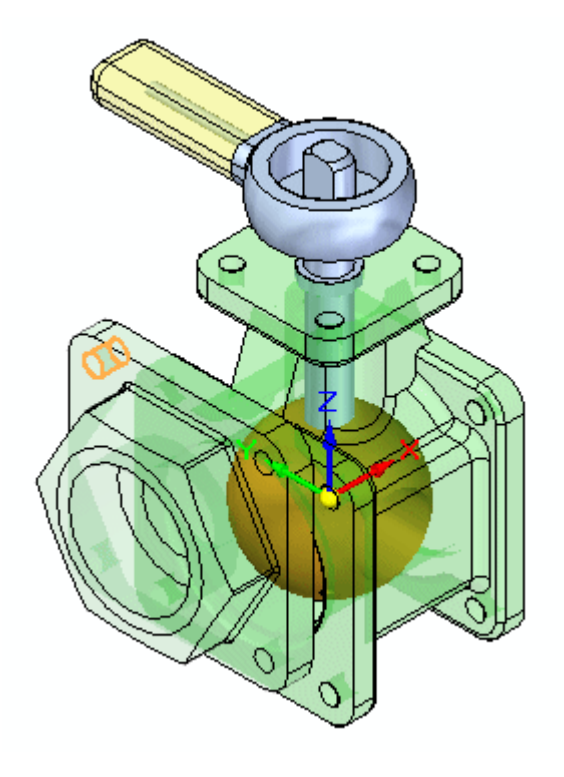

▸ Sélectionnez la face cylindrique indiquée comme cible. Une relation d'alignement des axes est appliquée.

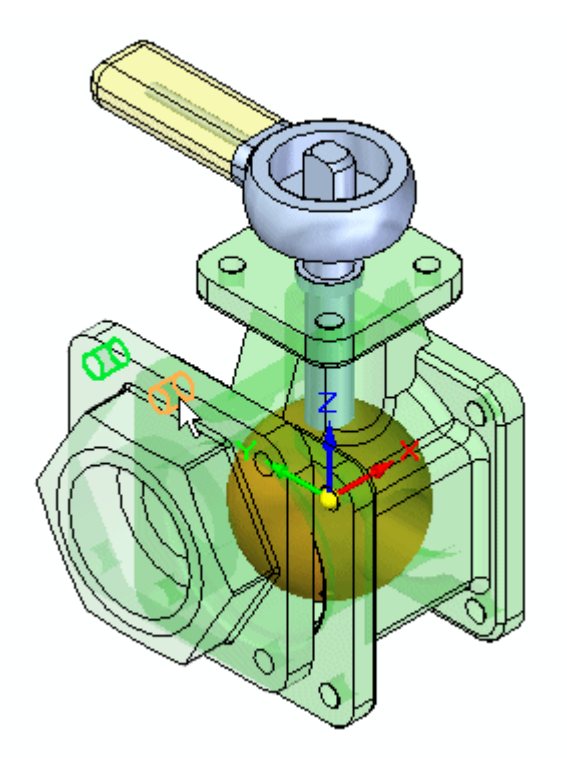

▸ Pour la dernière relation nécessaire pour terminer le positionnement de la pièce, sélectionnez la face cylindrique indiquée.

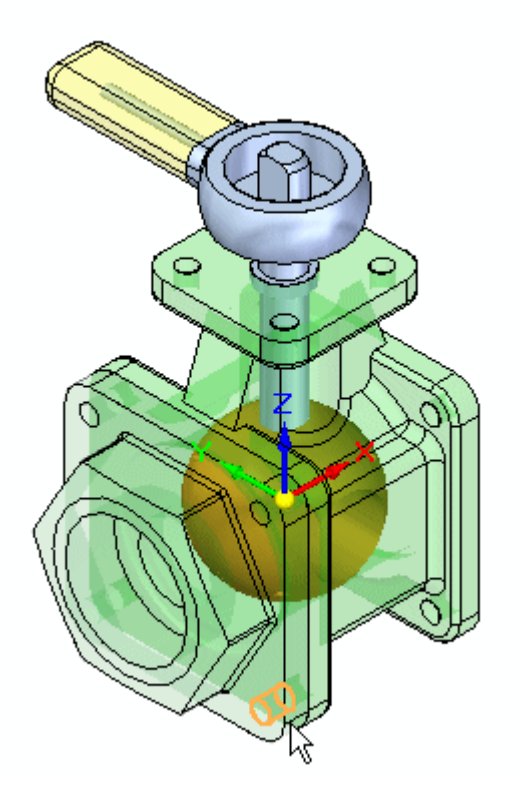

▸ Sélectionnez la face cylindrique indiquée comme cible. Une relation d'alignement des axes est appliquée et la pièce est positionnée.

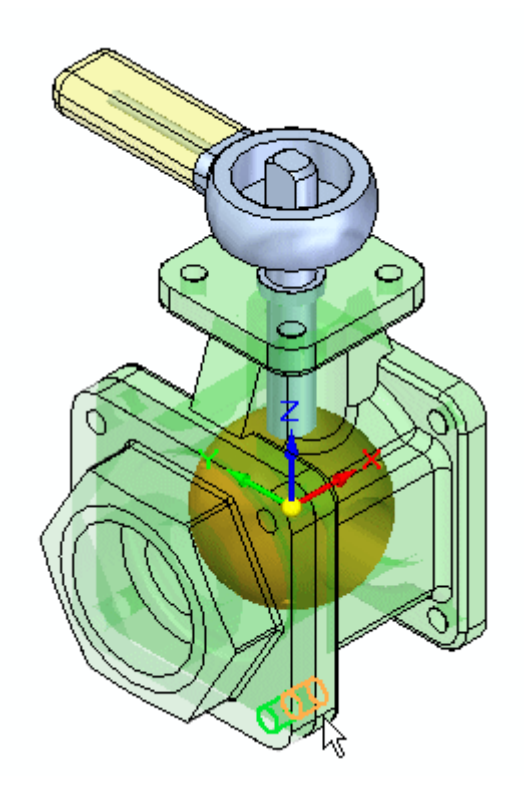

- ▸ Glissez une autre occurrence de la pièce *st\_v\_endplate.par* dans la fenêtre d'assemblage.
- ▸ Placez la pièce *st\_v\_endplate.par* de l'autre côté de celle qui vient d'être placée en utilisant la même méthodologie.

## **Remarque**

L'assemblage rapide affecte une relation de raccordement ou d'alignement plan aux faces planes selon l'orientation la plus proche des deux faces en cours de positionnement. Dans ce cas, si l'alignement plan est utilisé à la place du raccordement, utilisez le bouton Inverser pour changer la Basculer relation.

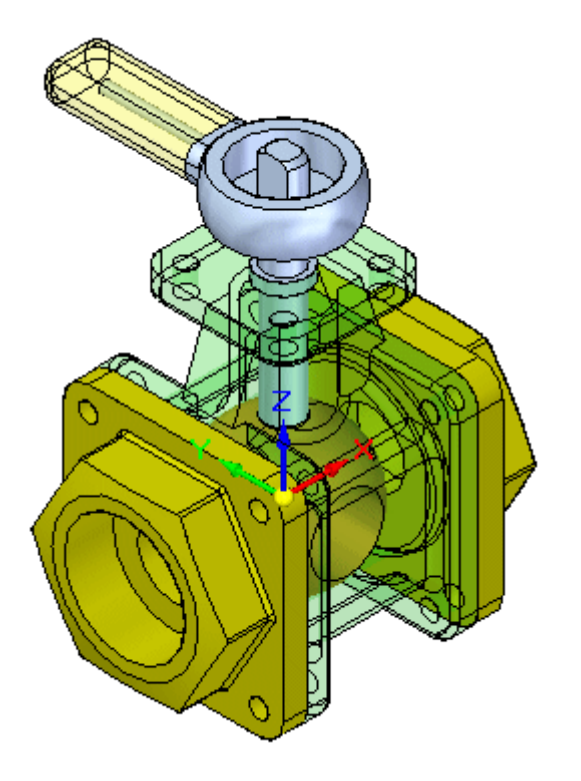

- ▸Glissez la pièce *st\_v\_top.par* dans la fenêtre d'assemblage.
- ▸ Utilisez l'assemblage rapide pour positionner *st\_v\_top.par*, comme l'indique l'illustration. La méthodologie ressemble à celle déjà utilisée pour placer les pièces précédentes.

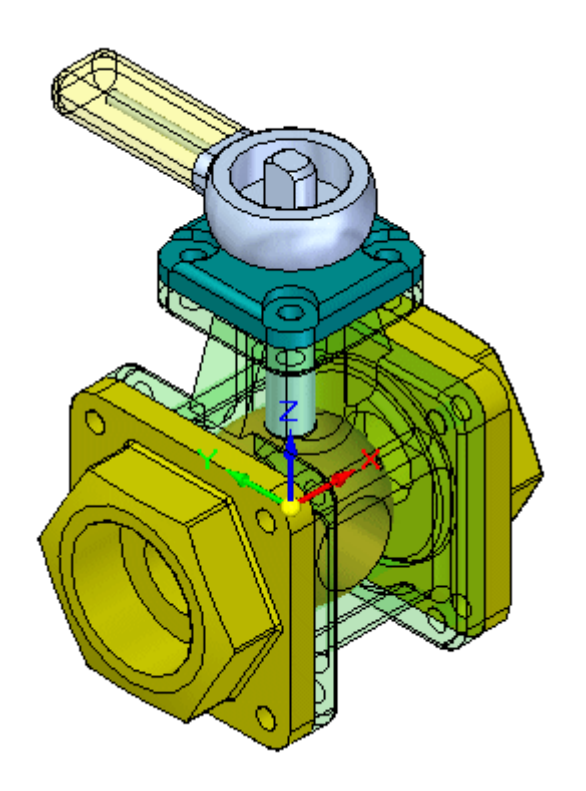

- ▸Glissez la pièce *10mm\_fastener.par* dans la fenêtre d'assemblage.
- ▸A l'aide de Quickpick, sélectionnez l'arête circulaire indiquée.

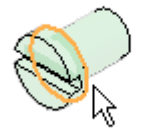

▸ Sélectionnez l'arête circulaire du chapeau supérieur indiquée comme cible. La fixation est placée.

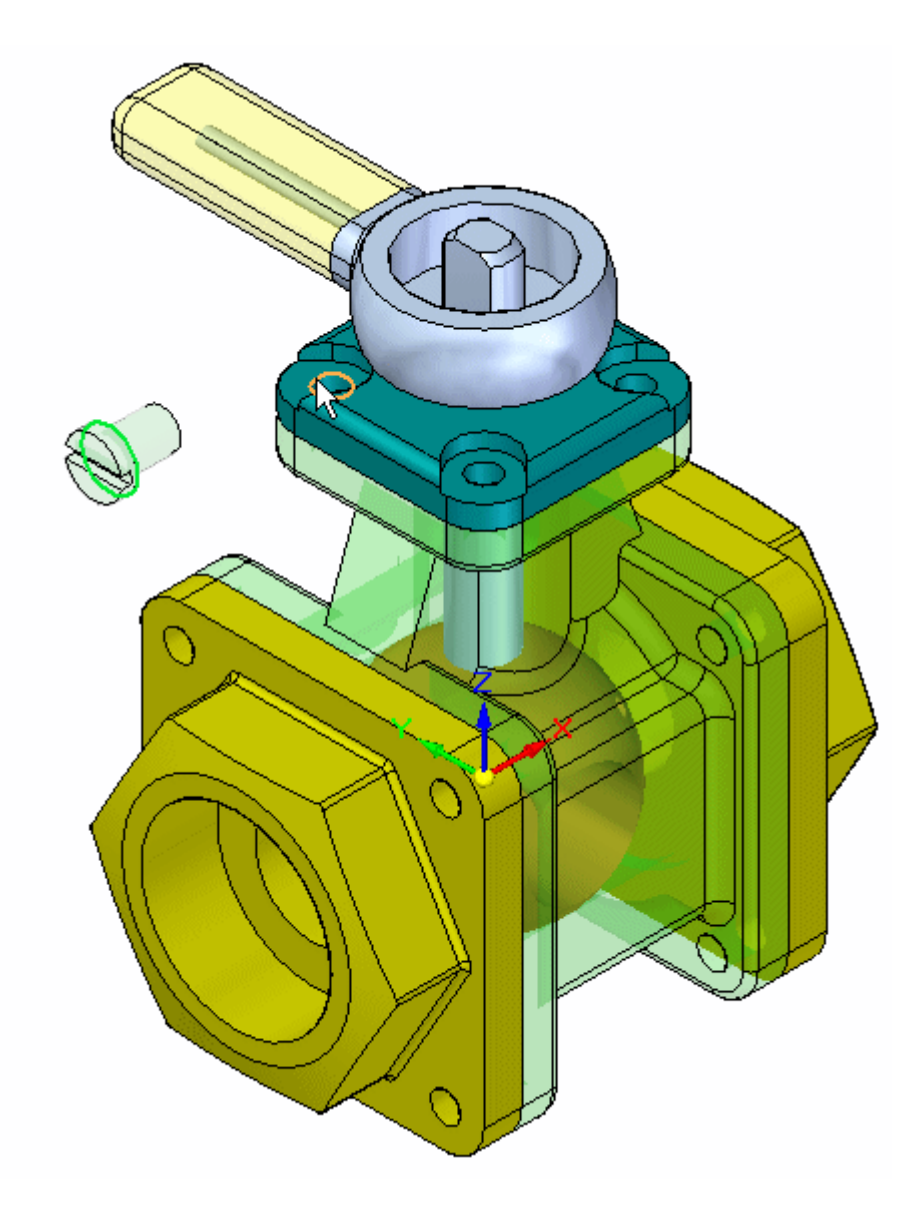

▸ Placez les autres occurrences de la pièce *10mm\_fastener.par* dans les autres perçages de la soupape.

## **Remarque**

Si l'assemblage rapide entraîne le placement incorrect des fixations comme l'indique l'illustration, effectuez les opérations ci-dessous pour corriger ce problème. Le placement de la fixation est incorrect car l'assemblage rapide détermine qu'il faut appliquer une relation du type alignement de plans ou raccordement en fonction de l'orientation de la face par rapport à la face de placement. Si les faces de la pièce semblent indiquer une relation Alignement plan, cette dernière est utilisée. Avant de sélectionner les arêtes circulaires à l'aide de l'assemblage rapide, il est possible d'appliquer approximativement l'orientation désirée à la fixation en maintenant enfoncé le bouton CTRL et en la glissant. Le placement résultant sera correct et cette méthode est plus facile que celle qui consiste en l'utilisation du bouton Basculer, expliquée ci-dessous.

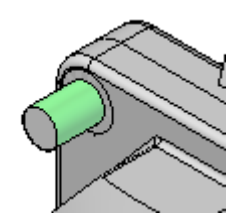

•Cliquez sur la commande Sélection.

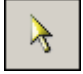

•Sélectionnez la fixation.

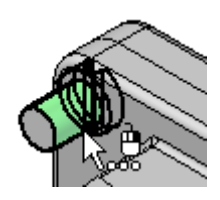

• Dans le volet inférieur de PathFinder, cliquez à l'aide du bouton droit sur la relation d'alignement de plans, puis cliquez sur Basculer.

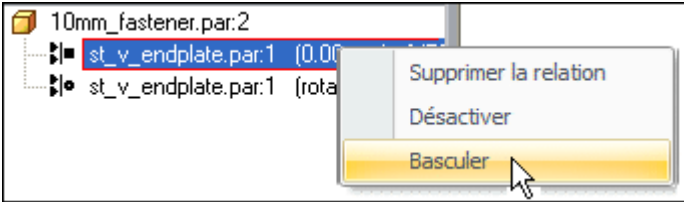

▸Cet exercice est terminé. Fermez le document d'assemblage sans l'enregistrer.

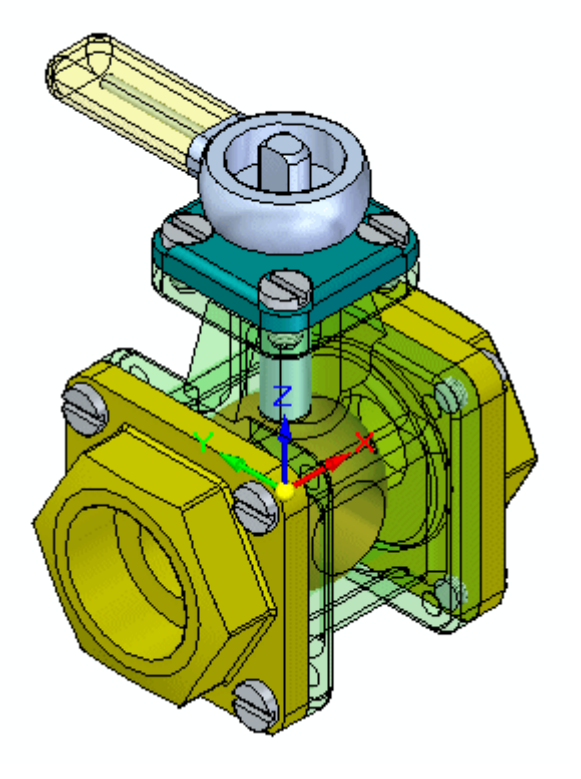

## **Récapitulation**

Lors de cet exercice, vous avez appris à placer des pièces et des sous-assemblages à partir d'une bibliothèque de pièces et de les positionner dans un assemblage. L'assemblage rapide consiste en des relations du type raccordement, alignement plan et alignement des axes et il détermine la relation à utiliser. Lors de l'utilisation de l'assemblage rapide et de la sélection d'arêtes circulaires, il est possible de placer rapidement les fixations car la rotation de la fixation est verrouillée et la pièce est complètement contrainte.

# *C Exercice : Positionnement de pièces d'un assemblage à l'aide de la relation Connecter*

## **Généralités**

Cet exercice montre plusieurs possibilités permettant de positionner des pièces au sein d'un assemblage en utilisant la relation du type connexion.

## **Objectifs**

Un assemblage ayant plusieurs pièces non contraintes sera ouvert. La relation Connecter sera utilisée pour positionner les pièces.

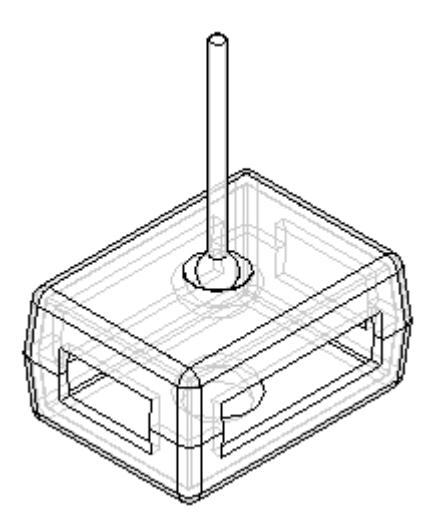

## **Ouvrir l'assemblage**

L'assemblage comprenant les pièces à positionner sera ouvert et vous définirez les paramètres désirés.

▸Ouvrez le fichier *Connect.asm* et rendez toutes les pièces disponibles. **C** *Exercice : Positionnement de pièces d'un assemblage à l'aide de la relation Connecter*

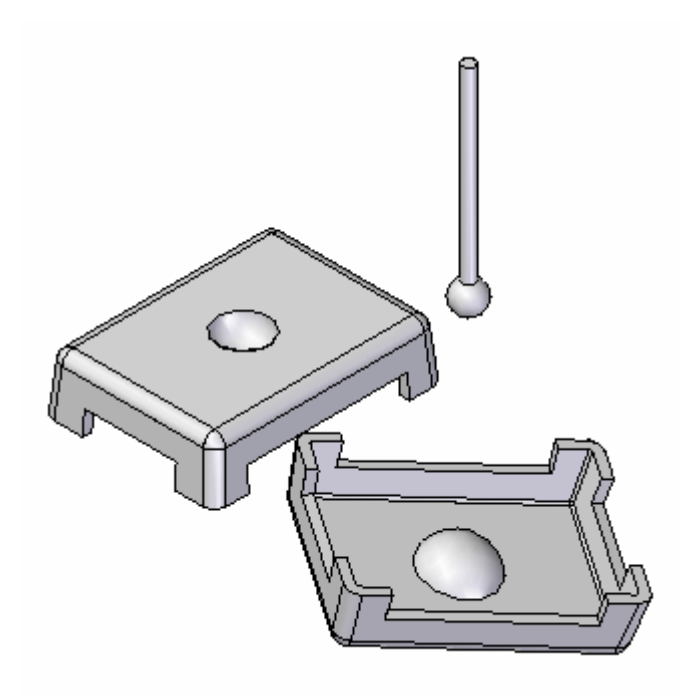

▸ Cliquez sur le bouton Application. Sélectionnez le bouton Options Solid Edge, puis cliquez sur l'onglet Assemblages. Cochez la case indiquée.

Ne pas créer de nouvelle fenêtre lors du placement d'une pièce

## **Positionner le capot en connectant 3 points**

Vous utiliserez la relation Connecter pour positionner le capot. Vous positionnerez le capot en reliant trois des centres d'arc des coins. Le capot sera complètement positionné.

#### **Remarque**

La relation de connexion reconnaît des fonctions clés topologiques pour positionner les pièces. Comme la commande d'alignement des axes, il est possible de connecter les arêtes linéaires. Les points-extrémités et les centres des éléments linéaires, ainsi que les centres des cercles et des arcs, peuvent être utilisés pour établir une connexion.

▸ Comme mode d'affichage, sélectionnez l'option Arêtes visibles et cachées. L'affichage des arêtes masquées facilite la localisation de la géométrie désirée.

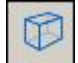

▸Cliquez sur la commande Sélection, puis sélectionnez le capot indiqué.

*Exercice : Positionnement de pièces d'un assemblage à l'aide de la relation Connecter*

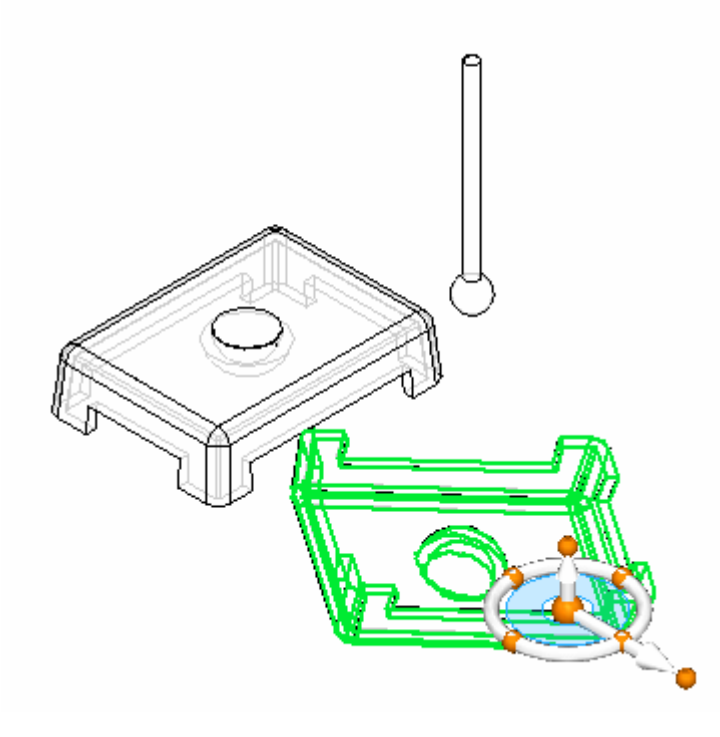

▸ Pour positionner la pièce, sélectionnez-la à l'aide de l'outil de sélection, puis cliquez sur le bouton Modifier définition.

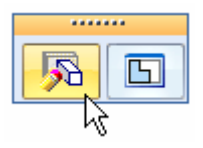

▸Sélectionnez la relation du type Connecter.

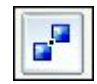

▸Sélectionnez le point sur le centre de l'arc du capot, comme l'indique l'illustration. **C** *Exercice : Positionnement de pièces d'un assemblage à l'aide de la relation Connecter*

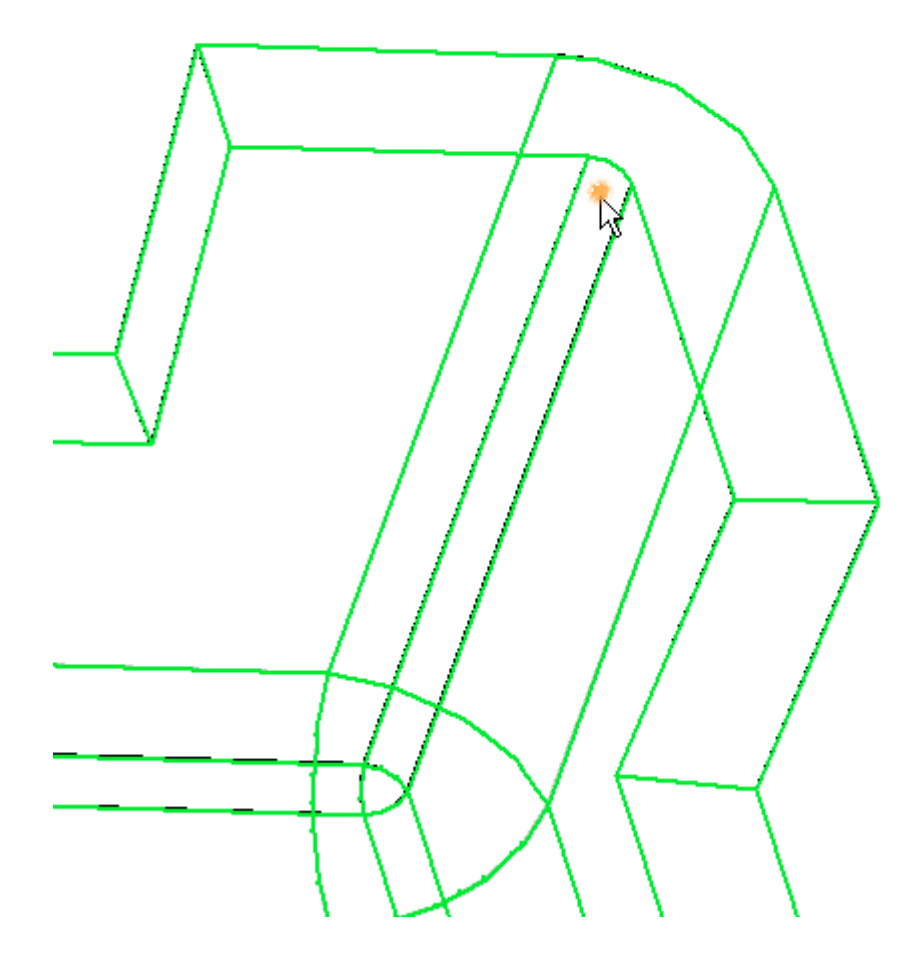

▸ Sélectionnez le coin de l'autre capot indiqué comme point cible de la première relation.

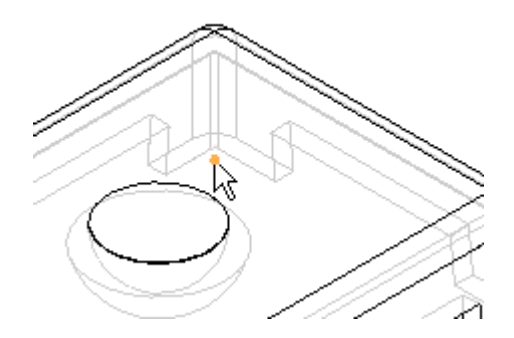

▸ Refaites ces étapes pour deux autres des trois coins restants. Le capot est désormais entièrement positionné.

*Exercice : Positionnement de pièces d'un assemblage à l'aide de la relation Connecter*

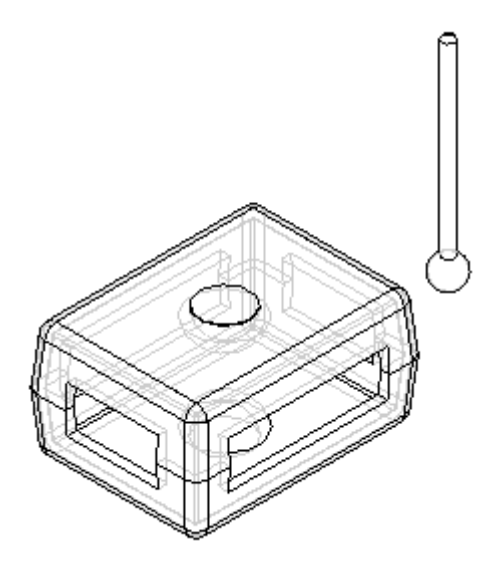

# **Utiliser des faces sphériques pour définir une relation de connexion**

Positionnez le centre de la sphère de la manette par rapport au centre du logement en demi-sphère du capot. Cette opération indique la manière de positionner les faces sphériques à l'aide de la relation de connexion.

▸ Cliquez sur l'outil de sélection et sélectionnez le bouton. Cliquez ensuite sur la commande Modifier définition, comme indiqué.

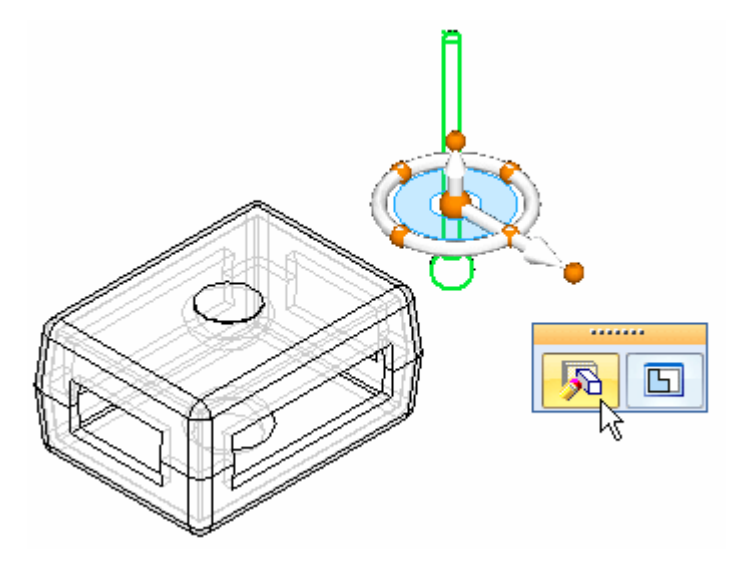

▸Sélectionnez la relation du type Connecter.

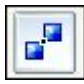

▸Sélectionnez la face de la sphère sur la manette comme indiqué. **C** *Exercice : Positionnement de pièces d'un assemblage à l'aide de la relation Connecter*

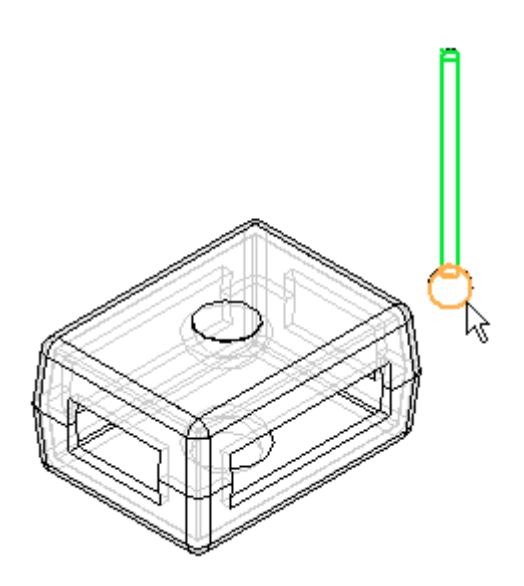

▸ Sélectionnez la face indiquée comme cible. Pour faciliter la sélection, vous pouvez avoir besoin d'utiliser QuickPick.

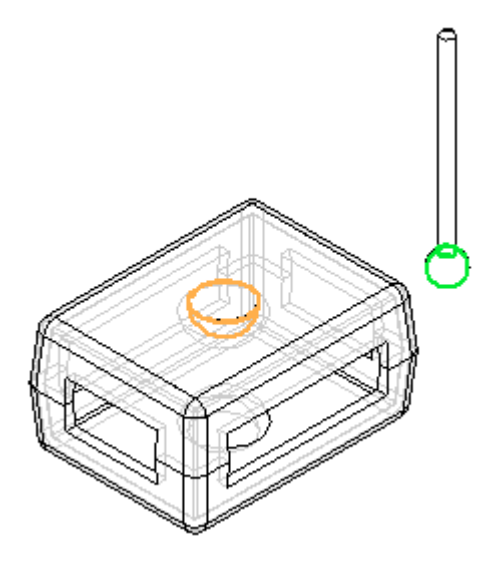

#### **Remarque**

Le centre de la sphère de la manette est désormais connecté au centre du logement sphérique dans la face. La manette peut tourner librement autour de ce point. D'autres relations, telles que le raccordement avec un décalage flottant peuvent être utilisées pour positionner la manette exactement.

▸ Comme étape facultative, utilisez la relation de raccordement pour positionner la manette complètement. Vous pouvez aussi vous servir des plans de référence des pièces pour aider à positionner la manette. Fermez le d'assemblage sans l'enregistrer. Cet exercice est terminé.

*Exercice : Positionnement de pièces d'un assemblage à l'aide de la relation Connecter*

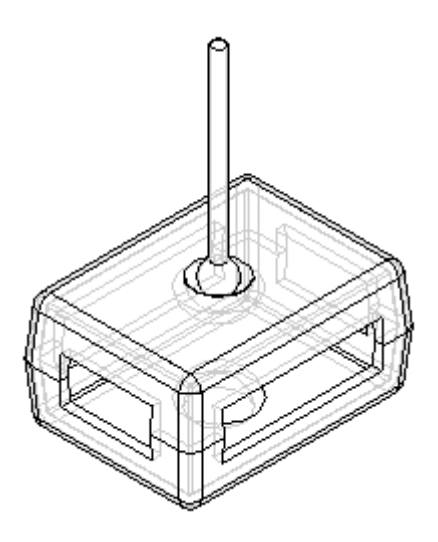

# **Récapitulation**

Lors de cet exercice vous avez appris à utiliser la relation de connexion pour positionner un capot à l'aide de points et à positionner une manette en reliant des sphères.

L'exercice est terminé.

# *D Exercice : Positionnement de pièces d'un assemblage à l'aide de la relation Angle*

## **Généralités**

Cet exercice montre plusieurs possibilités permettant de positionner des pièces au sein d'un assemblage en utilisant la relation du type angle.

## **Objectifs**

Un assemblage ayant des pièces non contraintes sera ouvert. La relation Angle sera utilisée pour positionner les pièces.

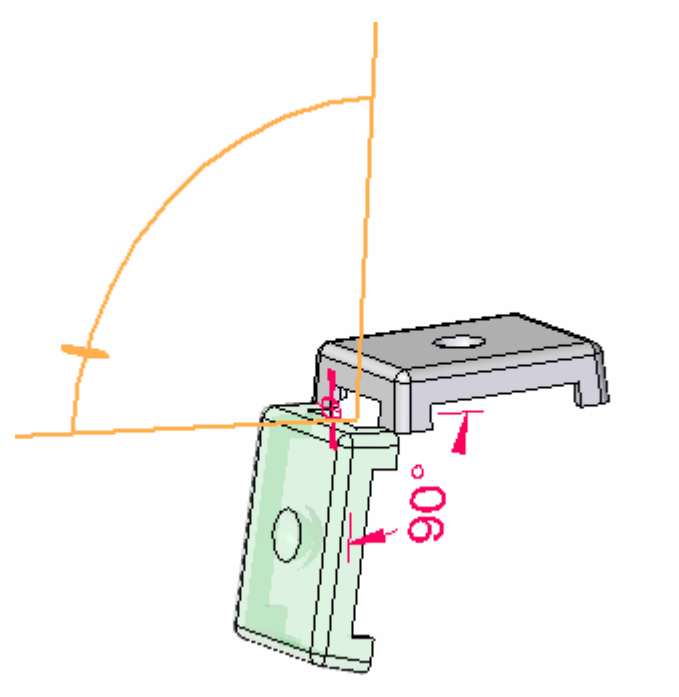

## **Ouvrir l'assemblage**

Ouvrez l'assemblage comprenant les pièces à positionner et définissez les paramètres désirés.

▸Ouvrez le fichier *Angle.asm* en rendant disponibles toutes les pièces. **D** *Exercice : Positionnement de pièces d'un assemblage à l'aide de la relation Angle*

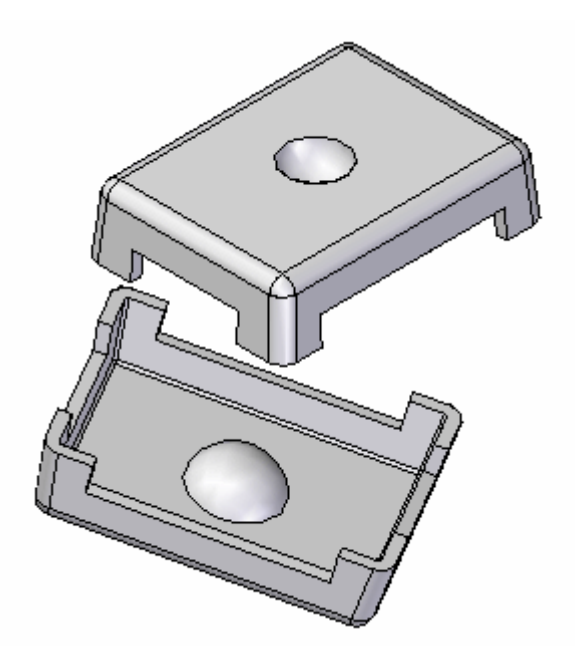

# **Créer une relation de connexion**

Pour positionner le couvercle, la première relation à établir sera une relation de connexion.

▸ Cliquez sur la commande Sélection et sélectionnez la pièce indiquée. Cliquez ensuite sur le bouton Modifier définition, comme indiqué.

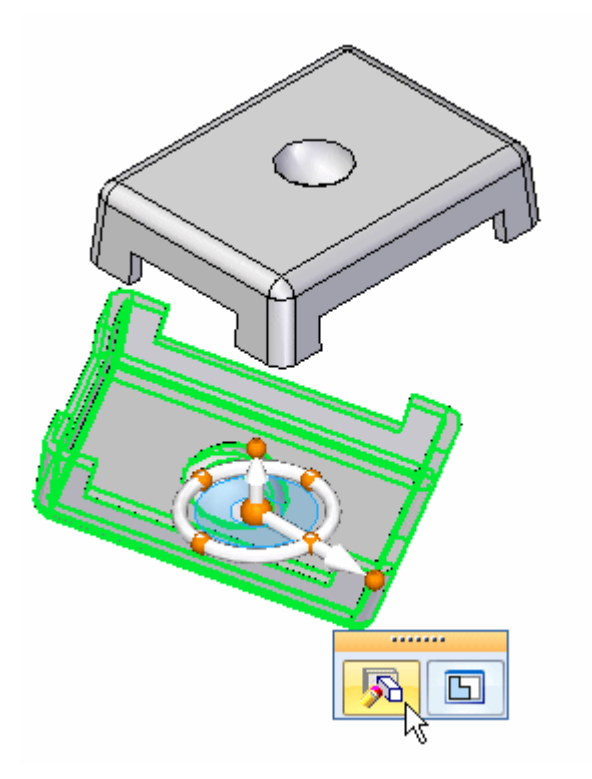
▸Sélectionnez la relation Connecter.

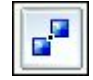

▸Sélectionnez le point du sommet indiqué.

#### **Remarque**

Il peut être nécessaire d'orienter la vue pour mieux identifier le point.

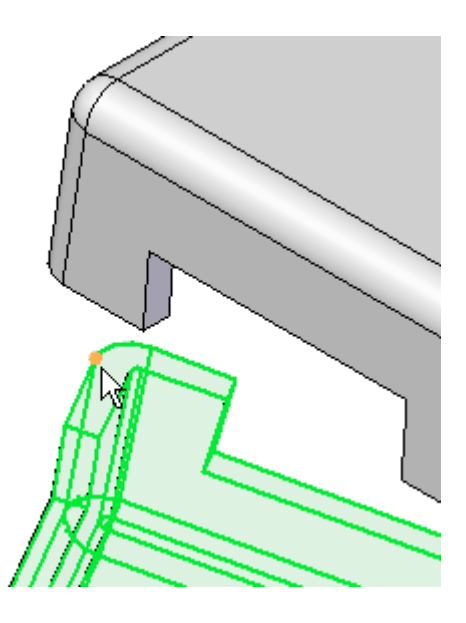

▸Pour la cible, sélectionnez le point du sommet indiqué.

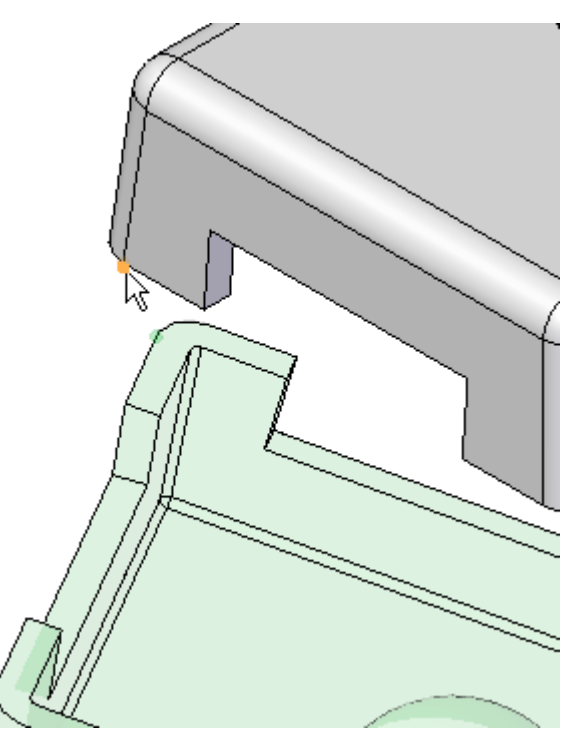

**D** *Exercice : Positionnement de pièces d'un assemblage à l'aide de la relation Angle*

# **Créer une relation d'alignement des axes**

Utilisez la relation d'alignement des axes pour la deuxième relation.

▸Cliquez sur la relation Alignement des axes.

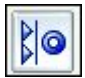

▸Sélectionnez l'arête linéaire indiquée.

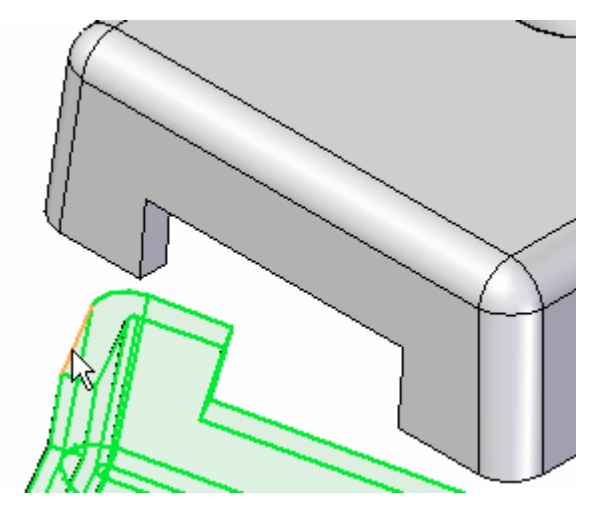

▸Pour la cible, sélectionnez l'arête linéaire indiquée.

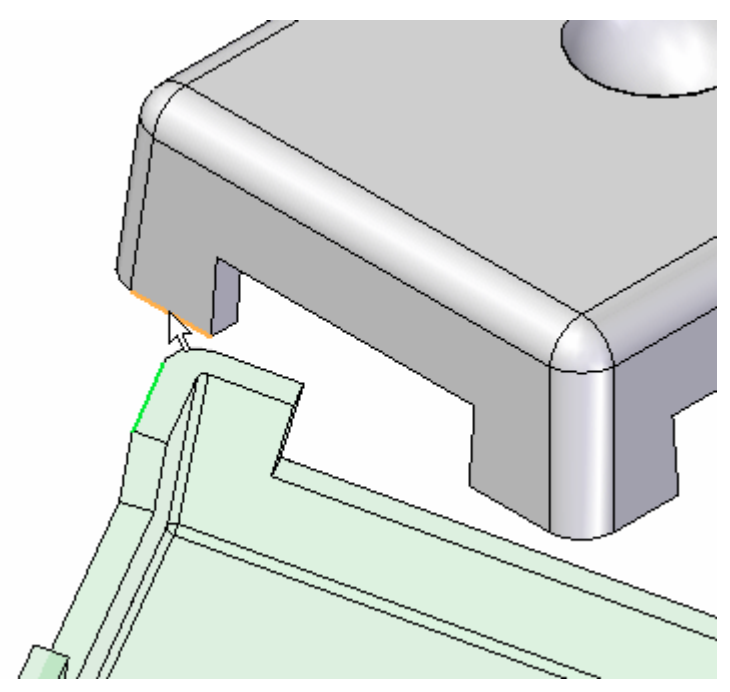

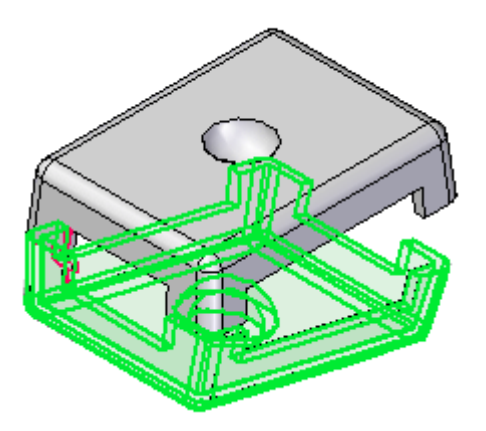

# **Positionner le capot à l'aide de la relation Angle**

Utilisez la relation Angle pour positionner le couvercle. Une fois qu'elle est placée, la modification de la valeur d'angle peut servir à repositionner l'orientation du couvercle.

▸Sélectionnez la relation Angle.

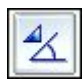

▸Sélectionnez la face indiquée comme destination de la mesure.

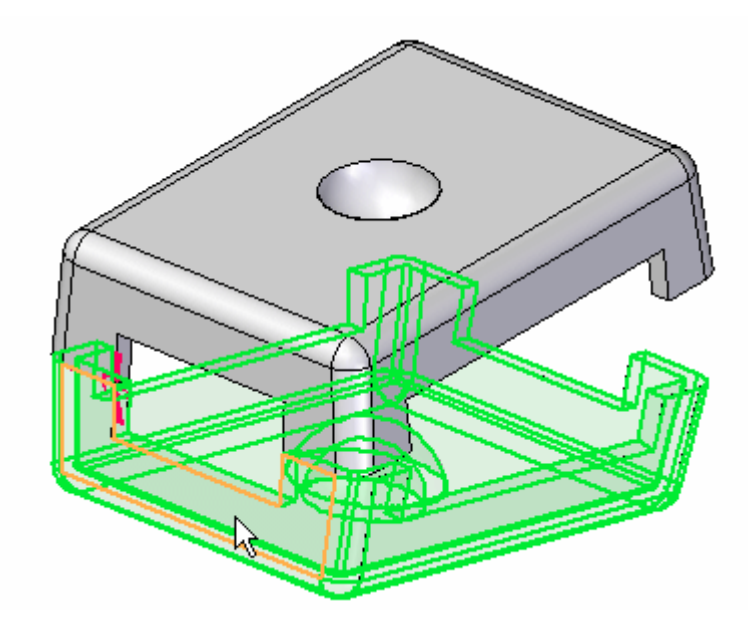

▸Cliquez sur la face indiquée comme origine de la mesure. **D** *Exercice : Positionnement de pièces d'un assemblage à l'aide de la relation Angle*

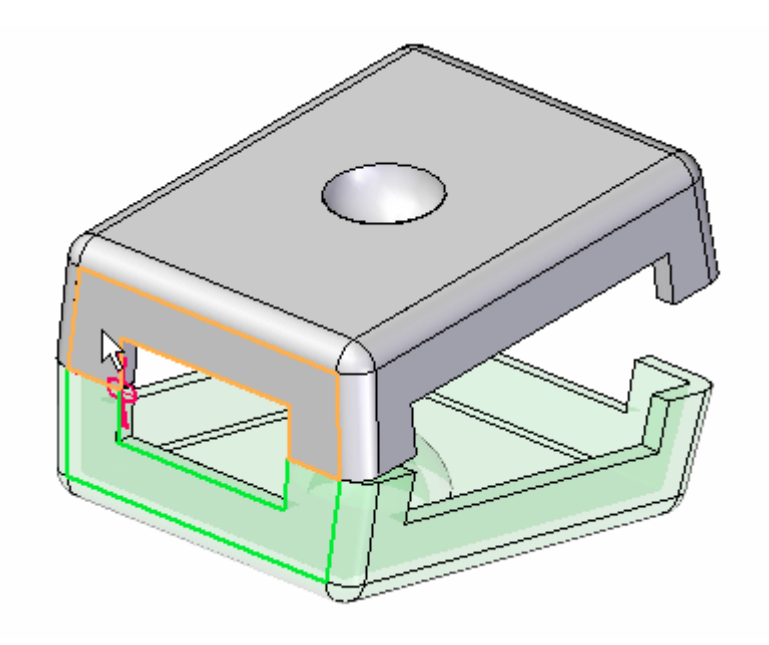

▸ Lorsque l'invite demande à cliquer sur le plan sur lequel se trouvera la mesure, cliquez sur l'arête indiquée.

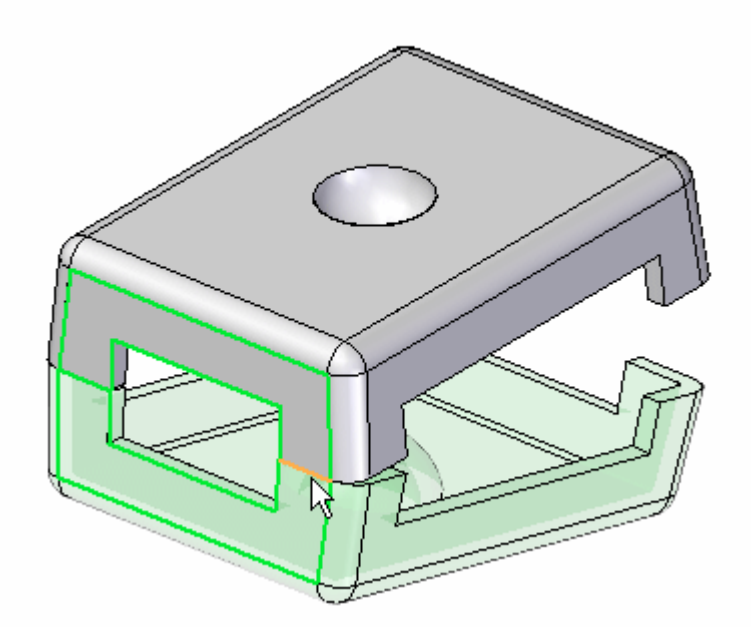

#### **Remarque**

La mesure d'angle est définie.

▸Cliquez sur l'outil de sélection.

## **Modifier l'angle**

Modifiez l'angle et la position du couvercle changera.

- ▸Appuyez sur les touches CTRL+R et orientez l'assemblage vers une vue de droite.
- ▸ Dans PathFinder, sélectionnez *lid.par:2*, puis dans le volet inférieur, sélectionnez la relation Angle.

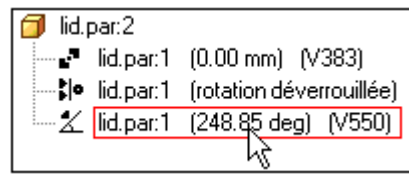

#### **Remarque**

Les noms de variable et les valeurs d'angle peuvent être différents de ceux de l'illustration. Cela <sup>n</sup>'a pas d'importance.

▸ Dans la barre de commande Placement, cliquez sur la liste Format de l'angle, puis déplacez sur curseur sur les huit options. Remarquez la manière dont l'angle est mesuré suivant les options.

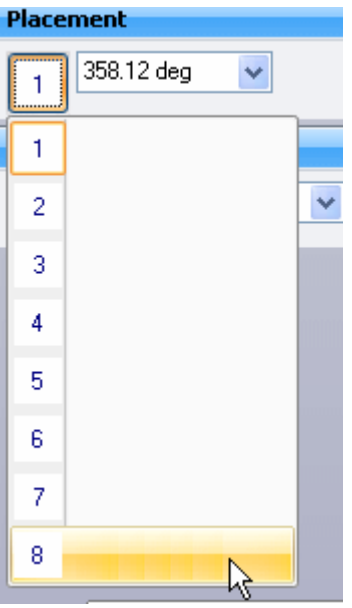

▸ Cliquez le format d'angle qui donne la mesure ci-dessous. Modifiez la valeur de l'angle à 90°.

**D** *Exercice : Positionnement de pièces d'un assemblage à l'aide de la relation Angle*

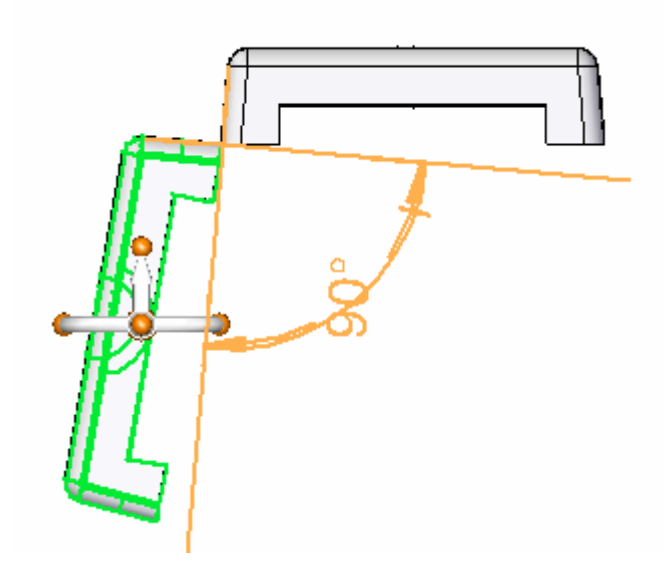

- ▸ Essayez d'autres valeurs d'angle et observez le résultat. Modifiez la valeur de l'angle à 190°.
- ▸ Dans le ruban, sélectionnez l'onglet Outils <sup>&</sup>gt; Variables pour afficher la table des variables. Remarquez que la valeur d'angle est indiqué dans cette table et peut y être modifiée. Il est également possible de définir la valeur d'angle à l'aide d'une formule au sein de la table des variables.

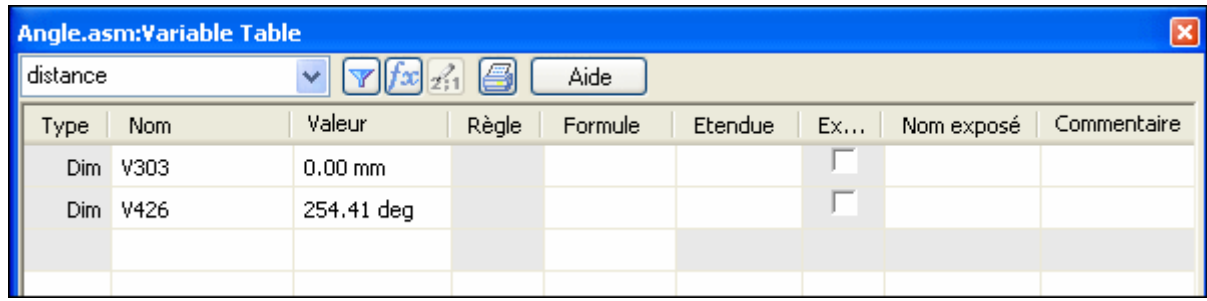

▸Cet exercice est terminé. Fermez le document d'assemblage sans l'enregistrer.

## **Récapitulation**

Lors de cet exercice, vous avez utilisé la relation Angle pour positionner un couvercle et vous avez modifié la valeur de l'angle pour modifier la position du couvercle.

L'exercice est terminé.

# *E Exercice : Assembler*

#### **Généralités**

Lorsque vous aurez terminé cet exercice, vous pourrez positionner des pièces dans un assemblage à l'aide de la commande Assembler. Cet exercice traite de la manière d'utiliser la commande Assembler pour manipuler et positionner entièrement des pièces dans un assemblage.

#### **Objectifs**

Cet exercice comporte les éléments suivants :

- •Paramètres régissant la commande Assembler
- •Manipulation et positionnement de pièces à l'aide de la commande Assembler
- •Modification et traitement des erreurs

#### **Remarque**

*Positionnement de pièces à l'aide de la commande Assembler*:

Il existe plusieurs façons d'assembler correctement les pièces et le sous-assemblage utilisés dans cet exercice. Outre l'ordre dans lequel les pièces doivent être positionnées, vous <sup>n</sup>'aurez pas d'autres instructions sur la manière d'assembler ces pièces. La manière dont une pièce est positionnée à l'aide de l'assemblage rapide est prévisible. Par contre, le positionnement de pièces à l'aide de la commande Assembler peut être incorrect ou trop contraint. Cet exercice prévoit d'effectuer le positionnement incorrect d'une pièce afin de traiter la manière de corriger le problème.

Les règles régissant le comportement de la commande Assembler sont indiquées ci-dessous. L'application de ces règles sera indiquée lorsque leur respect <sup>s</sup>'avère nécessaire.

#### **Remarque**

#### *Règles régissant la commande Assembler*

Les règles suivantes sont utilisées lors du positionnement des pièces dans cet assemblage à l'aide de la commande Assembler.

- • Dans cet assemblage, la pièce *valve\_housing.par* <sup>a</sup> été placée en premier et elle est fixe. Les autres pièces seront positionnées relativement à la pièce placée précédemment.
- • Le mode de création de relations d'assemblage par défaut est Assemblage rapide et il doit être utilisé.
- • Une fois qu'une pièce à positionner est sélectionnée, elle devient transparente. Une fois qu'elle est entièrement positionnée ou qu'une autre pièce est sélectionnée, l'affichage ne sera plus transparent.
- • Si, au cours du positionnement d'une pièce, vous décidez de positionner une autre pièce, cliquez à l'aide du bouton droit pour libérer la pièce courante. Elle ne sera plus transparente. La prochaine pièce que vous sélectionnez deviendra transparente.
- • Si vous utilisez l'affichage filaire à la place de l'affichage ombré, vous <sup>n</sup>'avez pas l'aide visuelle du passage en transparence de la pièce sélectionnée. Pour cette raison, on conseille l'utilisation de l'option d'affichage Ombrage avec arêtes visibles avec la commande Assembler.
- • Une fois qu'une pièce est sélectionnée, elle peut être glissée vers un autre emplacement à l'aide du bouton gauche de la souris. La pièce sélectionnée est celle à laquelle on applique les relations. Cliquez à l'aide du bouton droit pour libérer la pièce.
- • Pour pivoter une pièce sélectionnée qui est sous-contrainte, appuyez sur la touche CTRL et le bouton gauche de la souris.
- • L'assemblage rapide détermine le choix de la relation de raccordement ou d'alignement de plans en fonction de l'orientation la plus proche des faces en cours de raccordement. Il est préférable d'orienter la pièce sélectionnée dans la position approximative désirée avant de sélectionner les faces. Après l'assemblage rapide, si les faces sont mal positionnées de 180°, cliquez sur le bouton Basculer de la barre de commande.
- • Le raccordement des arêtes circulaires permet de positionner une pièce, telle qu'une fixation, en une seule opération. Les traits d'axe sont superposées et la rotation est verrouillée. Vous pouvez déverrouiller la rotation en modifiant les relations dans PathFinder. Reportez-vous au paragraphe de cet exercice qui concerne les modifications et le traitement des erreurs.

## **Configurer la commande Assembler**

Ouvrez le fichier *assemble.asm* en rendant toutes les pièces disponibles en utilisant les paramètres indiquées ci-dessous dans la boîte de dialogue Ouvrir.

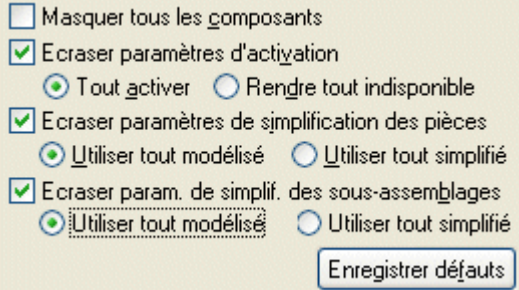

▸Sélectionnez l'onglet Accueil <sup>&</sup>gt; groupe Assembler <sup>&</sup>gt; commande Assembler.

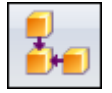

▸Cliquez sur le bouton Options de la barre de commande.

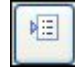

▸Sélectionnez les options indiquées ci-dessous, puis cliquez sur OK.

#### **Remarque**

Le positionnement des faces à l'aide de la commande Assemblage rapide sera illustré d'abord. Pour les autres pièces, les arêtes seront utilisées.

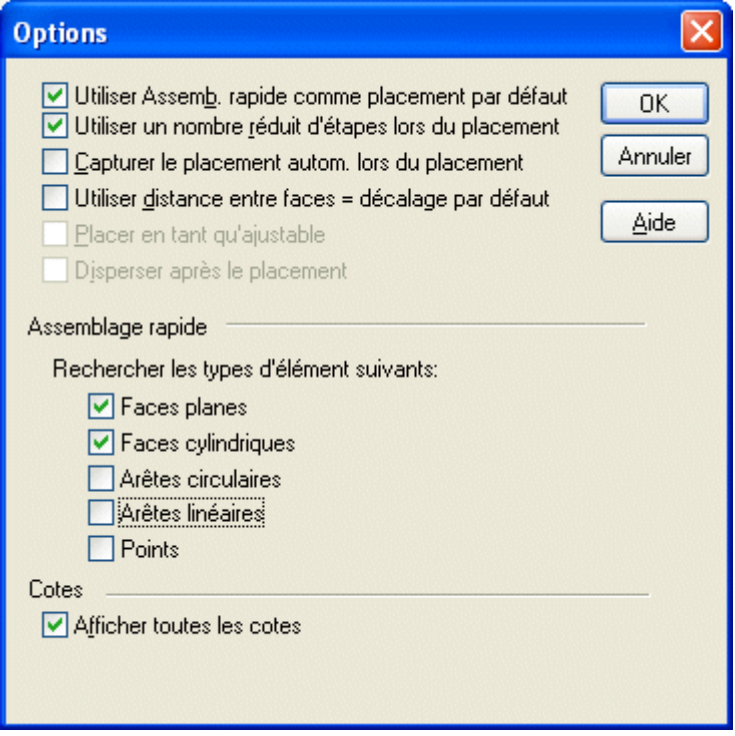

▸Cliquez sur le bouton Ombrage avec arêtes visibles.

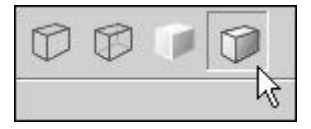

## **Assembler les pièces en commençant par le chapeau supérieur**

Déplacez les pièces à leur position finale approximative. Sélectionner une pièce à déplacer. Cette pièce devient transparente. A l'aide du bouton gauche de la souris, glissez la pièce vers l'emplacement indiqué. Cliquez à l'aide du bouton droit pour

#### **E** *Exercice : Assembler*

relâcher la pièce et cliquez sur le bouton gauche pour sélectionner une autre pièce à glisser.

▸ Placez toutes les pièces approximativement comme l'indique l'illustration ci-dessous.

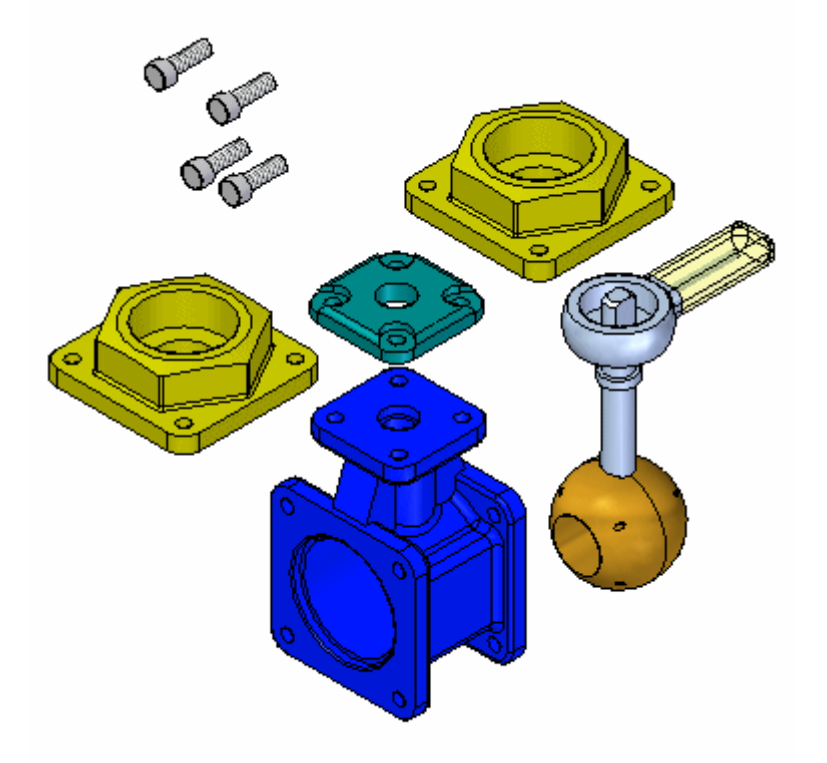

▸ Cliquez à l'aide du bouton droit pour libérer la dernière pièce sélectionnée. Sélectionnez le chapeau supérieur. Effectuez un zoom avant sur la face supérieure du logement. A l'aide de FlashFit, raccordez la face inférieure du chapeau supérieur avec la face supérieure du logement, comme indiqué ci-dessous.

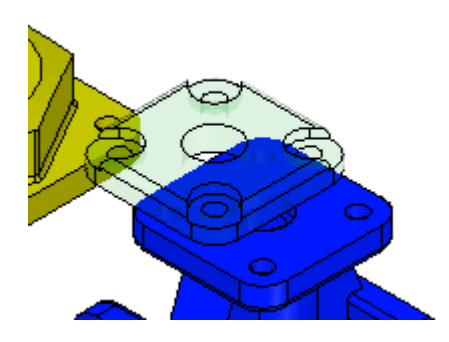

▸ Sélectionnez la face cylindrique d'un perçage dans le chapeau supérieur, puis sélectionnez la face cylindrique d'un perçage dans la partie supérieure du logement, comme indiqué.

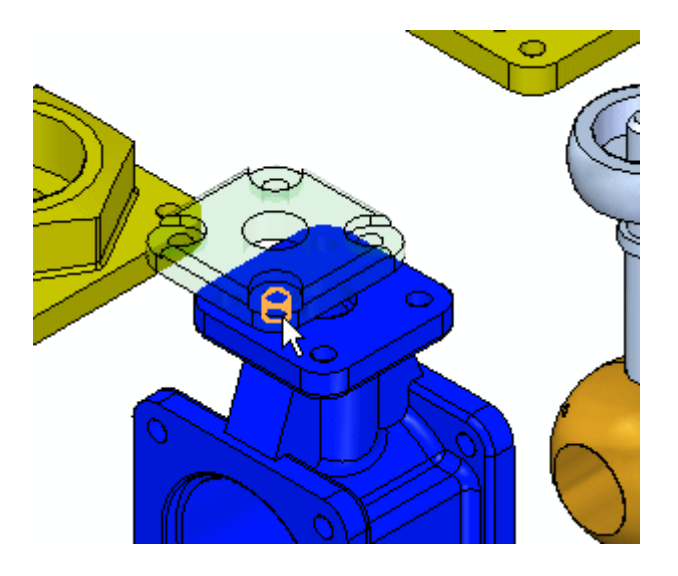

▸ Pour positionner la pièce entièrement, refaites l'étape précédente en commençant par une face cylindrique différente dans le chapeau supérieur et une face cylindrique correspondante dans le logement. Une fois que la pièce est entièrement positionnée, elle reprend l'affichage ombré et <sup>n</sup>'est plus transparente.

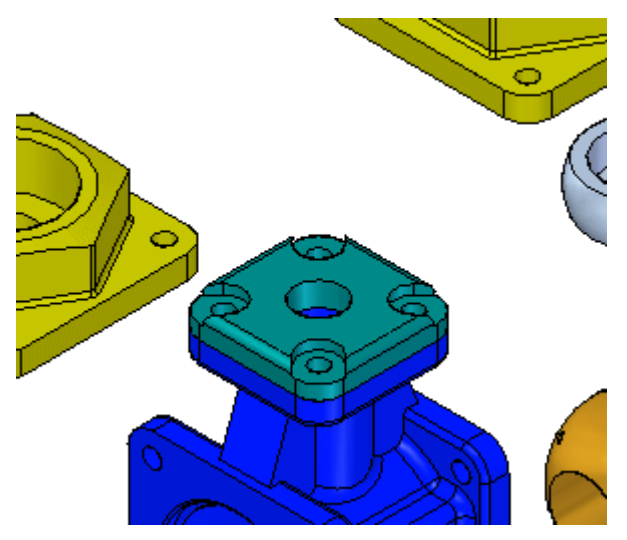

## **Placer les premières fixations**

Placez la première fixation sur le chapeau supérieur.

▸ Pour commencer à positionner la pièce suivante, sélectionnez la face indiquée d'une des fixations.

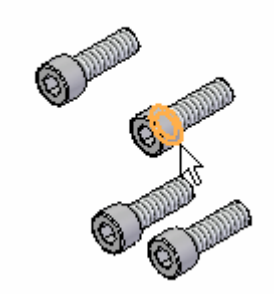

▸Sélectionnez la face du chapeau supérieur indiquée.

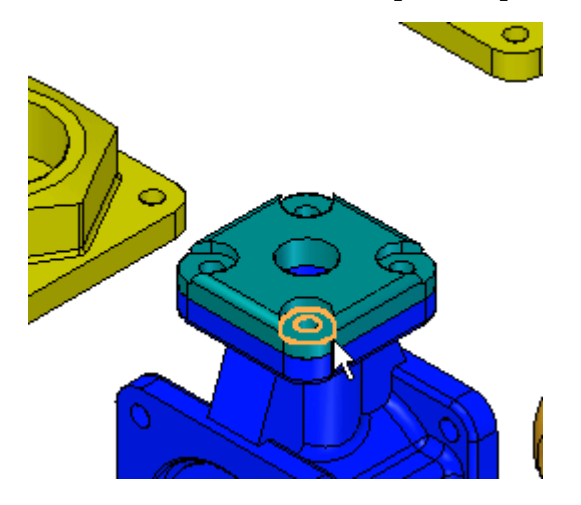

▸ L'assemblage rapide détermine en fonction de l'orientation de chacune des faces, <sup>s</sup>'il faut appliquer une relation de raccordement ou d'alignement de plans. Si la fixation est inversée, comme indiqué, cliquez sur le bouton Basculer de la barre de commande pour rectifier la situation.

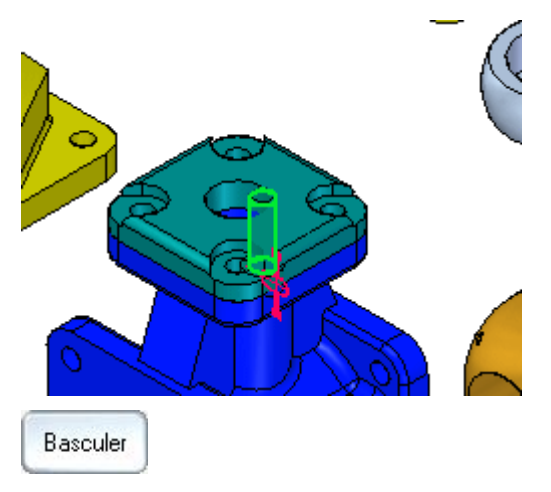

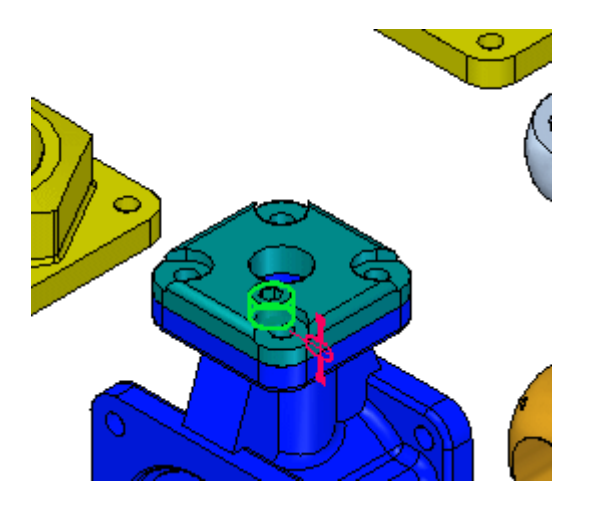

▸ Sélectionnez l'arbre cylindrique de la fixation et la face cylindrique du perçage correspondant. La fixation est positionnée dans le perçage mais elle est transparente car il existe un jeu dans l'axe défini par le centre de l'arbre.

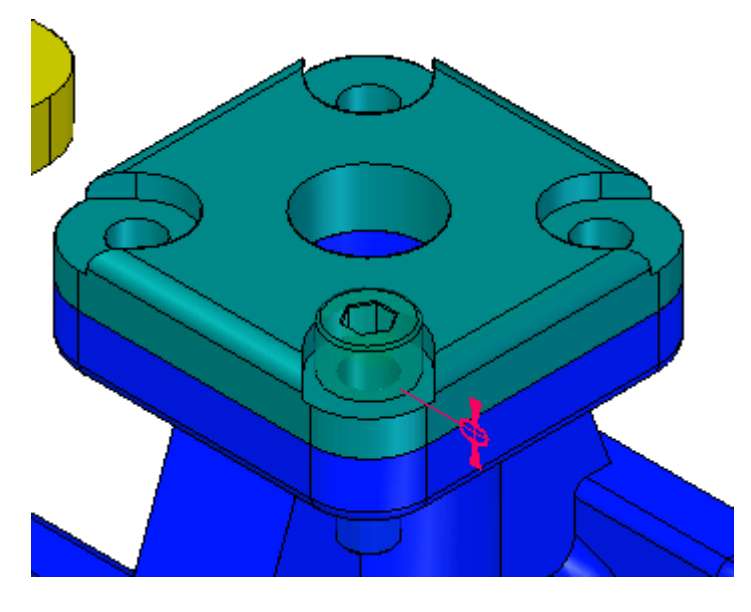

▸ Sélectionnez la face plane sur la tête de la fixation, comme ci-dessous, puis sélectionnez la face du chapeau supérieur, comme indiqué. La vis <sup>s</sup>'oriente afin que les plans deviennent parallèles et un décalage flottant est appliqué pour verrouiller la rotation de la vis.

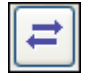

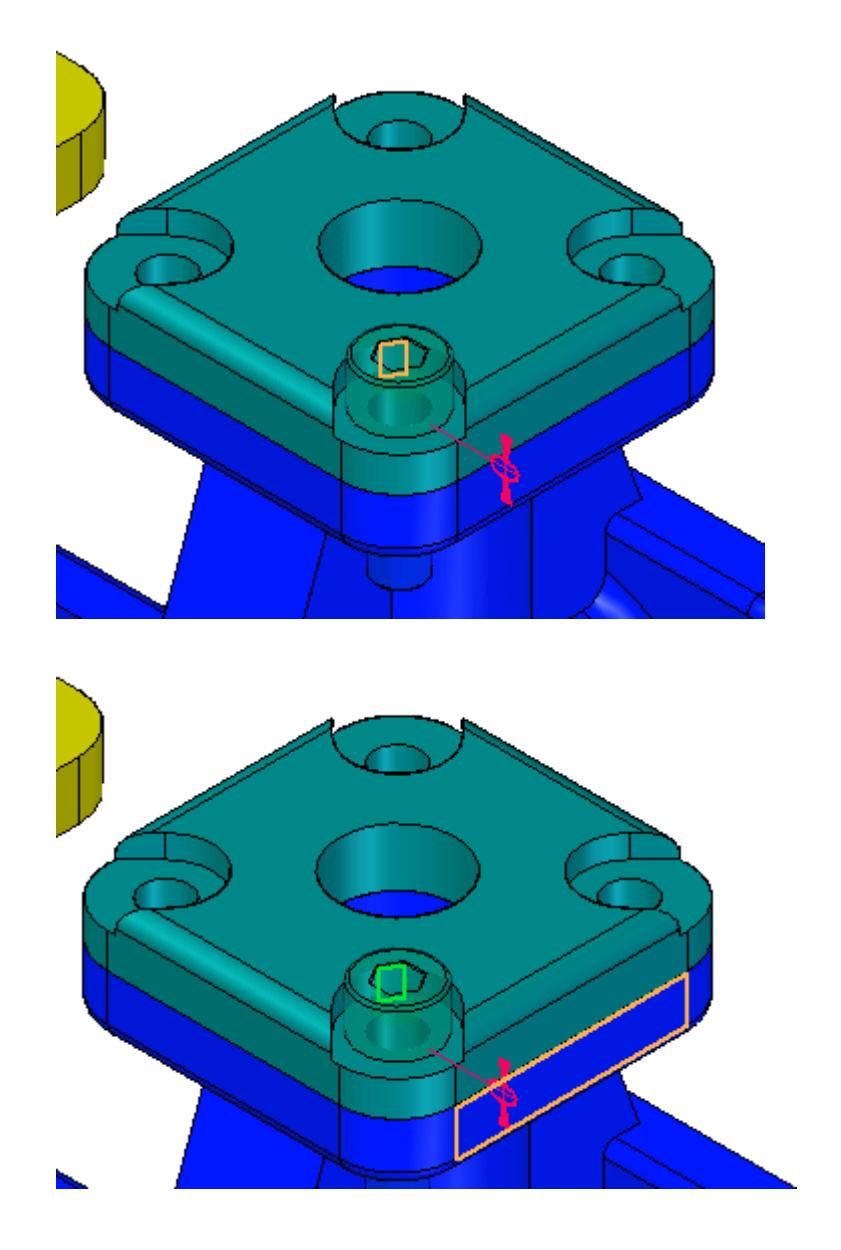

## **Placer les autres fixations à l'aide de la sélection d'arêtes**

Vous placerez les autres fixations à l'aide de l'assemblage rapide et en sélectionnant des arêtes circulaires.

▸ Cliquez sur le bouton Options dans la barre de commande et sélectionnez les options ci-dessous.

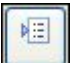

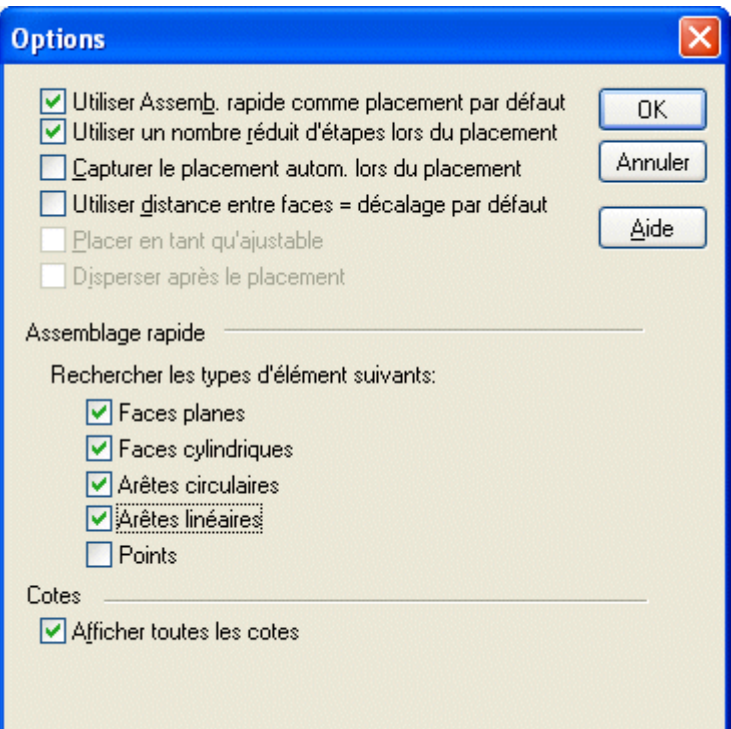

▸Positionnez la fixation en utilisant les arêtes ci-dessous.

#### **Remarque**

Le positionnement par le raccordement d'arêtes circulaires permet de contraindre la pièce entièrement en bloquant la rotation. Il <sup>s</sup>'agit de la méthode préférée.

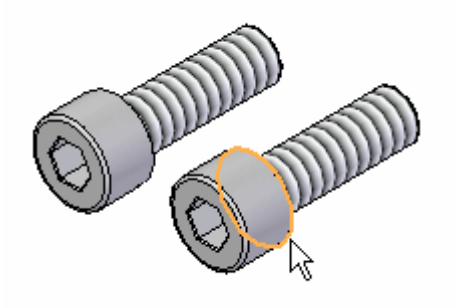

#### **E** *Exercice : Assembler*

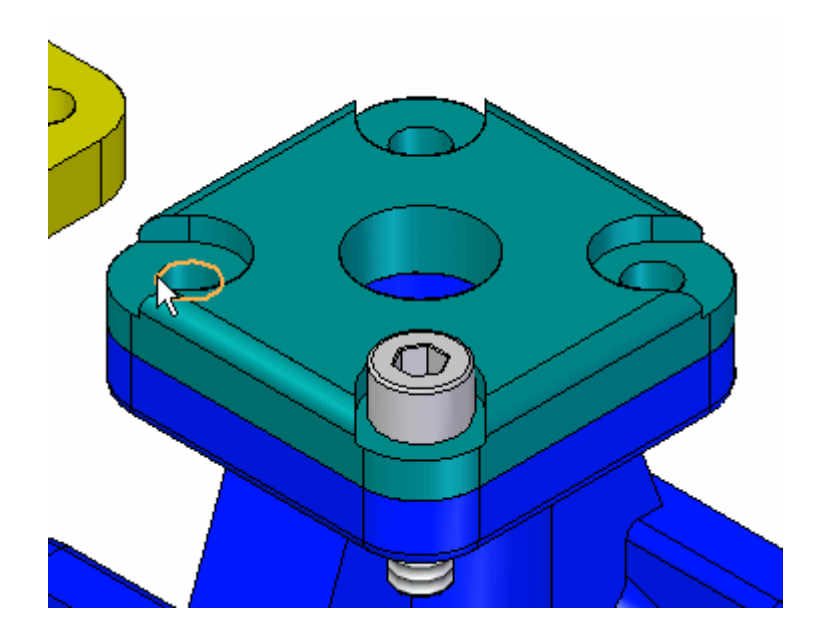

 La fixation peut être orientée comme indiqué ci-dessous. Ceci provient du fait que l'orientation d'origine des faces de la fixation était plus proche d'une relation d'alignement plan que d'une relation de raccordement.

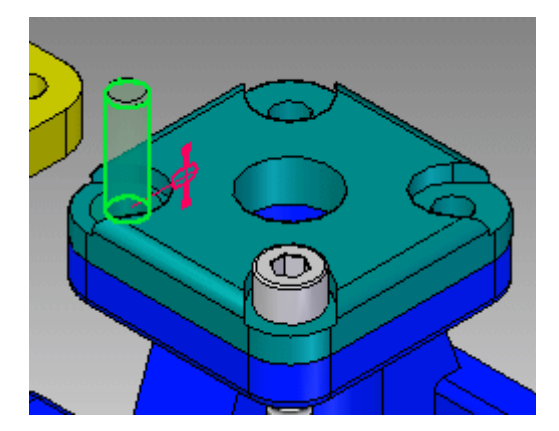

#### **Remarque**

Puisque la pièce est entièrement contrainte, la commande Assembler <sup>a</sup> libéré cette fixation et est prête à positionner une autre pièce. La fixation est ombrée pour indiquer qu'elle est entièrement positionnée. Pour placer cette fixation correctement, il faut quitter la commande Assembler provisoirement en cliquant sur l'outil de sélection. Une fois que la fixation est correctement positionnée, cliquez sur la commande Assembler pour continuer à positionner les pièces.

▸ Si la fixation était placée en sens inverse, sélectionnez-la. Elle devient transparente. Dans le ruban sélectionnez la relation de raccordement, cliquez sur Basculer, puis cliquez OK pour rectifier la position de la fixation.

▸

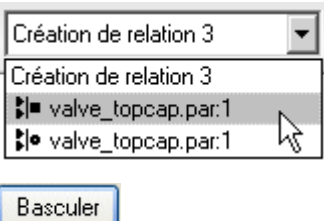

▸ Pour positionner les deux fixations restantes, procédez comme suit. Cliquez la commande Assembler et sélectionnez la dernière fixation restante. Pour orienter la fixation à une position approximativement verticale, cliquez et maintenez enfoncée la touche CTRL pendant que vous cliquez à l'aide du bouton gauche, puis glissez la souris.

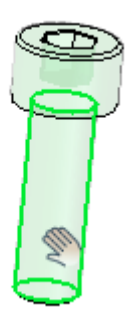

▸ Positionnez la fixation en sélectionnant les même arêtes circulaires qu'auparavant. La fixation sera orientée correctement car l'orientation était proche de la position finale. Cliquez à l'aide du bouton droit pour effacer la sélection lorsque vous avez terminé.

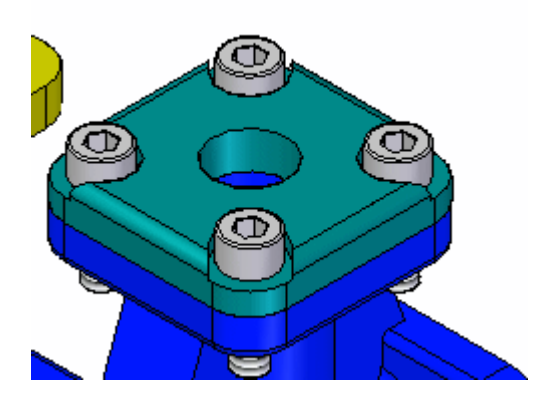

## **Placez la manette**

Maintenant vous placerez la manette à l'aide de l'assemblage rapide et en sélectionnant des arêtes circulaires.

▸ Positionnez le sous-assemblage *handle and ball.asm* en sélectionnant les arêtes circulaires indiquées ci-dessous.

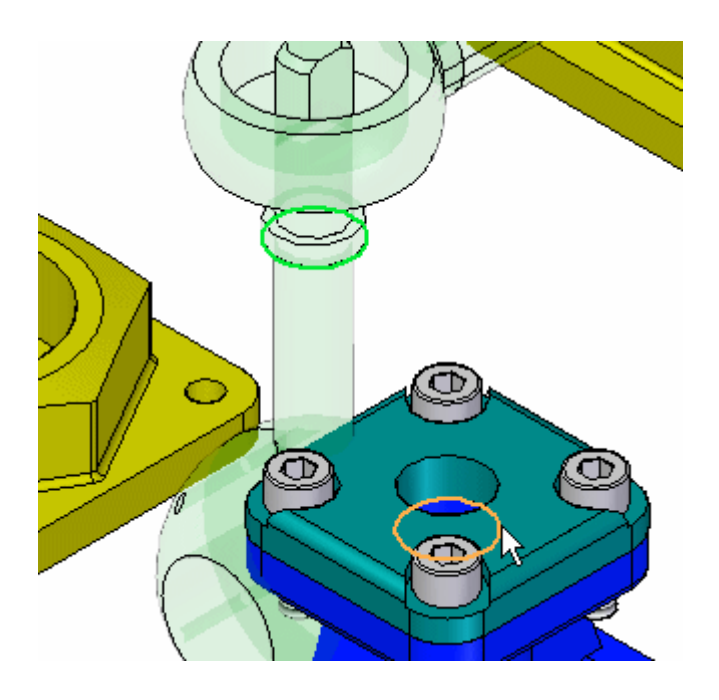

▸ Utilisez la commande Assembler et les techniques apprises lors des étapes précédentes pour positionner chaque chapeau correctement sur le logement. Cet exercice est terminé. Fermez le document d'assemblage.

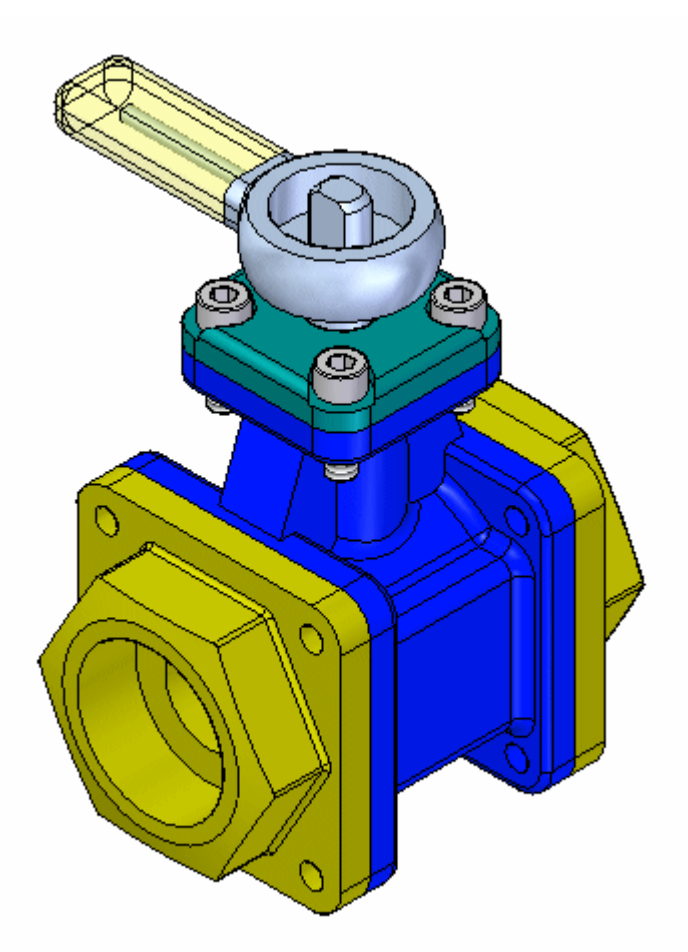

# **Récapitulation**

Lors de cet exercice, vous avez appris à utiliser la commande Assembler pour créer rapidement un assemblage d'un groupe de pièces. Si toutes les pièces qui constituent l'assemblage sont placées dans une fenêtre d'assemblage, la commande Assembler peut servir à terminer le positionnement des pièces dans l'assemblage final.

Cet exercice est terminé.

# *F Exercice : Modélisation dans le contexte d'un assemblage Synchrone*

Lors de cet exercice, vous modifierez des pièces dans le contexte de l'assemblage en utilisant Solid Edge.

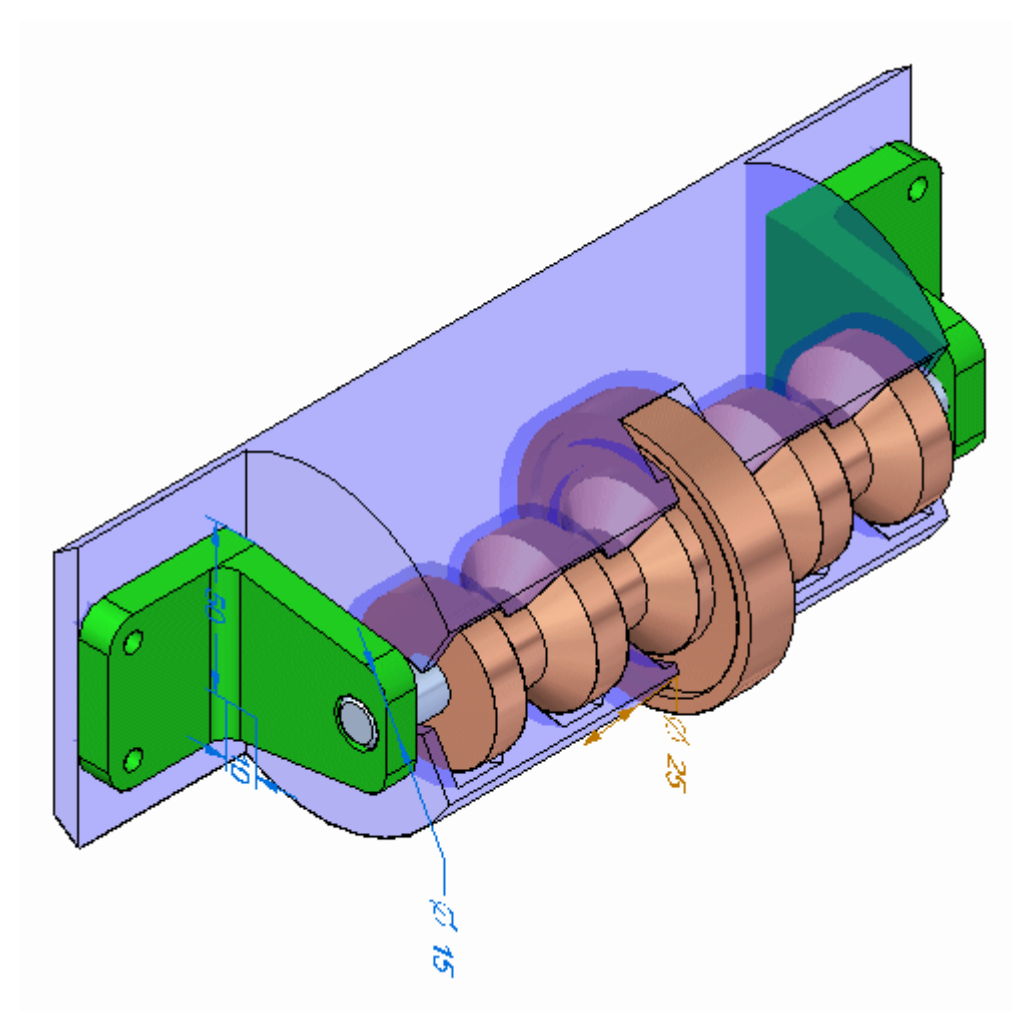

### **Ouvrir l'assemblage**

Ouvrez le fichier *spindle\_cover.asm* en rendant disponibles toutes les pièces.

#### **Remarque**

Cliquez sur la commande Sélection et cliquez sur chaque pièce dans PathFinder. Chaque relation utilisée pour positionner l'assemblage peut être visualisée en déplaçant le curseur sur les relations dans le volet inférieur de PathFinder. Ces relations d'assemblage existantes, ainsi que les règles Live Rules, sont respectées lors de la manipulation de la géométrie avec Solid Edge.

▸Ouvrez le fichier *spindle\_cover.asm*. Rendez toutes les pièces disponibles.

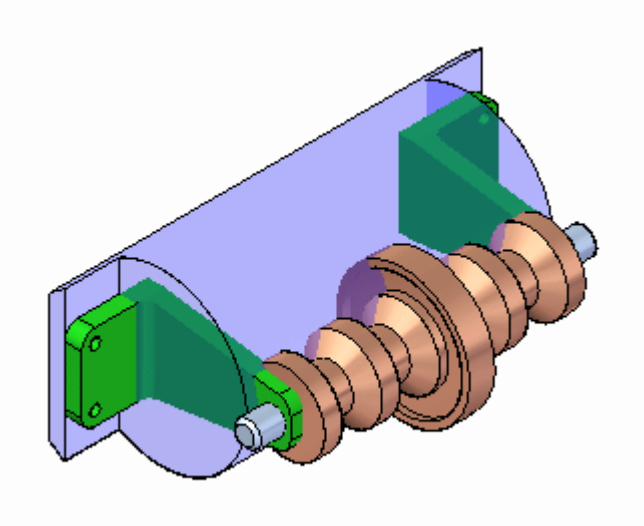

## **Modifier la pièce plastique pour tenir les supports**

Les supports de l'axe ne sont pas correctement ajustés sur la pièce cylindrique plastique et la face de la pièce plastique sur laquelle sont attachés les supports <sup>n</sup>'est pas assez large pour les tenir. Vous modifierez les pièces au sein de l'assemblage pour corriger ces problèmes.

▸Dans la liste déroulante Priorité de sélection, choisissez Face.

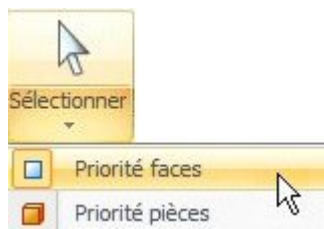

▸Sélectionnez la face indiquée en plaçant le compas comme l'indique l'illustration.

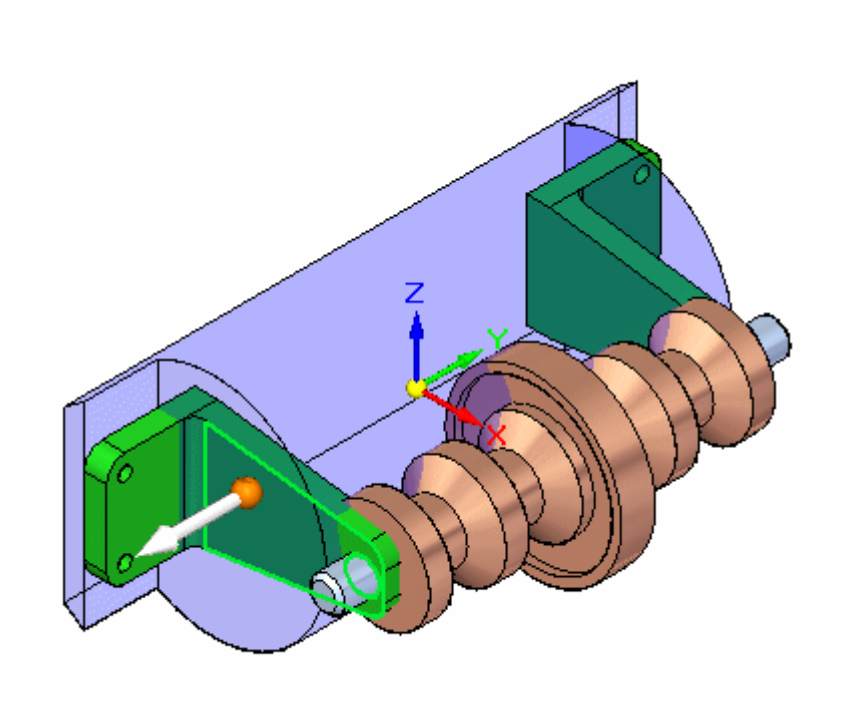

▸Sélectionnez les autres faces indiquées. Quatre faces doivent être sélectionnées.

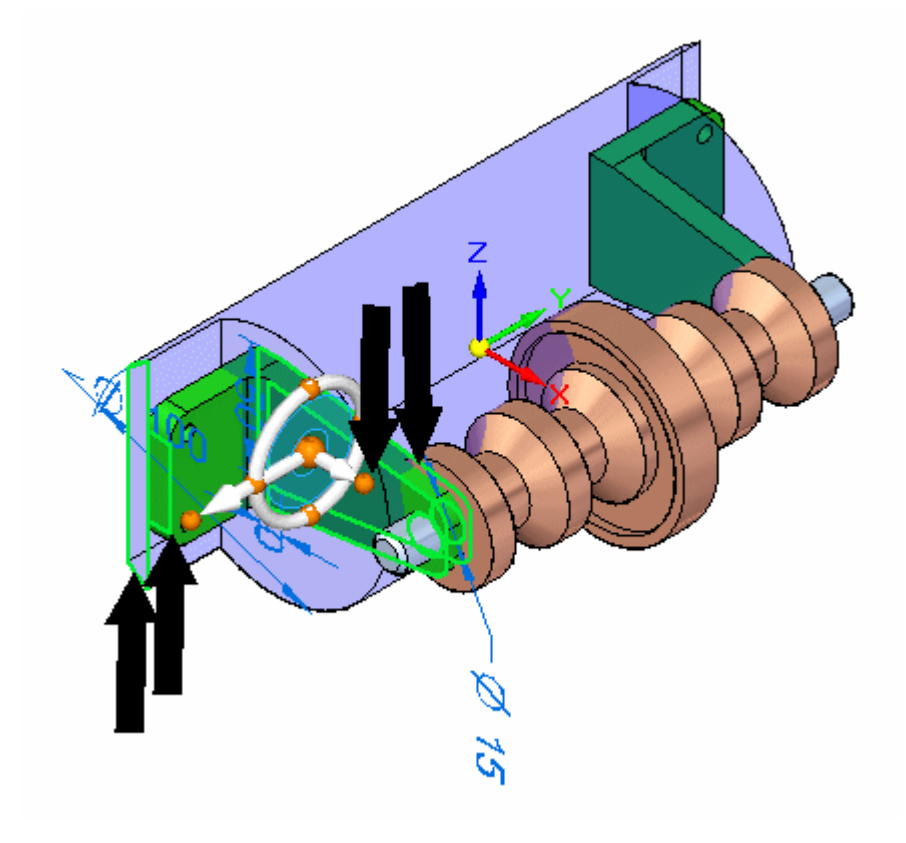

▸Sélectionnez l'axe du compas indiqué.

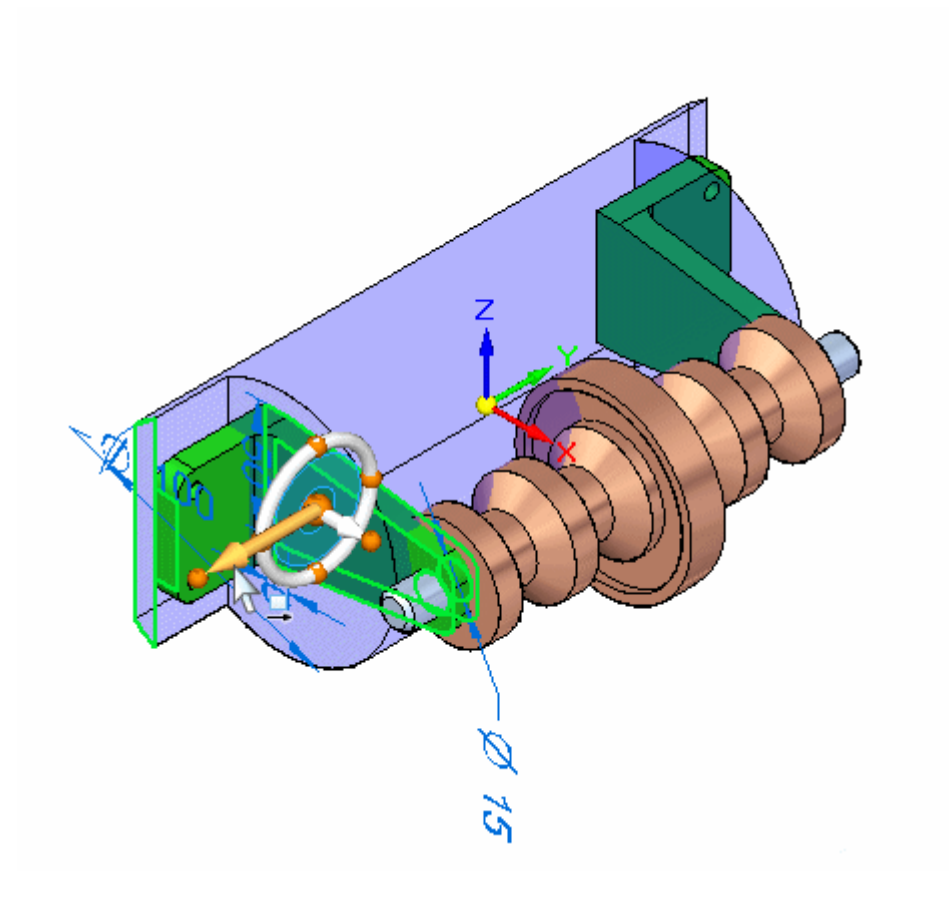

▸Dans la barre QuickBar, sélectionnez le point-clé Cercle.

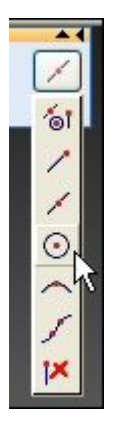

▸ Cliquez sur le centre de la face de l'extrémité de l'axe. Les quatre faces se déplaceront.

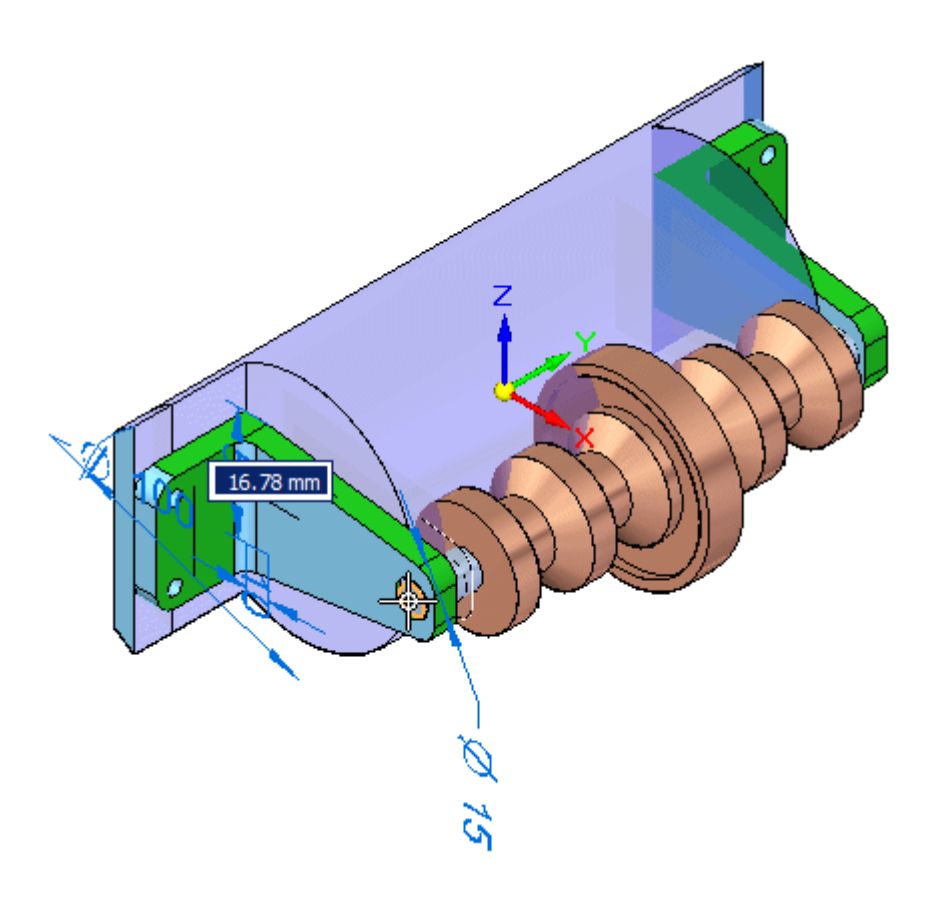

#### **Remarque**

Comme les plans de référence de la symétrie base est définie à l'aide des live rules, les pièces sont aussi modifiées sur l'autre côté.

▸Effacez la sélection.

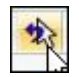

### **Raccourcir les supports**

Comme les supports sont trop grands, l'axe est trop éloigné du logement en plastique. Les supports seront raccourcis.

▸ Sélectionnez la face et le cylindre indiqués. Déplacez l'origine du compas vers la face indiquée.

#### **Remarque**

Vous pouvez déplacer le compas en glissant son origine représentée par la grande sphère au centre.

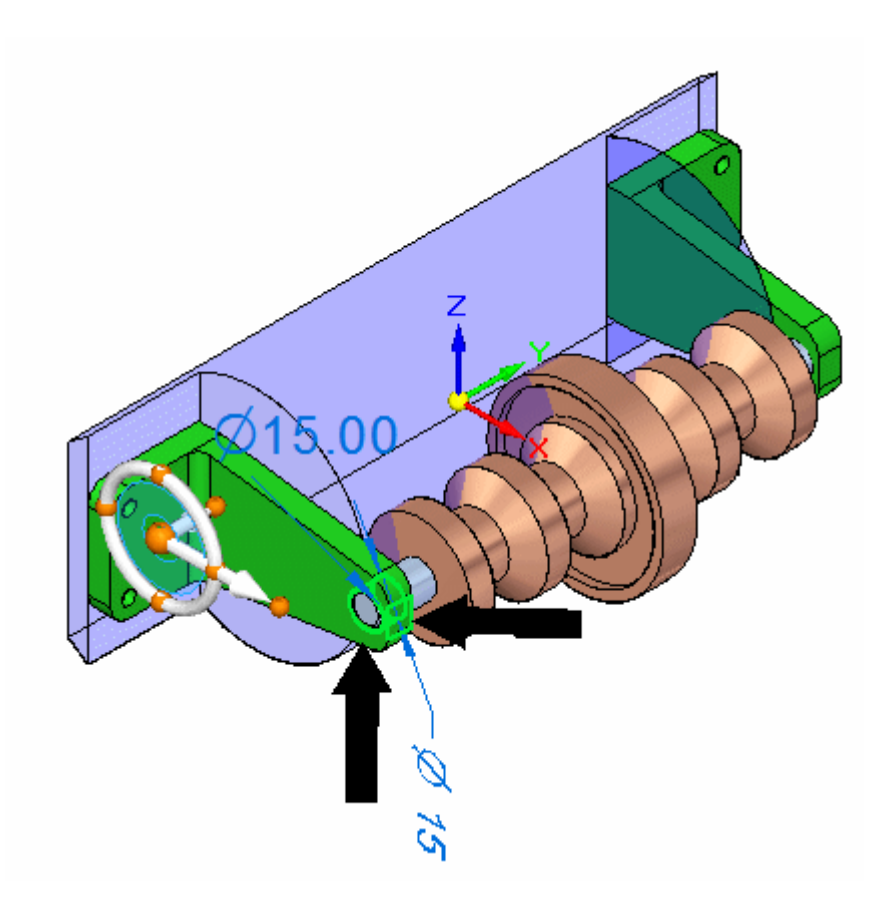

▸ Glissez l'axe principal du compas pour raccourcir le support. Entrez 30.00 mm. L'alignement des axes entre le support et l'axe oblige l'axe à rester aligné avec le perçage dans le support.

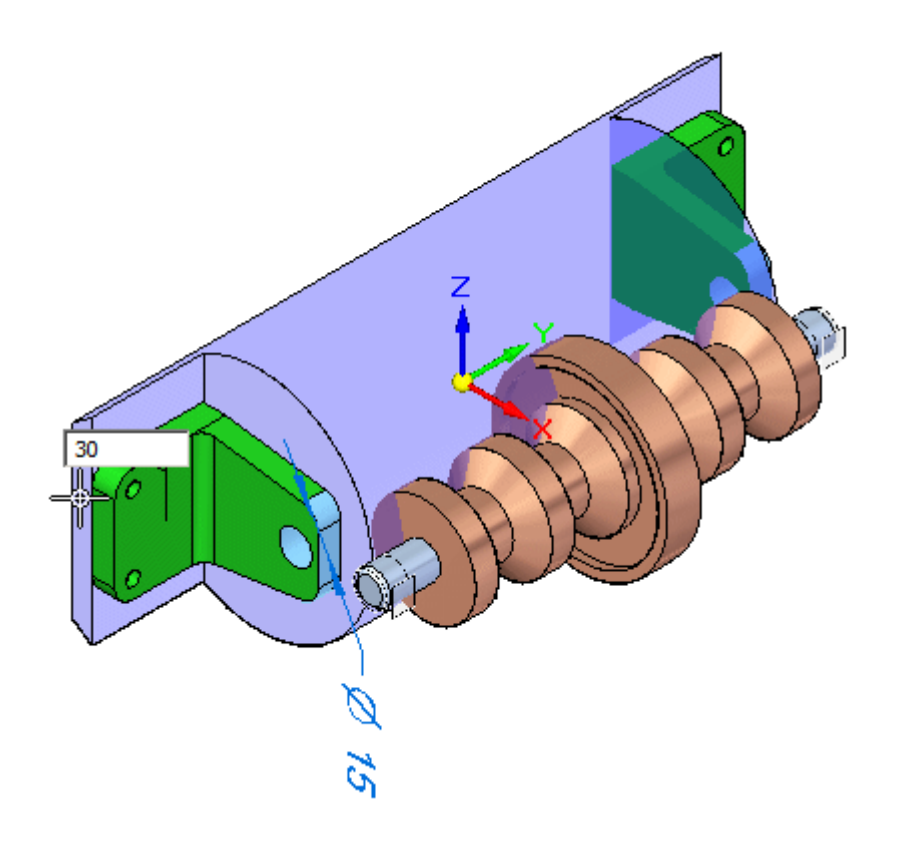

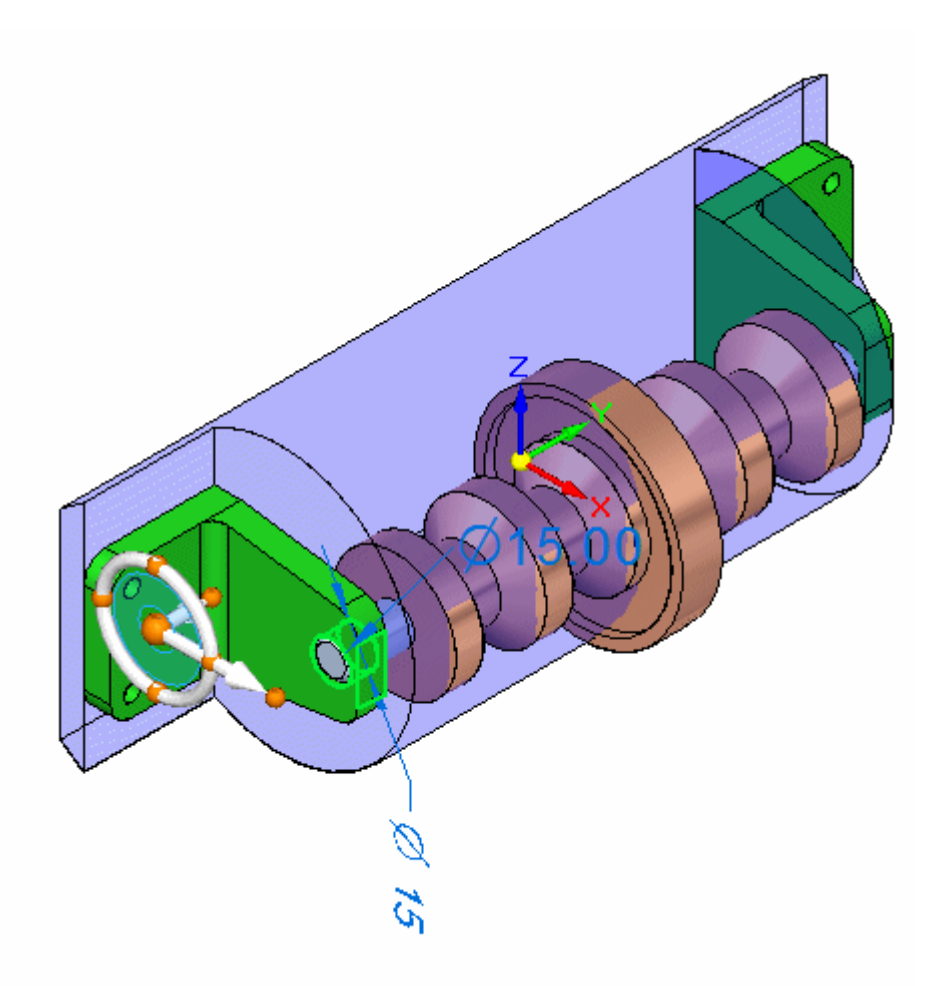

#### **Remarque**

L'axe se déplace avec le support en raison de la relation d'alignement des axes utilisée pour le placer.

▸Effacez la sélection.

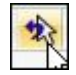

# **Créer un jeu entre le support et le logement**

La face de la pièce plastique est trop près du support. Vous déplacerez la face vers l'intérieur.

▸Sélectionnez la face indiquée.

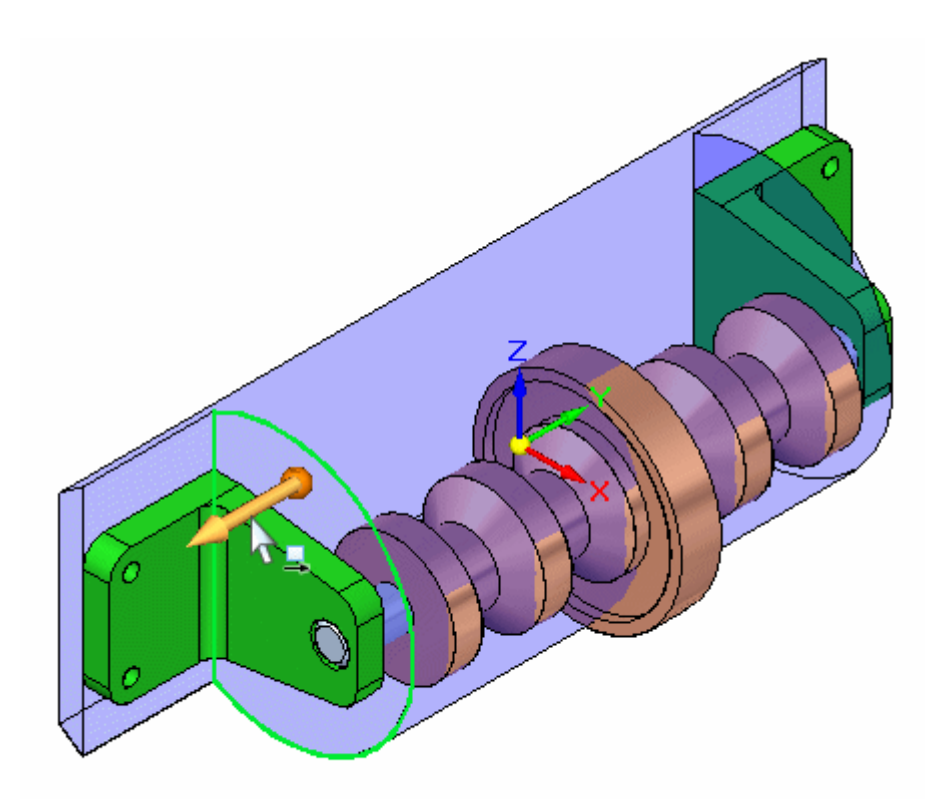

▸ Sélectionnez une vue de droite et déplacez la face quelque part entre la face du support et la face suivante de l'axe. Le placement exact importe peu. Puisque la pièce est symétrique autour de la base, les règles Live Rules déterminent son comportement afin que la face opposée soit aussi correctement positionnée.

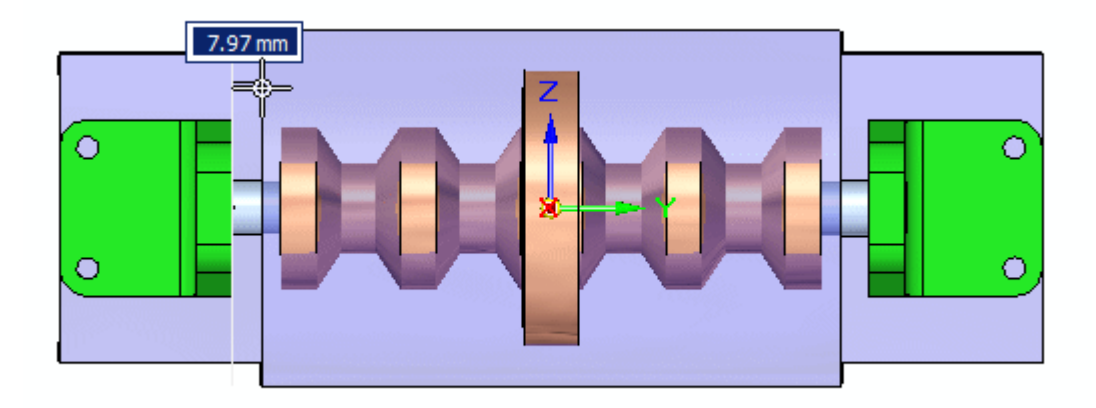

## **Activer en-place la pièce plastique et créer de la géométrie inter-pièce pour couper la pièce**

Après avoir activé en-place la pièce plastique, des faces et un corps de type inter-pièce seront créés à partir d'autres pièces de l'assemblage.

▸Effacez l'ensemble de sélection.

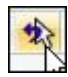

▸Dans la liste déroulante Priorité de sélection, choisissez Pièce.

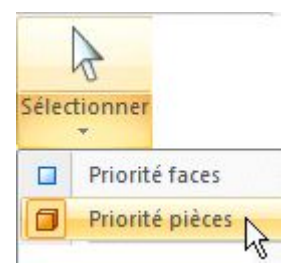

▸ Double-cliquez sur la pièce plastique pour l'activer en-place. L'environnement Pièce est désormais actif mais les autres pièces de l'assemblage sont affichées.

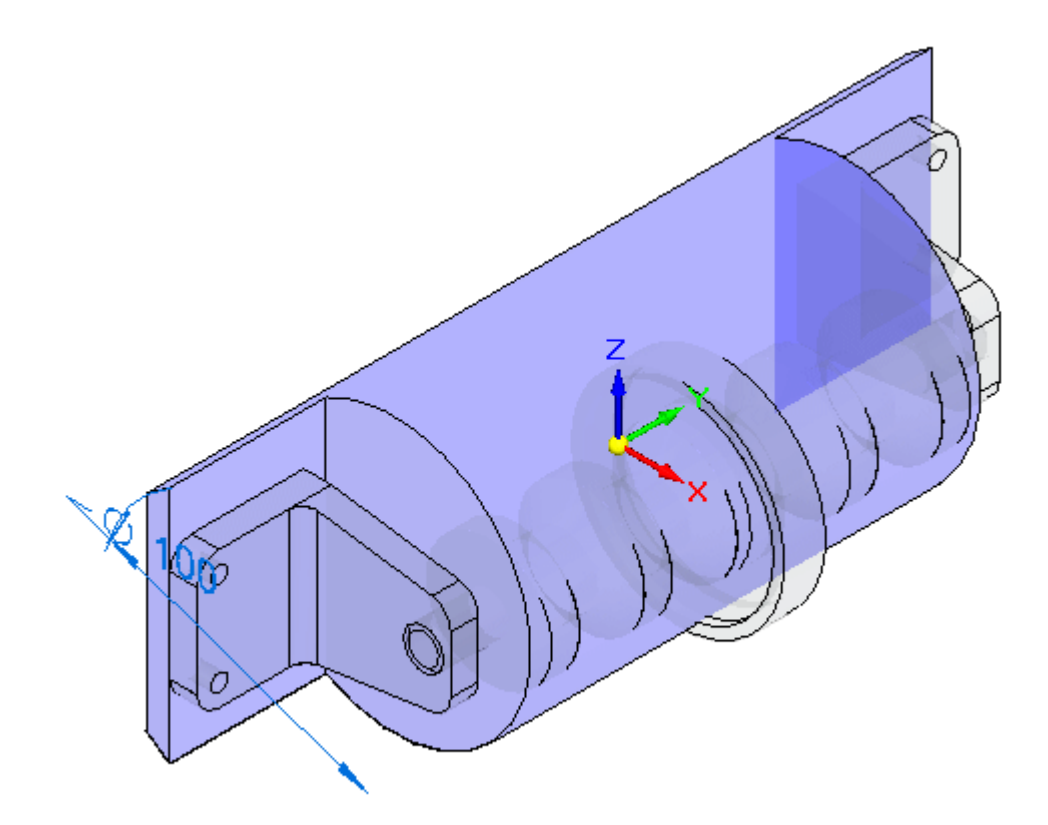

*Exercice : Modélisation dans le contexte d'un assemblage Synchrone*

#### **Remarque**

A l'aide de la commande Copie inter-pièces, vous copierez la géométrie nécessaire à partir de l'assemblage. Il faut deux faces planes pour créer des perçages dans la pièce plastique pour fixer les supports. Il faut aussi le corps du fichier *beltdrive.par*.

▸Cliquez sur la commande Copie inter-pièces.

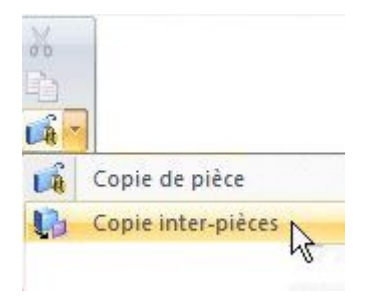

#### **Remarque**

Les copies inter-pièces liées ne peuvent être créées que dans l'environnement Ordonné. Comme il <sup>n</sup>'est pas nécessaire de lier la surface inter-pièces créée pour cet exercice, on restera dans l'environnement Synchrone.

▸Sélectionnez le support.

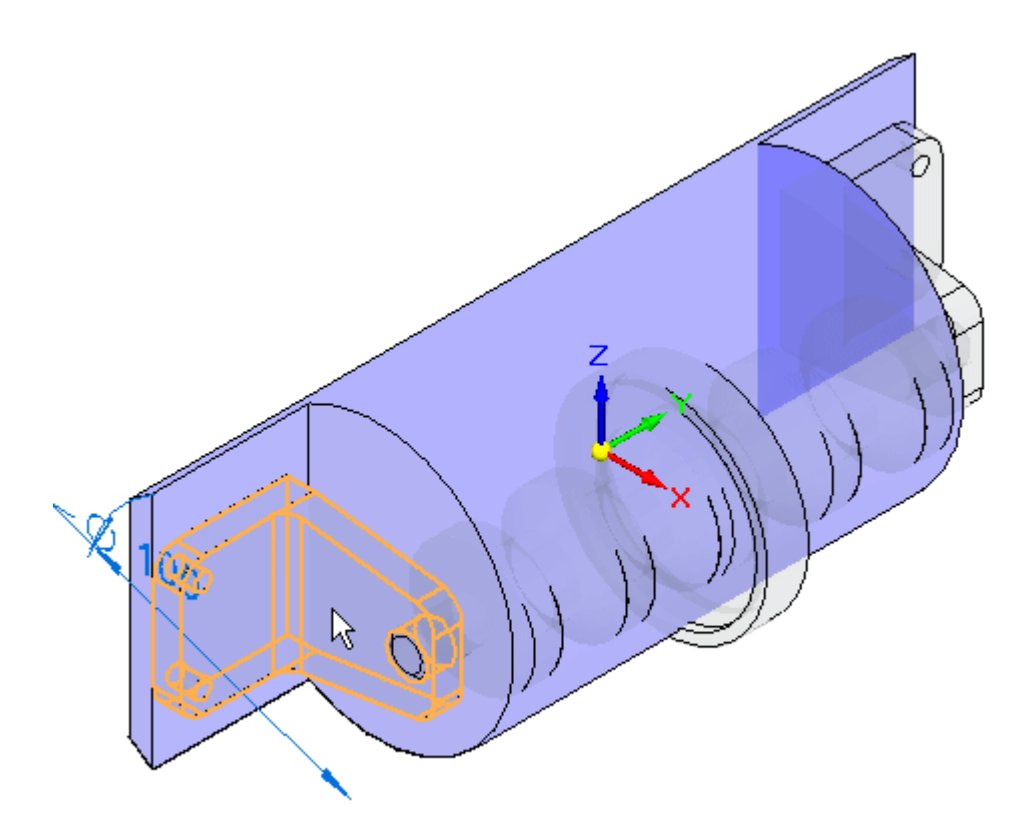

▸ Dans l'étape de sélection des faces dans la barre de commande, sélectionnez Face. Sélectionnez la face indiquée.

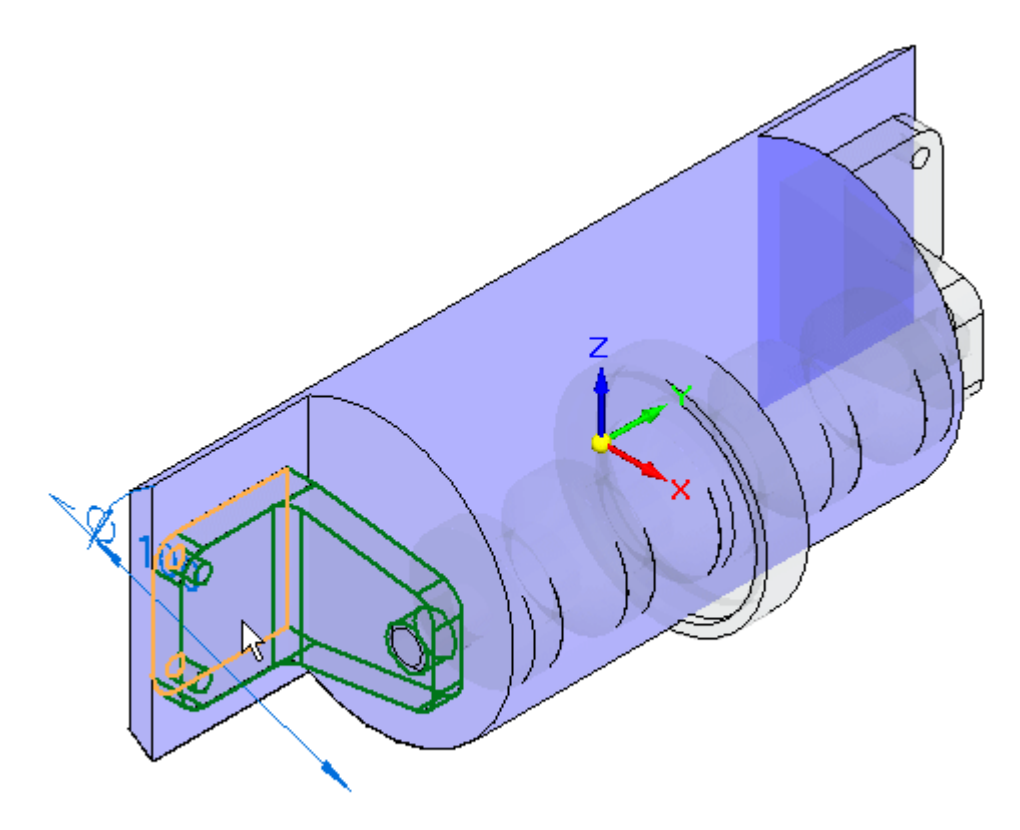

- ▸ Acceptez, puis cliquez sur le bouton Fin. Refaites la même opération de l'autre côté.
- ▸Cliquez sur la commande Copie inter-pièces et sélectionnez la pièce indiquée.

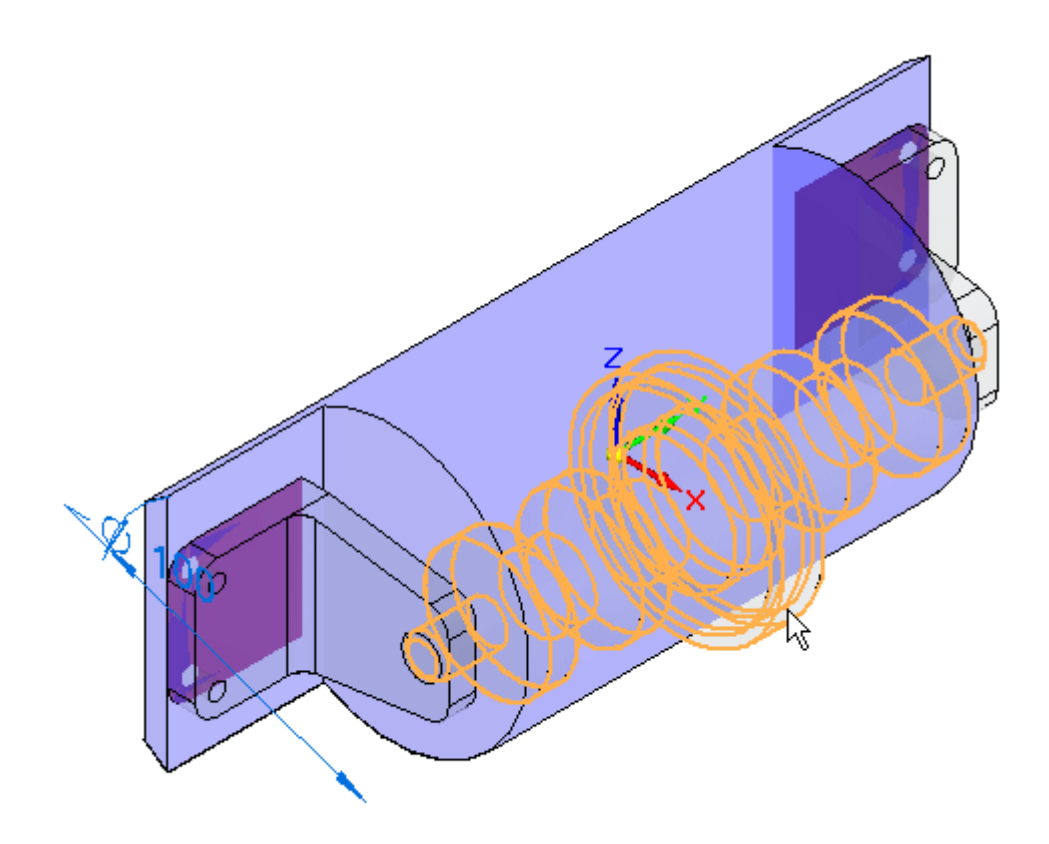

▸ Dans l'étape de sélection des faces dans la barre de commande, sélectionnez Corps. Sélectionnez tout le corps indiqué.

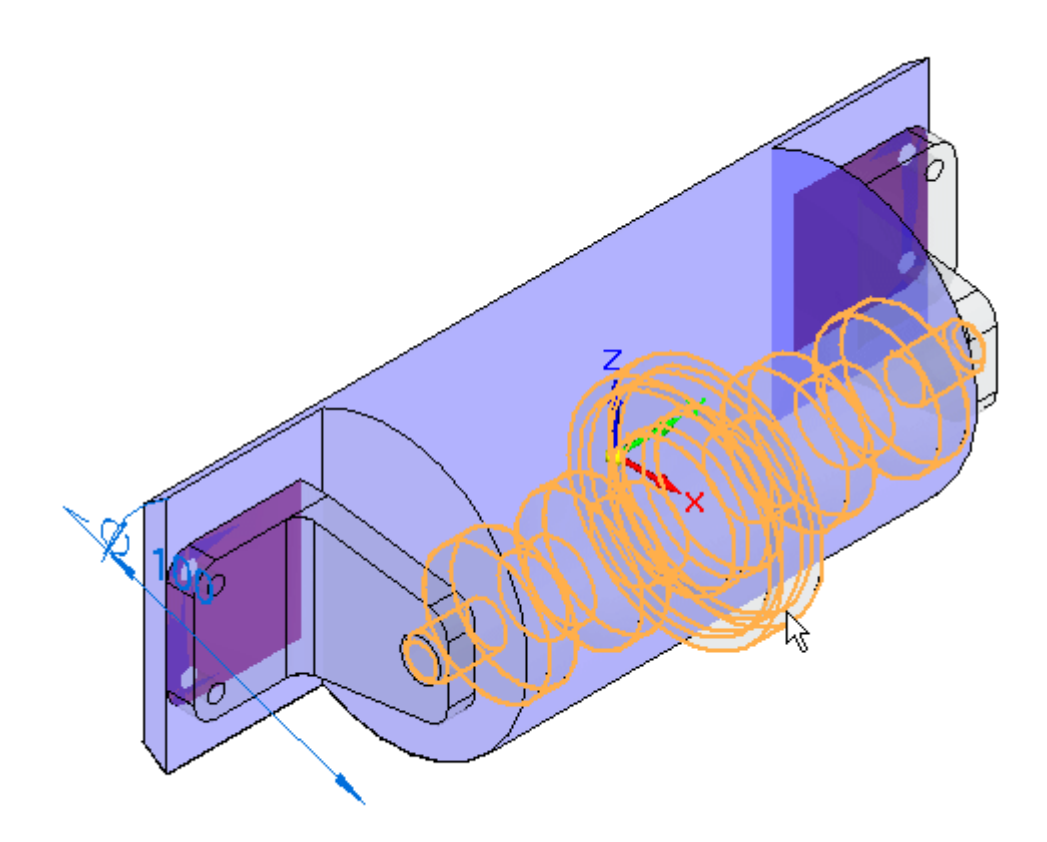

▸Acceptez le corps, puis cliquez sur le bouton Fin. Le corps est créé.

## **Couper la pièce plastique à l'aide des faces inter-pièces**

Les deux faces inter-pièces, le corps inter-pièce et un enlèvement seront utilisés pour couper la pièce plastique.

▸ Cliquez dans l'onglet Affichage et dans le groupe Afficher, cliquez sur Masquer le niveau précédent. L'affichage des autres pièces de l'assemblage sera ainsi désactivé.

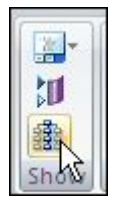

▸ Cliquez dans l'onglet Esquisses. Verrouillez le plan d'esquisse par rapport à la face comprenant les copies inter-pièces. Cliquez sur Projeter vers esquisse et sélectionnez chacun des quatre perçages dans les deux faces inter-pièces.

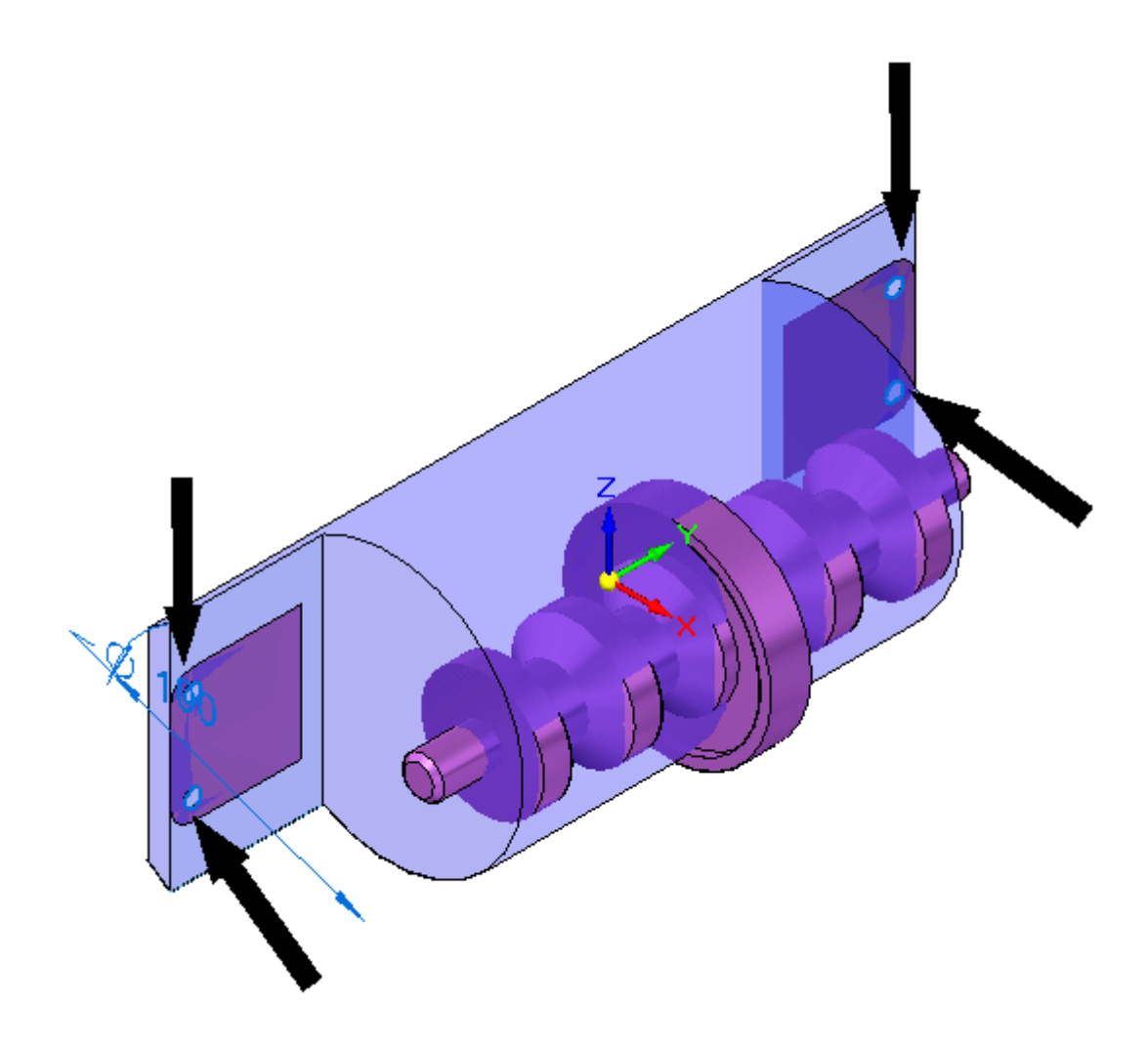

- ▸ Dans PathFinder, masquez les faces des copies inter-pièces utilisées pour créer les perçages. Cliquez sur la commande Extrusion. Créez des enlèvements à partir de chacun des perçages.
- ▸ Maintenant vous dessinerez une esquisse pour le premier enlèvement dans le logement. Sélectionner le plan de l'esquisse indiqué.

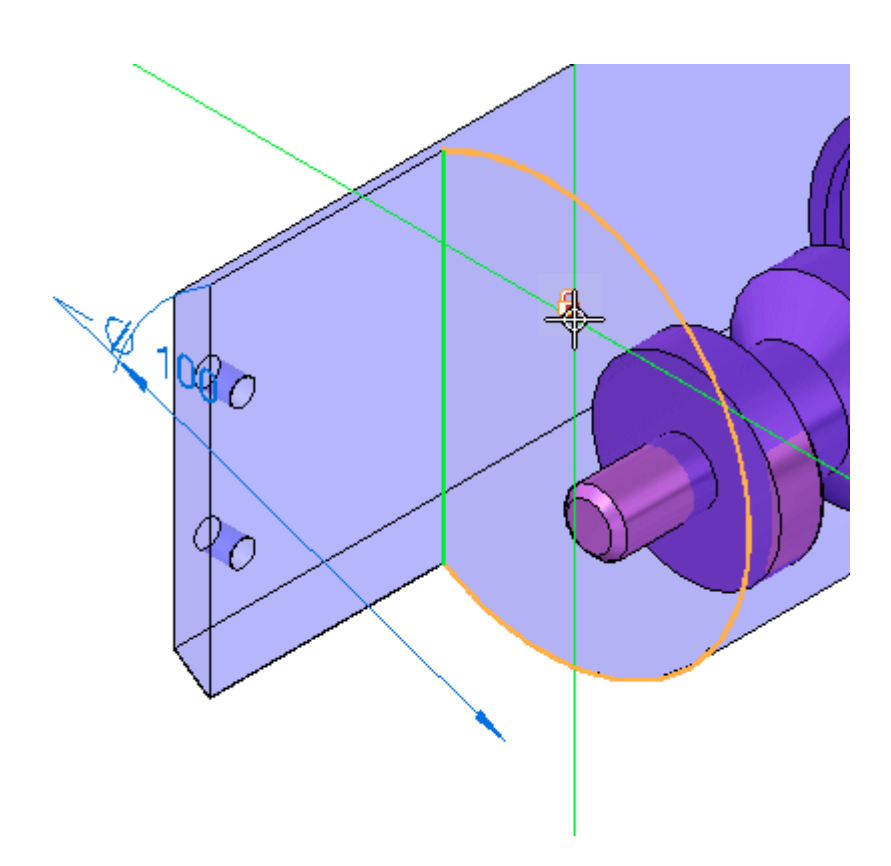

▸ Dessinez l'esquisse ci-dessous et créez un enlèvement ouvert dont le prolongement est égal à toute la longueur de la pièce.

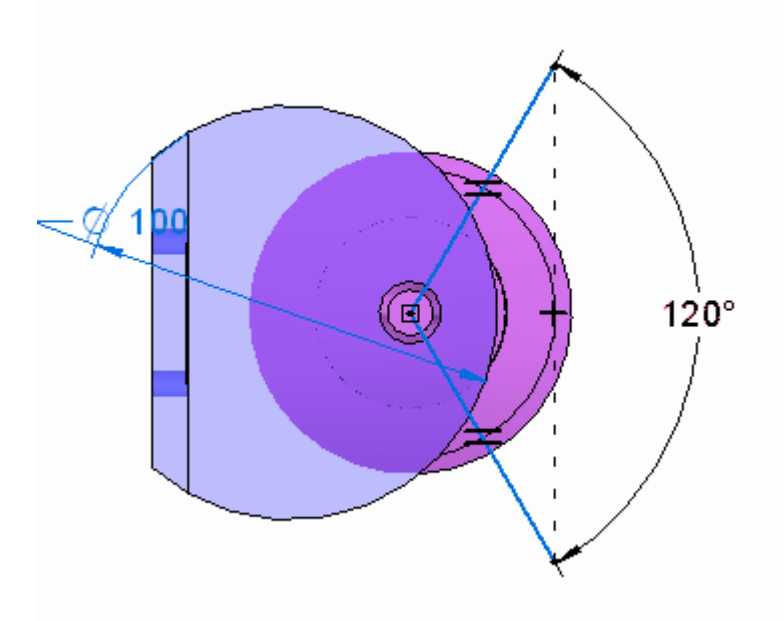
*Exercice : Modélisation dans le contexte d'un assemblage Synchrone*

#### **Remarque**

Dans le groupe Relier, utilisez la relation Egal pour rendre identique la longueur des deux lignes. La valeur d'angle entre les lignes est de 120<sup>o</sup> . Utilisez la relation Horizontal/Vertical pour aligner les extrémités des lignes verticalement. Il est possible qu'Intellisketch place une relation perpendiculaire à l'intersection des deux lignes. Il faut supprimer cette relation afin de placer la cote guide de 120º.

La pièce est affichée.

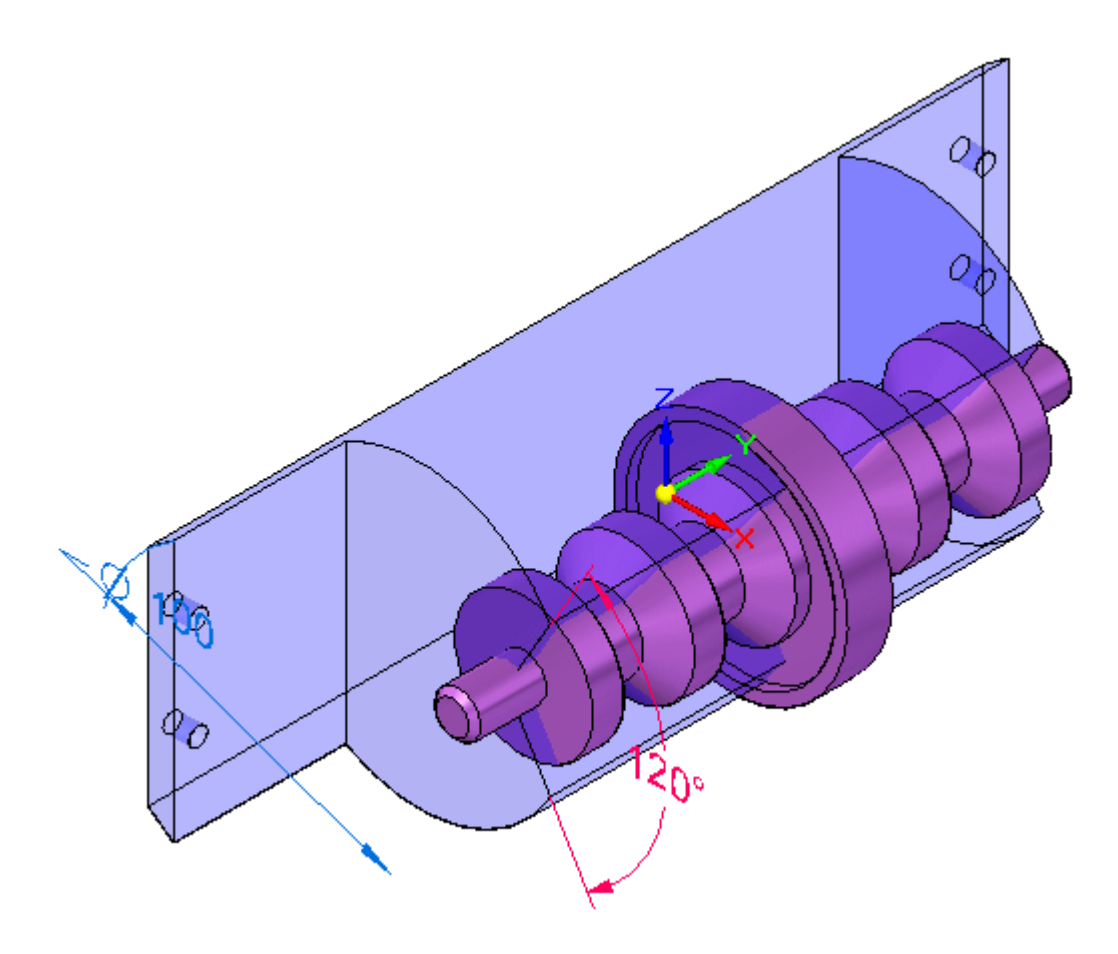

▸ Cliquez sur l'onglet Surfacique. Dans le groupe Surfaces, cliquez sur la commande Décalage.

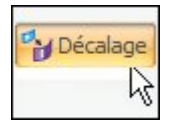

▸ Dans l'étape de sélection des faces dans la barre de commande, sélectionnez Corps. Sélectionnez la copie inter-pièces indiqué et acceptez-la.

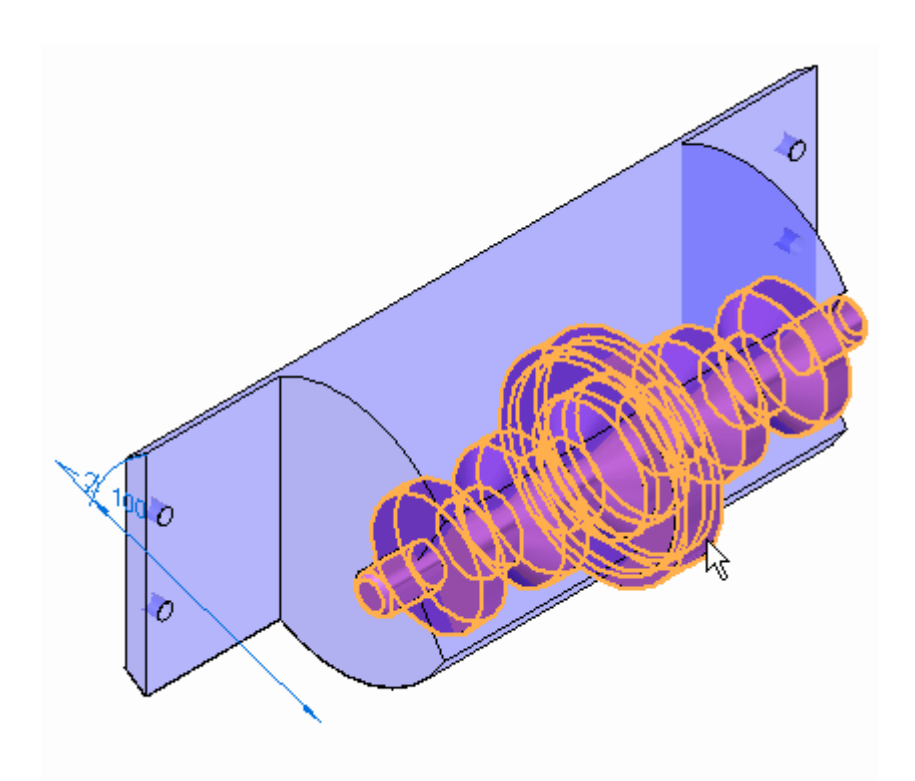

▸ Entrez 3.00 mm comme distance de décalage. Pour la direction, cliquez comme l'indique l'illustration. Puis cliquez sur le bouton Terminer.

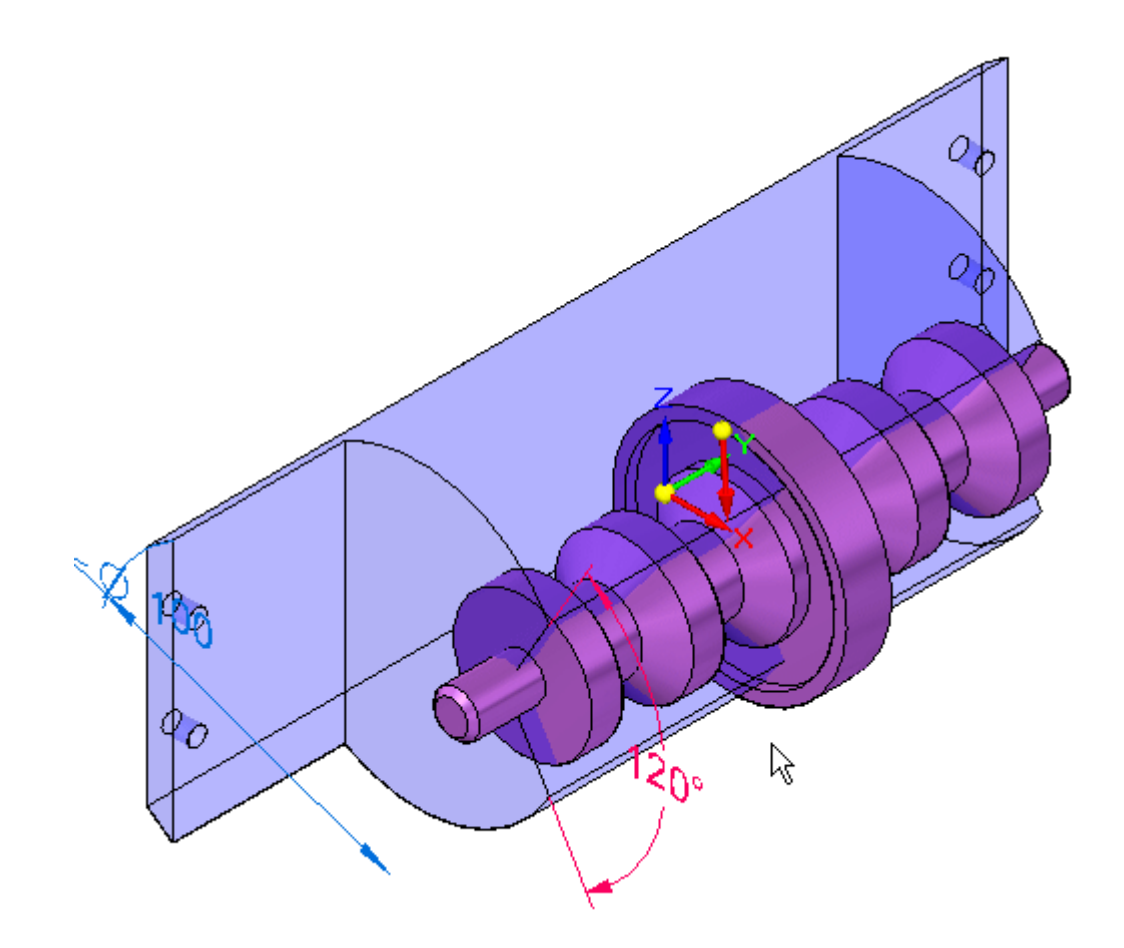

▸ La surface décalée est affichée. Remarquez qu'elle est plus grande que la copie inter-pièce.

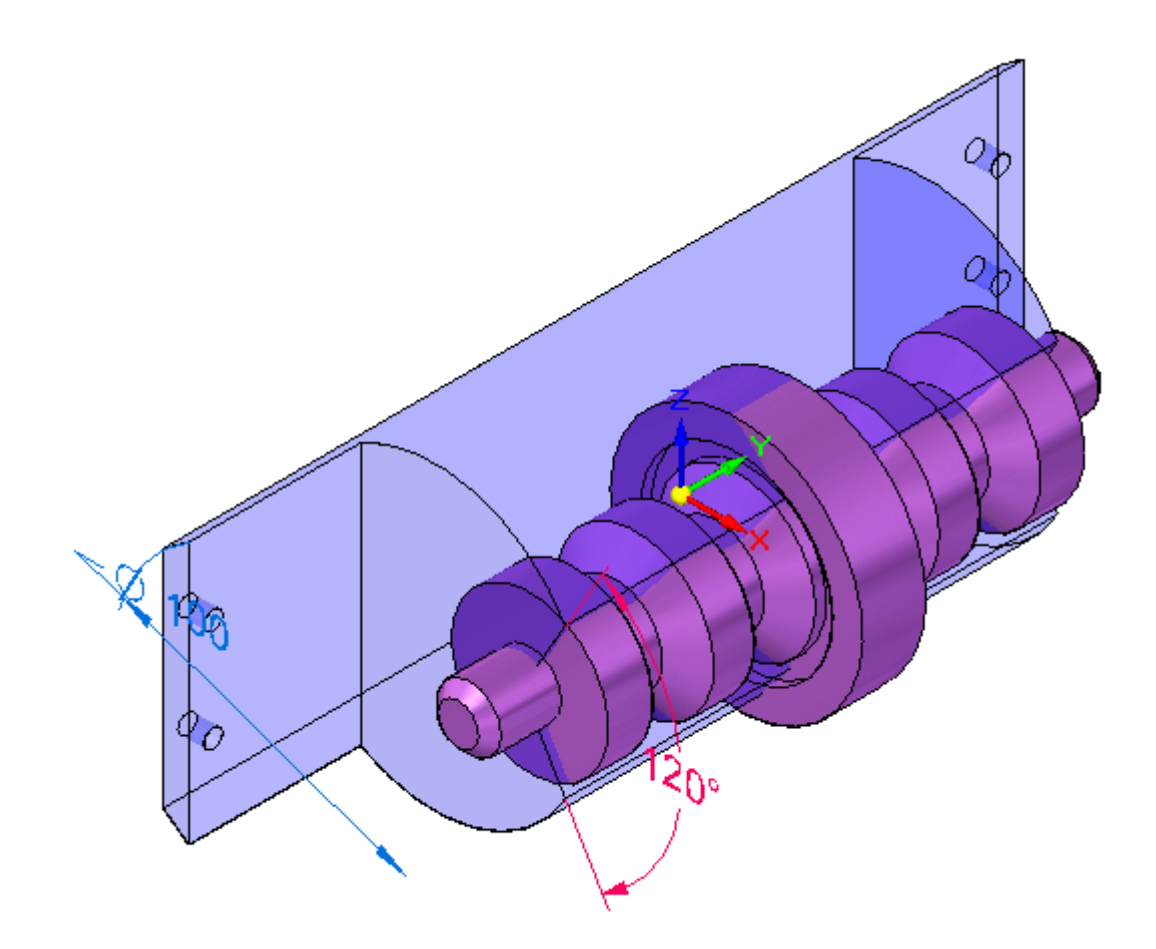

### **Remarque**

Si le décalage est plus petit que la pièce d'origine, la direction choisie <sup>n</sup>'est pas correcte et il faut refaire l'opération.

- ▸Désactivez la copie inter-pièce du corps dans PathFinder.
- ▸ Cliquez sur l'onglet Surfacique. Dans le groupe Surfaces, cliquez sur la commande Booléen.

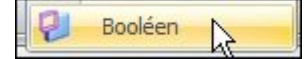

- ▸ Dans la barre de commande dans l'étape de sélection de l'outil, sélectionnez Corps comme type de sélection et cliquez sur Soustraire.
- ▸ Sélectionnez la surface décalée et acceptez-la. Puis cliquez sur le bouton Terminer.
- ▸Masquez la surface décalée dans PathFinder.

La pièce doit ressembler à l'illustration.

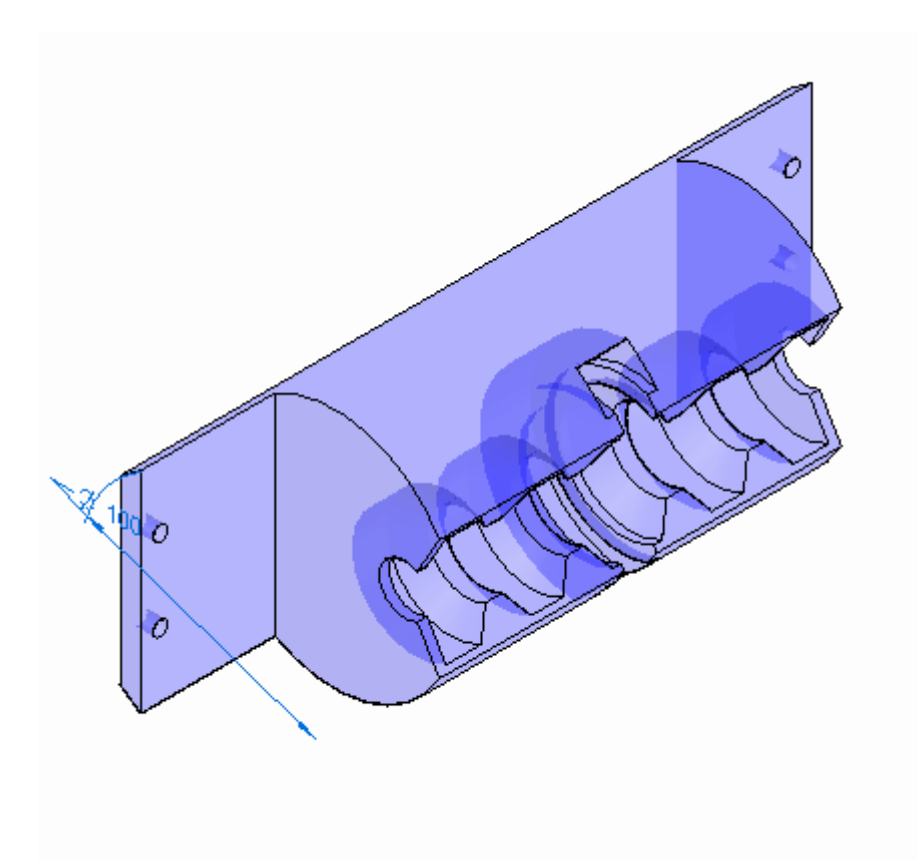

▸ Cliquez dans l'onglet Accueil, puis cliquez sur le bouton Fermer et revenir pour revenir à l'assemblage. L'assemblage ressemble à l'illustration.

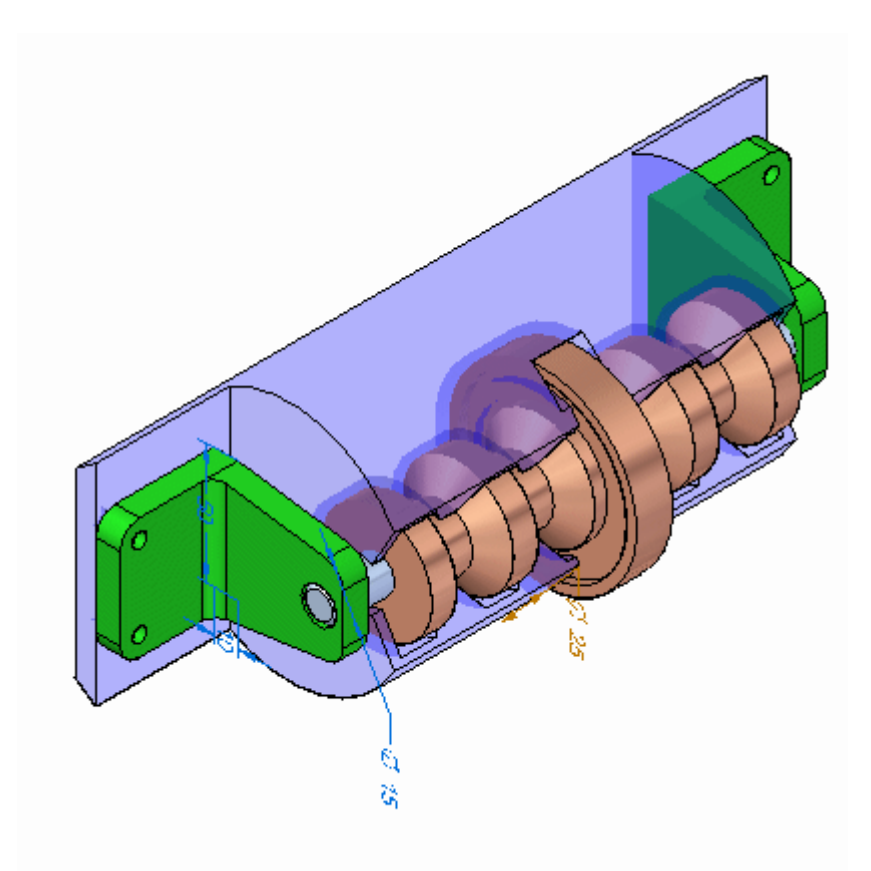

## **Modifier l'angle de l'ouverture dans la pièce plastique**

Maintenant vous modifierez l'angle de l'enlèvement dans la face.

- $\ddot{\phantom{0}}$ Dans la liste déroulante Priorité de sélection, choisissez Face.
- ▸ Sélectionnez la face indiquée et déplacez le compas afin que l'axe principal <sup>s</sup>'aligne avec l'axe de l'axe, comme l'indique l'illustration.

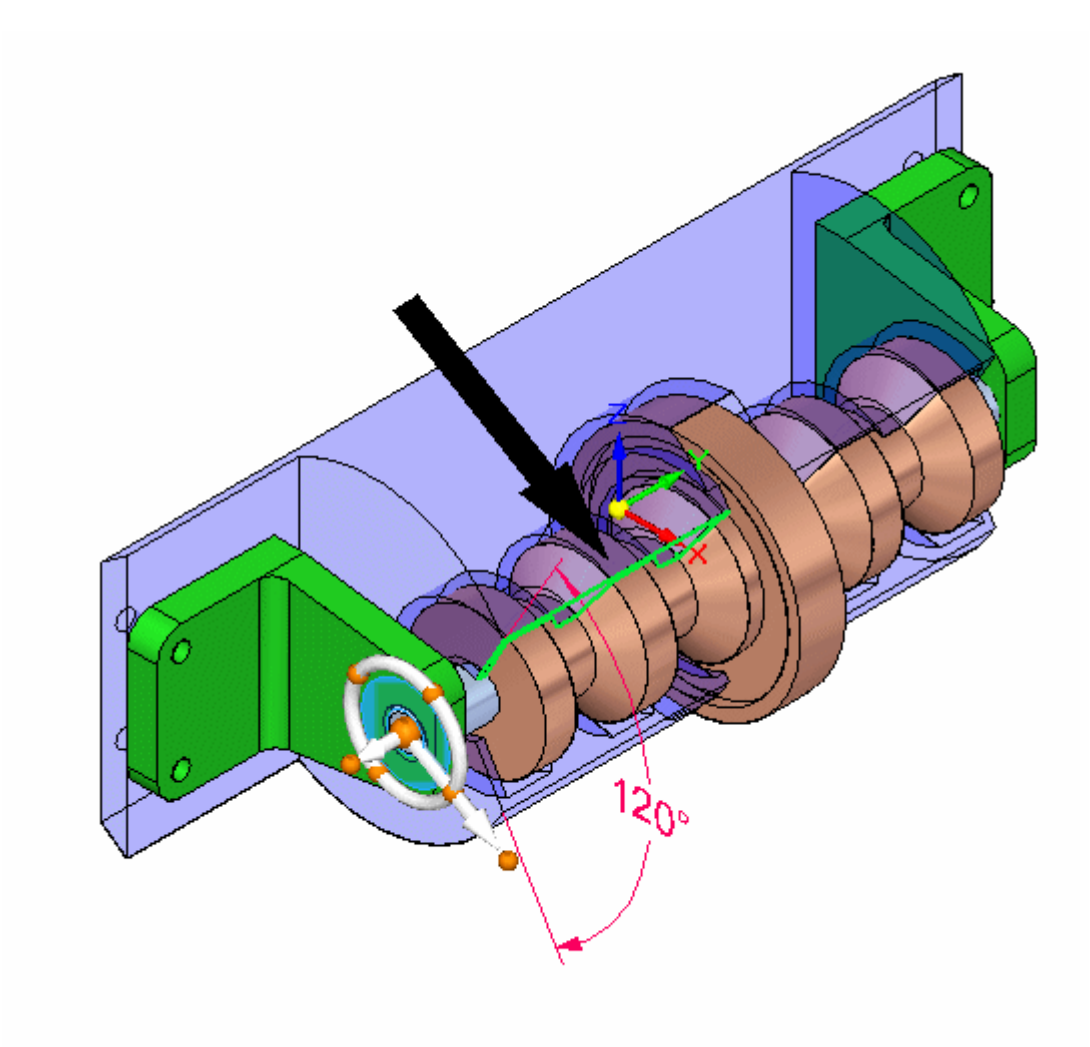

▸ Sélectionnez le tore du compas comme indiqué et effectuez une rotation à l'aide de la souris. Remarquez que l'angle de l'enlèvement dans la pièce plastique change.

### **Remarque**

Vérifiez que la cote de 120° est déverrouillée afin que la face puisse se déplacer.

Cet exercice est terminé.

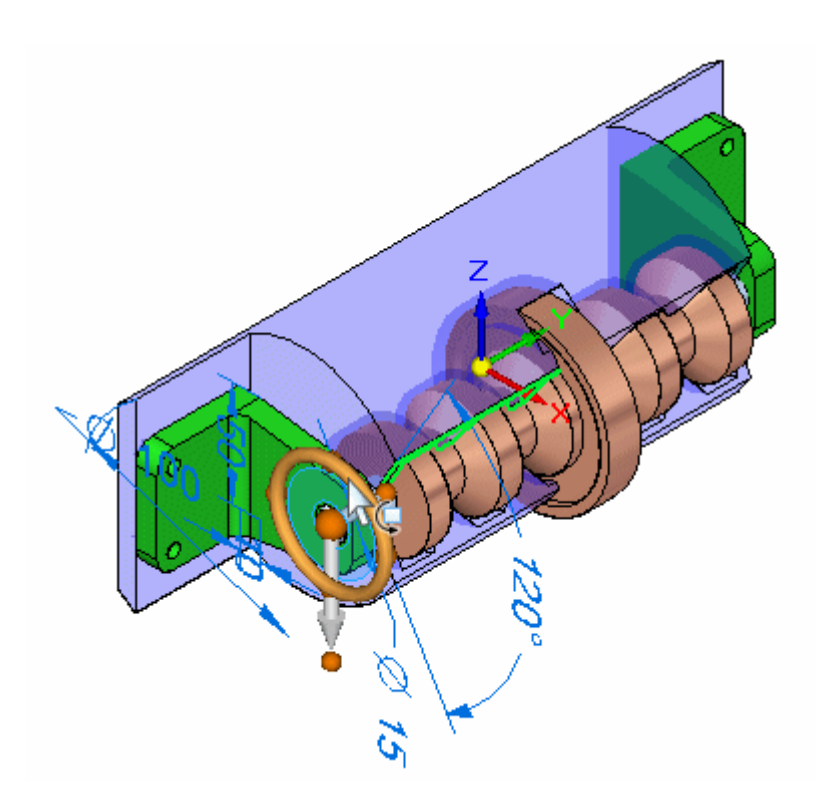

# **Récapitulation**

Lors de cet exercice vous avez appris à modifier des pièces au sein d'un assemblage en utilisant Solid Edge.